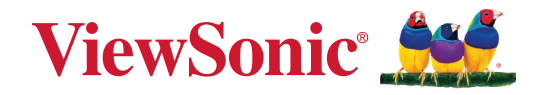

# **M10** 可攜式 **RGB** 雷射 **DLP** 投影機 使用指南

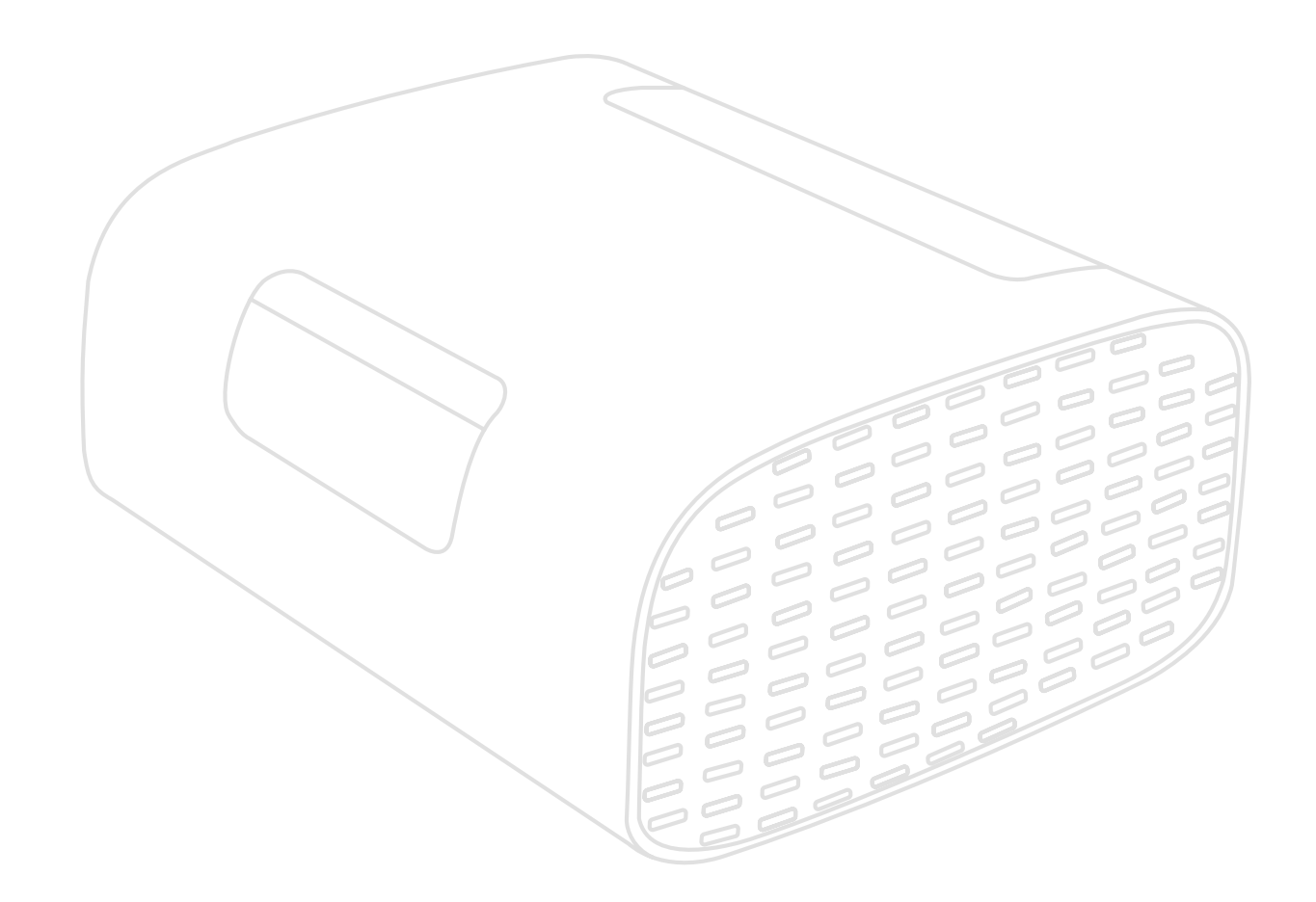

# 感謝您選擇 **ViewSonic®**

作為領先全球的視覺解決方案供應商,ViewSonic® 致力於超越全球對技術進化、 創新和簡單性的期望。在 ViewSonic®,相信我們的產品有可能對世界造成正面影 響,而我們有信心,您將對您選擇的 ViewSonic® 產品感到滿意。

再次感謝您選擇 ViewSonic®!

# <span id="page-2-0"></span>安全注意事項

開始使用投影機前,請先閱讀以下安全注意事項。

- 請將本使用指南放在安全的地方,以便日後參考。
- 請閱讀所有警告並遵守所有指示。
- 請在投影機周圍保留至少 20� (50 cm) 的空隙,以確保通風良好。
- 請將投影機放在通風良好的區域。請勿將任何會阻礙散熱的物品放在投影機 上。
- 請勿將投影機放在不平穩的平面上。投影機可能會傾倒,導致人員受傷或投 影機故障。
- 運作時請勿直視投影機鏡頭。強烈的光束可能會損害您的視力。
- 投影機燈泡開啟時,請務必開啟鏡頭快門或取下鏡頭蓋。
- 投影機運作時,請勿讓任何物體擋住投影鏡頭,否則可能導致物體變熱、變形 或甚至造成火災。
- 請勿嘗試拆解投影機。內部有危險高電壓,若接觸帶電部分,可能導致死亡。
- 移動投影機時,小心別讓投影機掉落或撞到任何東西。
- 請勿在投影機或連接線上放置任何重物。
- 請勿將投影機直立。投影機可能會傾倒,導致人員受傷或投影機故障。
- 請避免讓投影機受陽光直射、或暴露在其他持續熱源下。請勿安裝於接近熱 源的地方,例如散熱器、暖氣機、火爐或其他可能使投影機溫度升高至危險水 準的裝置(包括擴大機)。
- 請勿將液體放在投影放在投影機上。如果液體濺到投影機內,可能 導致投影機故障。如果投影機變濕,請切斷電源並致電當地服務中心以維修 投影機。
- 投影機渾作時,您也許會在通風口附近感覺到些微的熱風與氣味。這是正常 現象,並非瑕疵。
- 請勿嘗試規擗極化或接地插頭的安全設計。極化插頭具有兩個寬度不一的插 片。接地插頭具有兩個插片及第三支接地接腳。寬的第三支插片是為了確保 安全。如果插頭無法插入插座,請取得轉接器,勿嘗試強行將插頭插入插座。
- 連接至電源插座時,請勿拆除接地插腳。請確保接地插腳不被拆除。
- 請避免讓電源線受到踩踏或擠壓,尤其是插頭以及電源線與投影機的連接 處。
- 在某些國家,電壓不穩定。本投影機被設計成在 100 至 240 伏特 AC 的電壓範 圍內安全運作,但如果發生斷電或 ±10 伏特的突波,則可能會故障。在電壓 可能會波動或中斷的區域,建議透過穩壓器、突波保護器或不斷電系統 (UPS) 連接投影機。
- 如果冒煙、出現異音或異味,請立即關閉投影機並聯絡經銷商或 ViewSonic®。 繼續使用投影機很危險。
- 僅限使用製造商規定的附件/配件。
- 如果長時間不使用投影機,請將電源線從 AC 插座上拔下。
- 維修作業應交由合格的專業人員執行。
- 注意: 本產品會發射出可能帶有危險的光學輻射。如同任何明亮光源一樣,請 勿直視光束。
	- CLASS 1 Consumer Laser Product EN50689:2021

a. Notice is given to supervise children and to never allow them to stare into the projector beam at any distance from the projector.

b. Notice is given to use caution when using the remote control for starting the projector while in front of the projection lens.

RG2 IEC 62471-5:2015.

c. Notice is given to the user to avoid the use of optical aids such as binoculars or telescopes inside the beam.

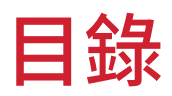

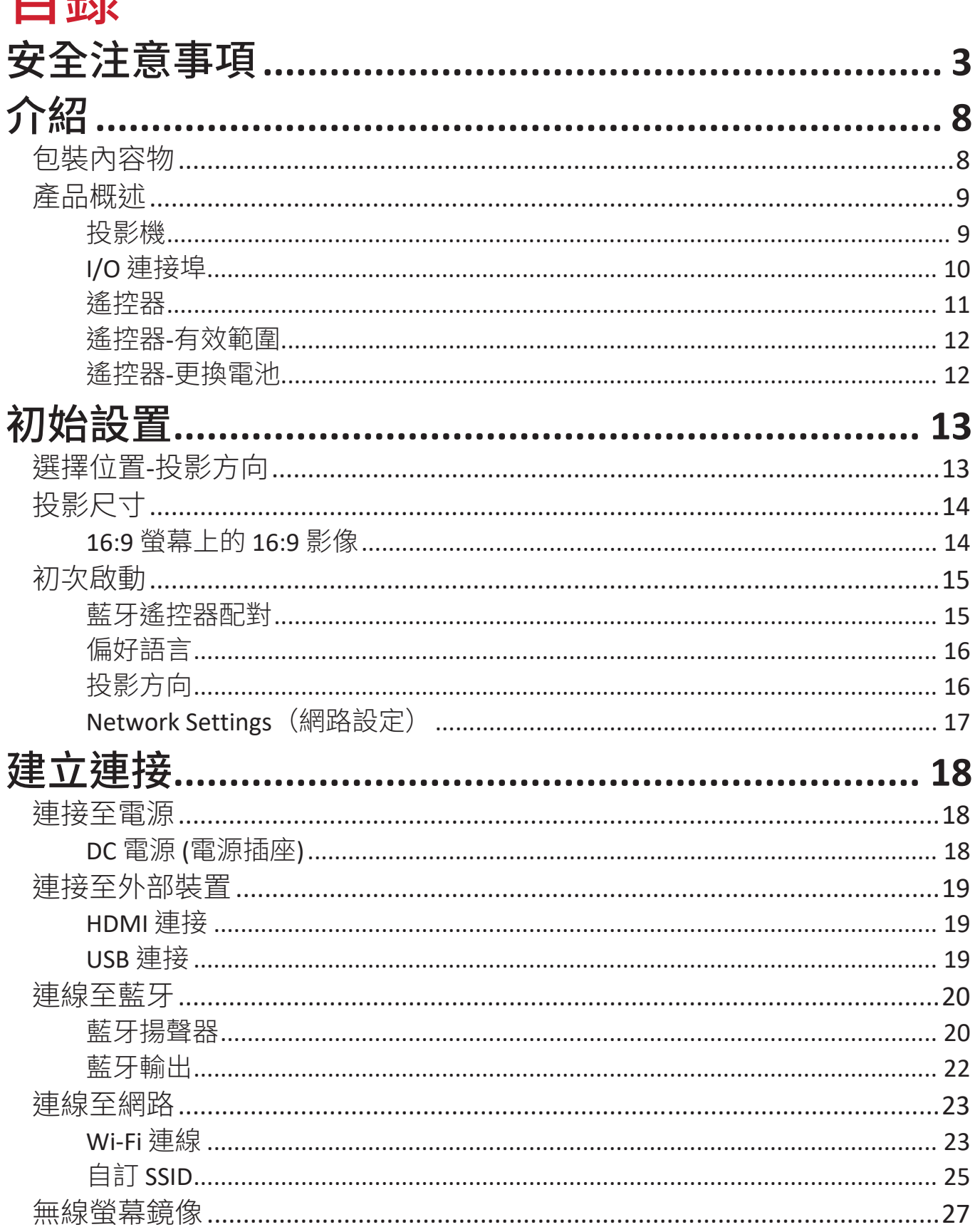

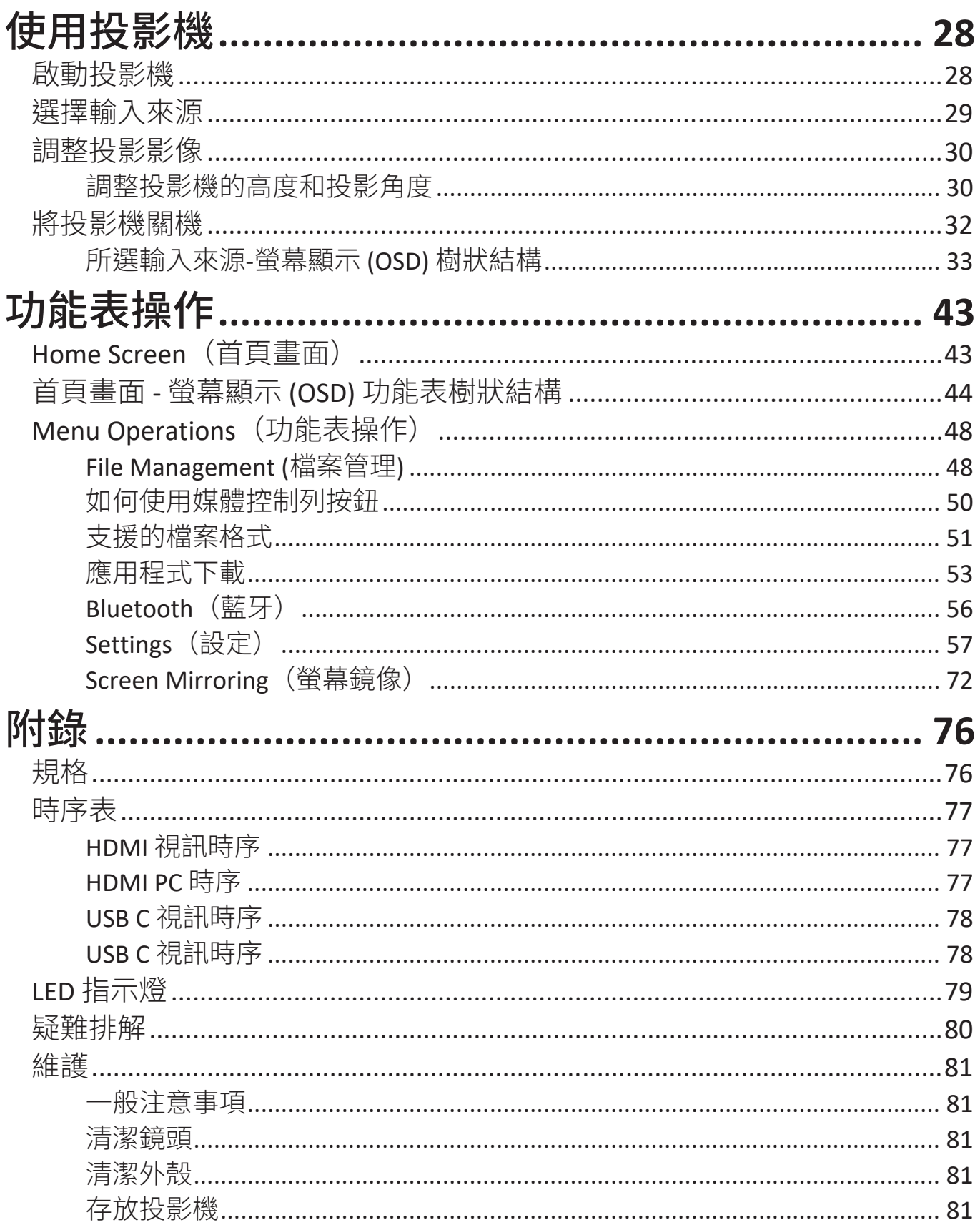

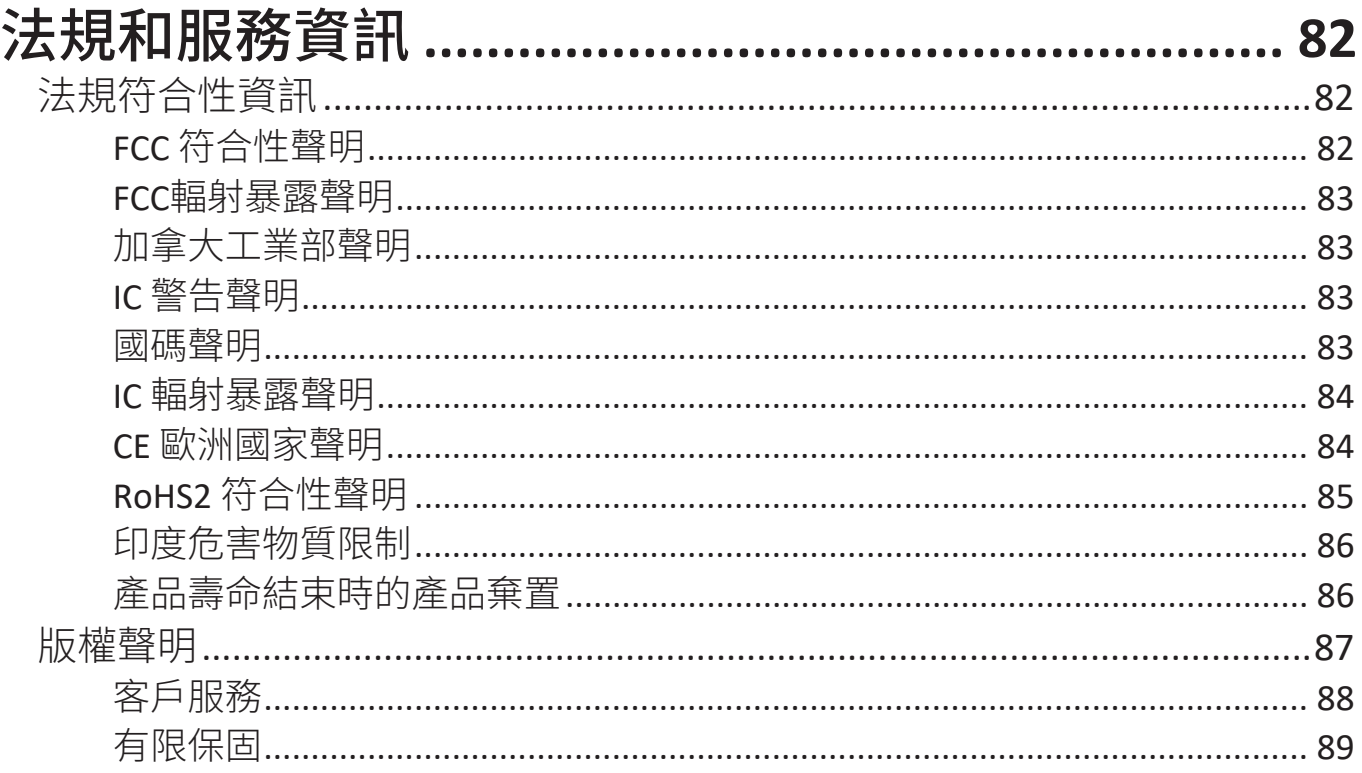

# <span id="page-7-0"></span>介紹 包裝內容物

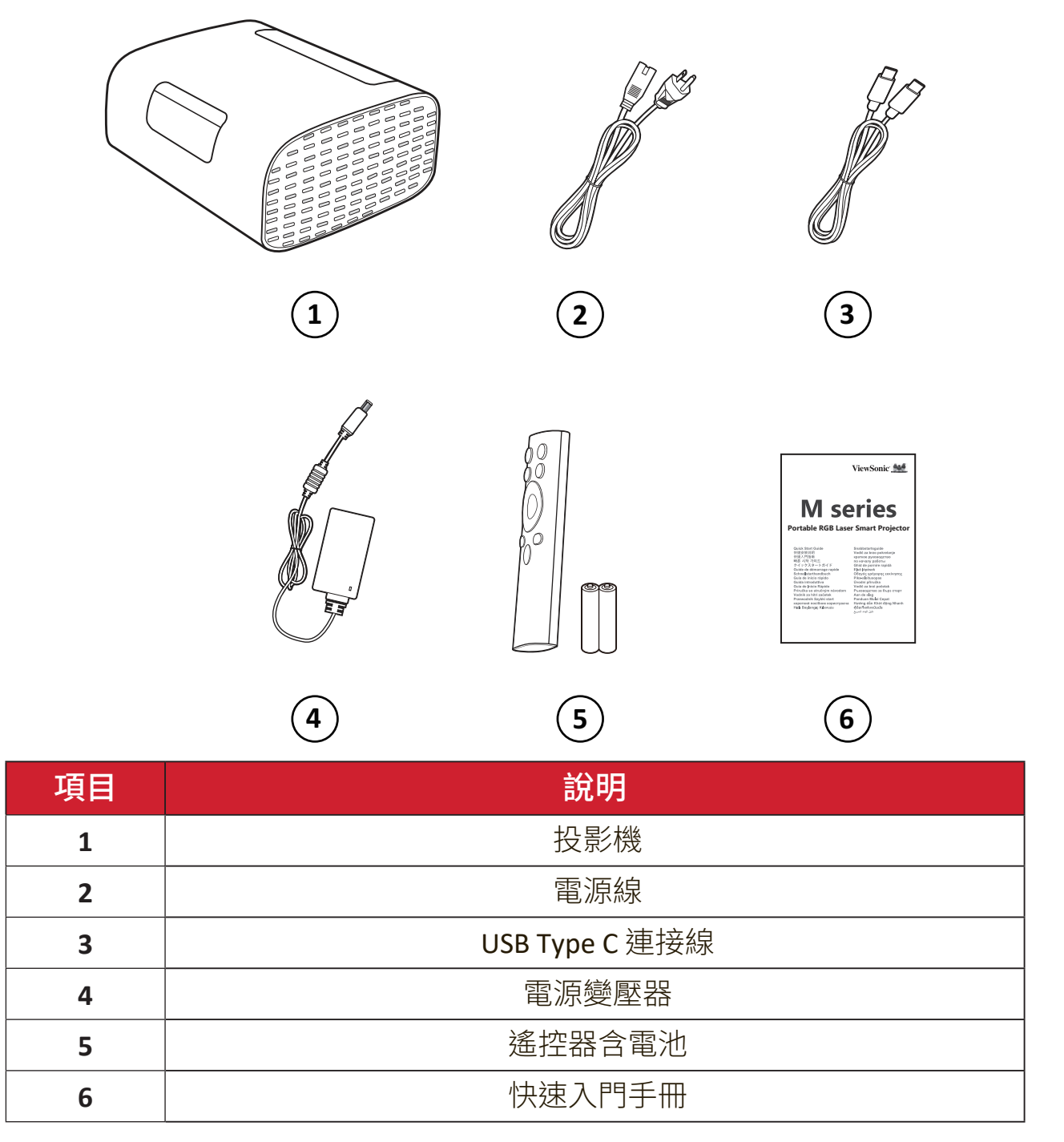

# <span id="page-8-0"></span>產品概述

投影機

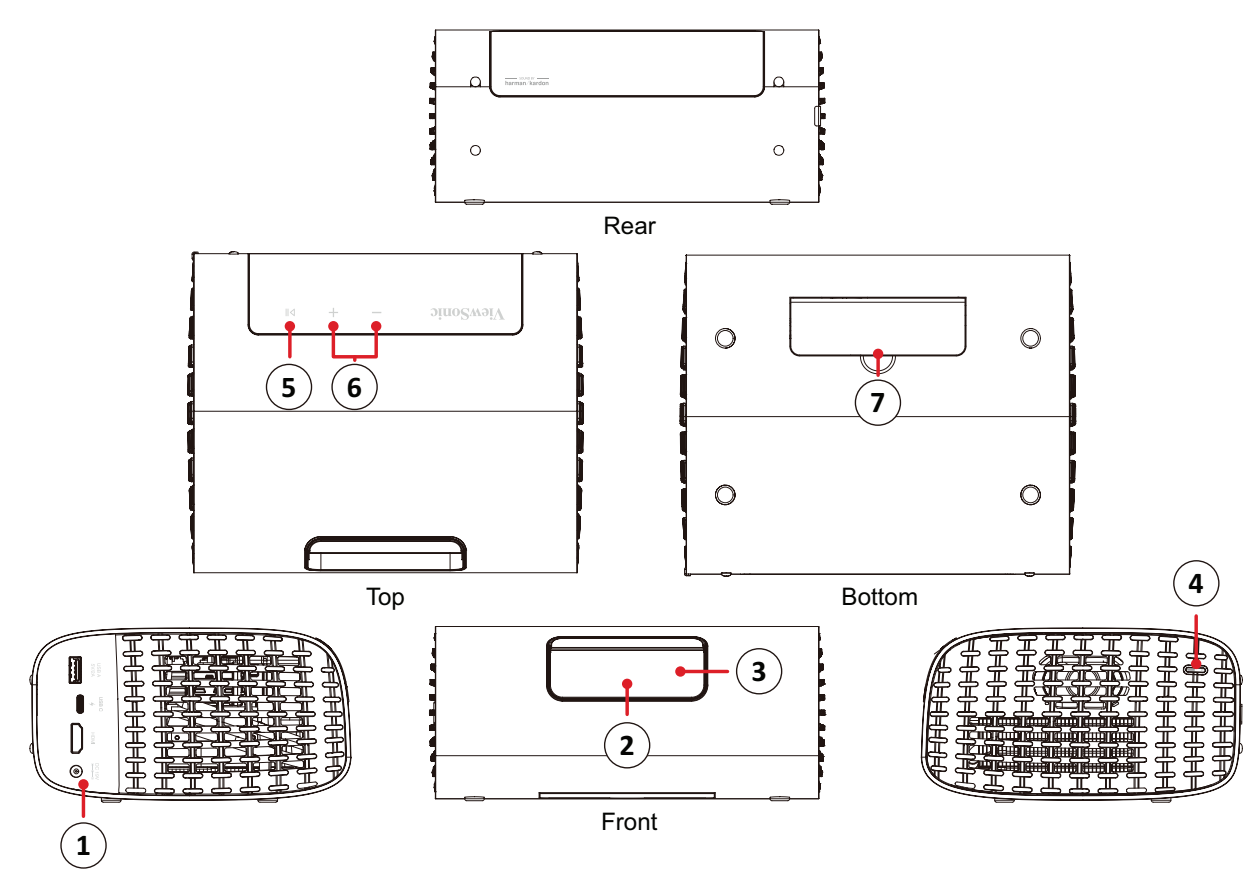

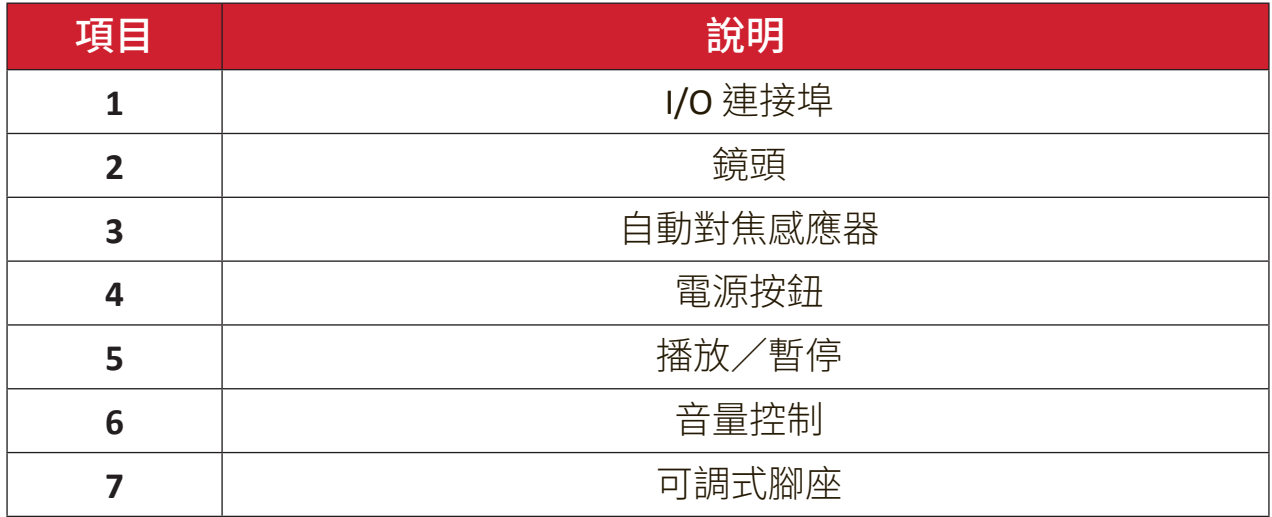

<span id="page-9-0"></span>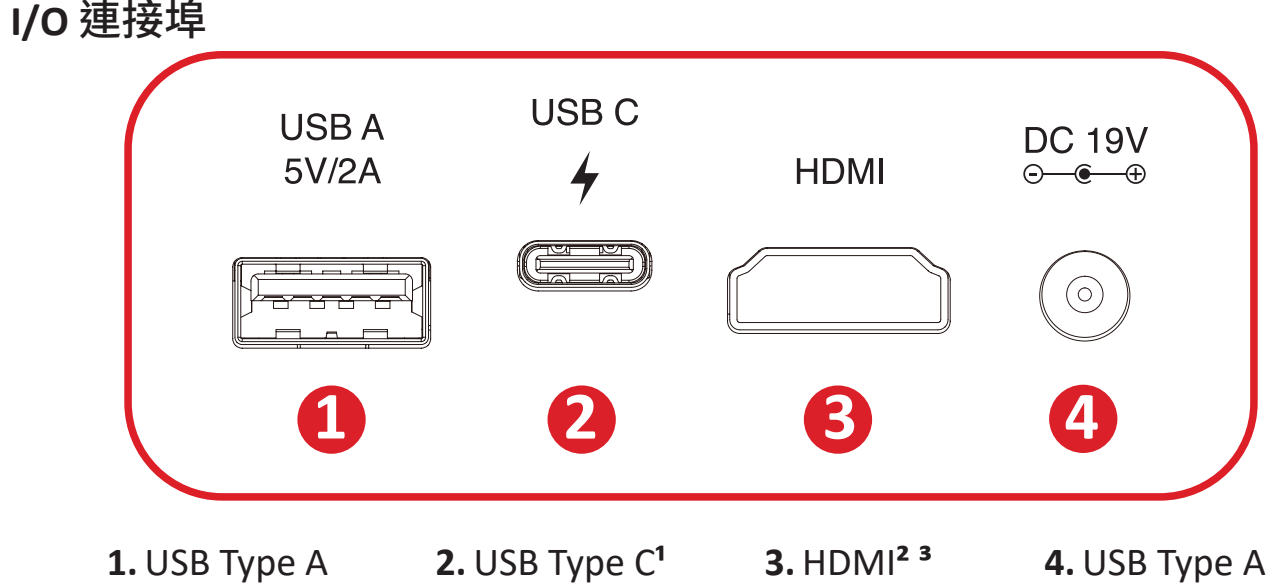

請使用隨附的 USB-C 線,並確定 USB-C 裝置可支援視訊傳輸。

支援 HDMI 2.0/HDCP 2.2.

iPhone/iPad 使用者必須購買另外的轉接器。為了避免相容性問題,請使用 Apple 授權的配件。

## <span id="page-10-0"></span>遙控器

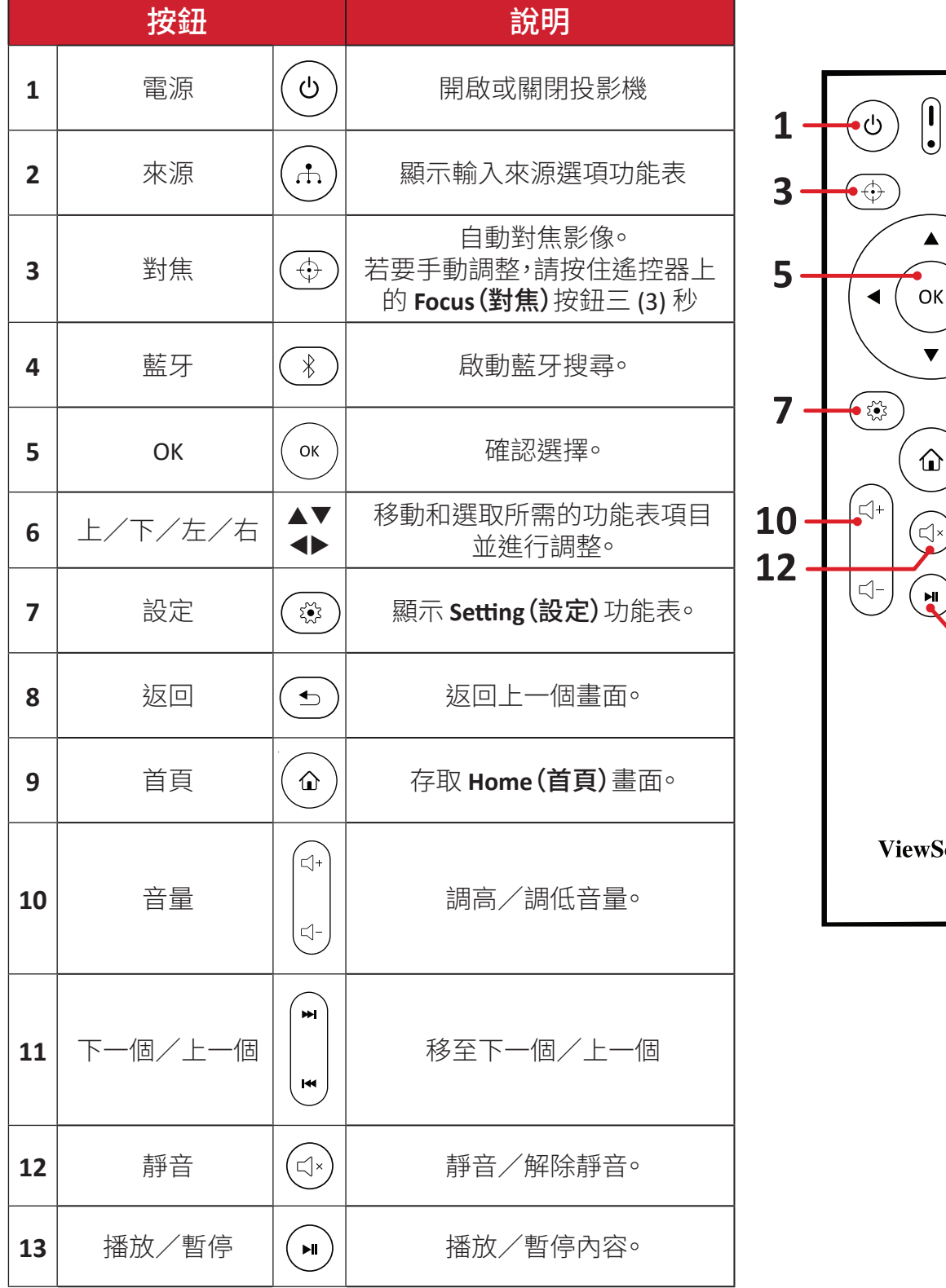

# $\mathcal{F}$  $\blacktriangleright$   $\left(\begin{matrix} \textcolor{blue}{\bullet} \ \bullet \end{matrix}\right)$  $\overline{z}$  $\blacktriangleright$  P)  $\blacktriangleright$  Sonic

 $\left( \frac{1}{\sqrt{2}}\right)$ 

#### <span id="page-11-0"></span>遙控器 **-** 有效範圍

為確保遙控器正常運作,請遵照下述步驟:

- **1.** 遙控器與投影機的 IR 遙控感應器所呈的角度不得超過 30°。
- **2.** 遙控器與感應器之間的距離不得超過 8 m (26 ft.)

#### 遙控器 **-** 更換電池

- **1.** 若要打開電池蓋,請將遙控器翻面以檢視背面,朝箭頭方向打開蓋子。
- **2.** 取出現有電池(如有必要),並依照電池室底部所示的電池極性安裝兩顆 (2) AAA 電池。正極 (+) 對正極,負極 (-) 對負極。

**3.** 將電池托盤與底部對齊並推回原位,即可裝回電池托盤。

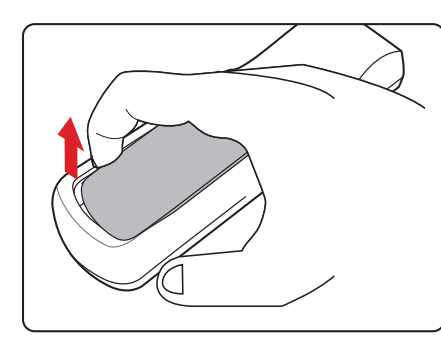

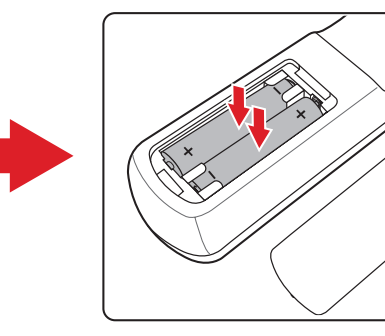

- 備註:
	- 請避免將遙控器和電池置於過熱、或潮濕的環境中。
	- 請務必使用電池製造廠商建議的相同或同型的電池進行更換。
	- 如果電池耗盡或長時間不使用遙控器,請取出電池以避免遙控器損壞。
	- 請依照製造商的指示與當地環保法規棄置舊電池。

# <span id="page-12-0"></span>初始設置

本節提供關於初始設定顯示器的詳細說明。

## 選擇位置**-**投影方向

個人偏好和房間配置將決定安裝位置。考量下列項目:

- 螢幕的尺寸和位置。
- 合適電源插座的位置。
- 投影機與其他設備之間的位置和距離。

投影機的安裝位置如下:

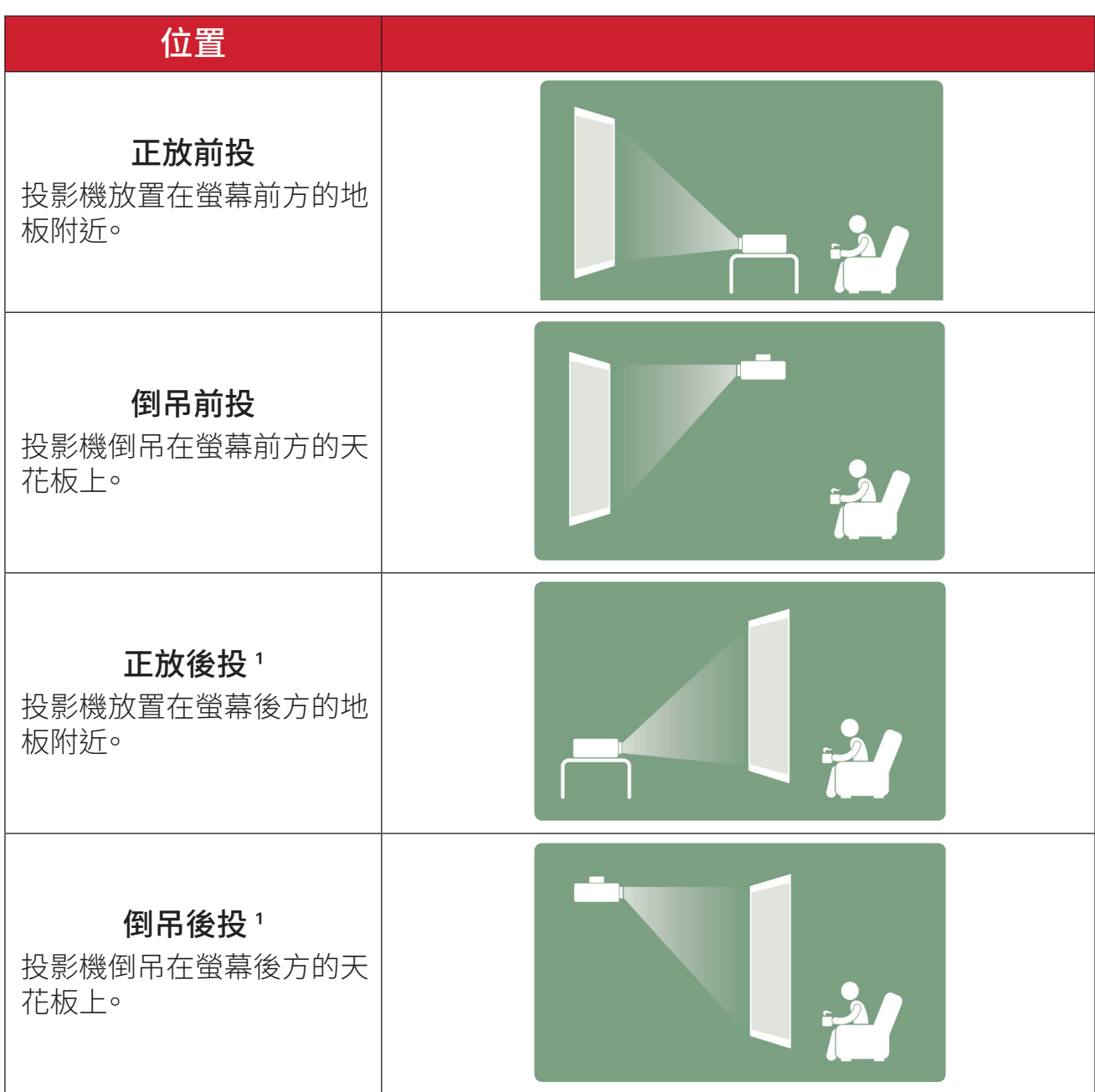

**1** - 需要後方投影螢幕。

### <span id="page-13-0"></span>**16:9** 螢幕上的 **16:9** 影像

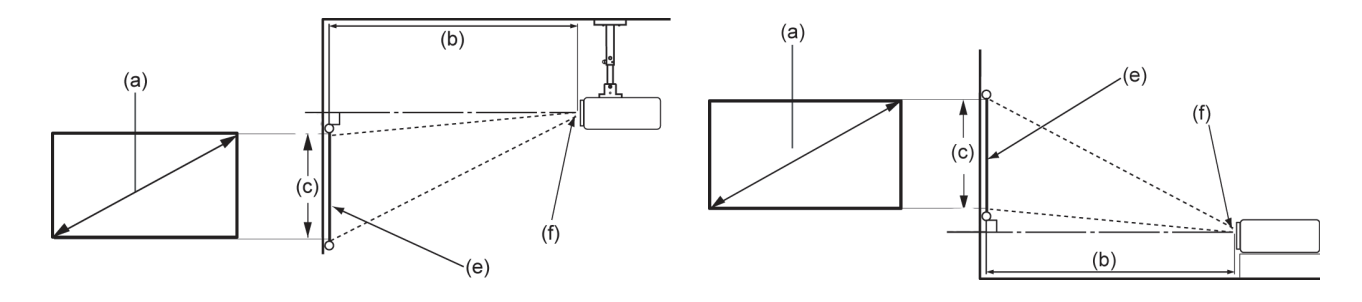

#### 備註: (e) = 螢幕 / (f) = 鏡頭中心

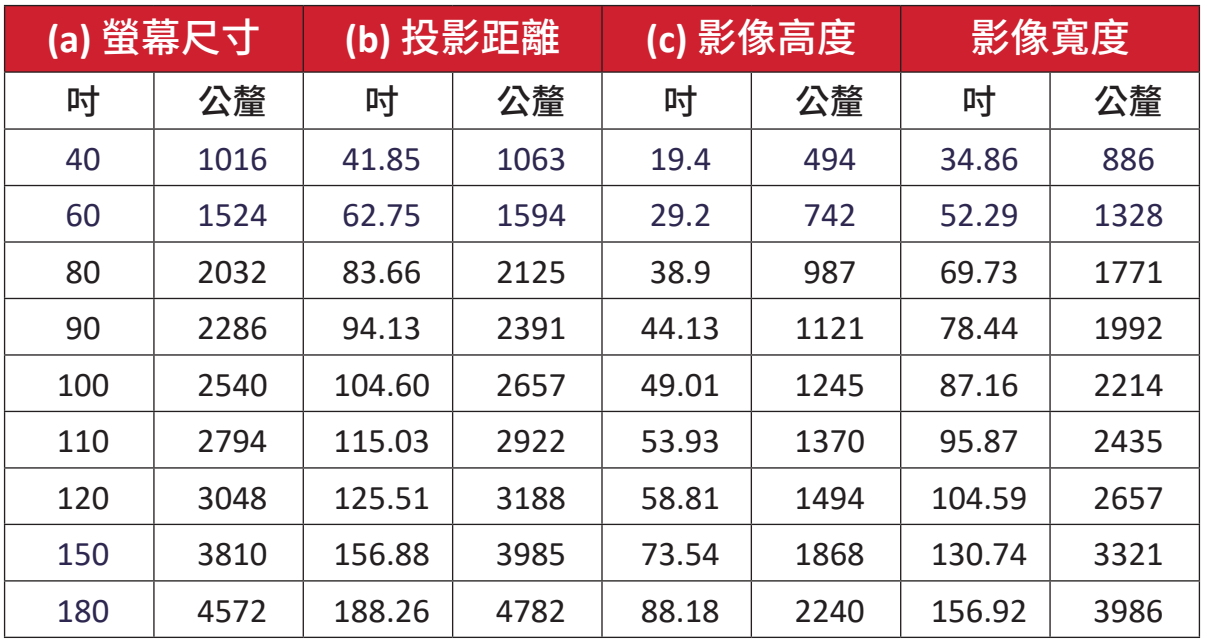

備註: 若要永久安裝投影機,建議在永久安裝之前,在現場使用實際投影機 實測投影尺寸和距離。

# <span id="page-14-0"></span>初次啟動

如果初次啟動投影機,必須選擇偏好語言、投影方向和網路設定。

使用遙控器上的 **OK** 和上/下/左/右按鈕,依照畫面上的指示操作。出現「完 成畫面」時,表示投影機已可使用。

#### 藍牙遙控器配對

- **1.** 按住 **Settings**(設定)和 **Return**(返回)按鈕 3 秒以進入配對模式。
- **2.** 遙控器上的 LED 將閃爍藍燈。
- **3.** 將顯示「Successfully Paired」(配對成功)訊息。否則,請再試一次或選擇下一步 並前往:App Center(應用程式中心)> Bluetooth Remote app(藍牙遙控器應用 程式)。

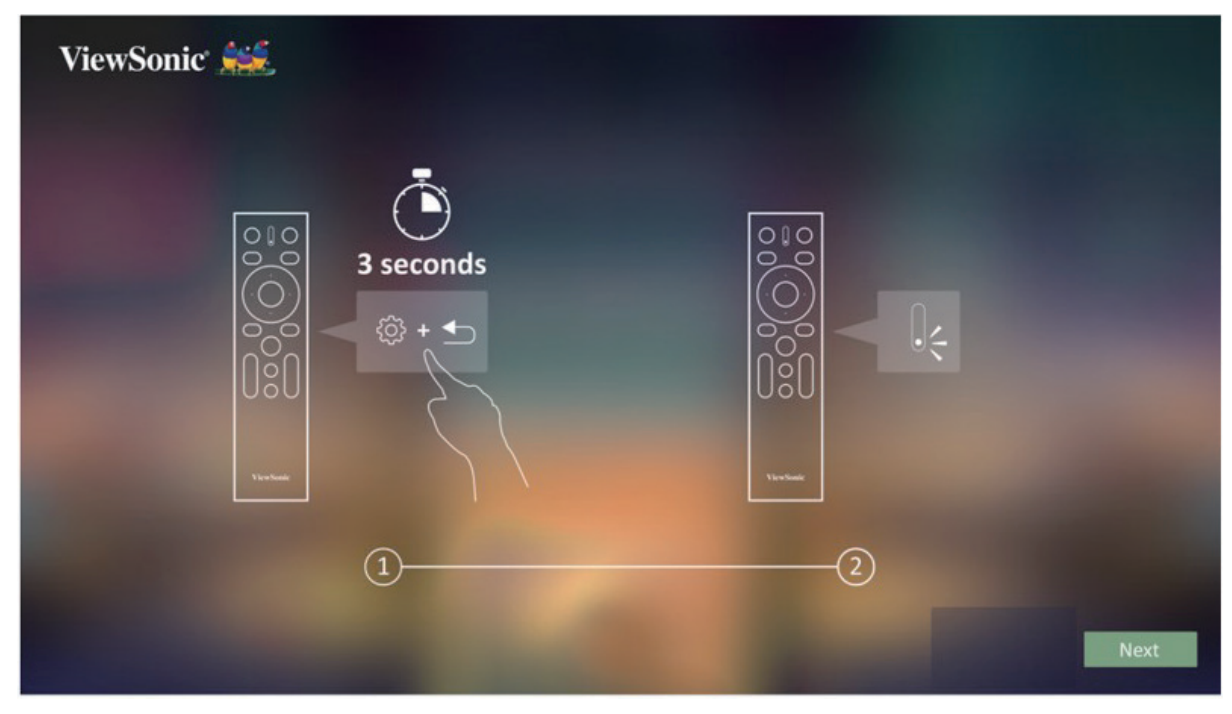

<span id="page-15-0"></span>偏好語言

選擇所需的語言,按 **OK** 確認選擇。

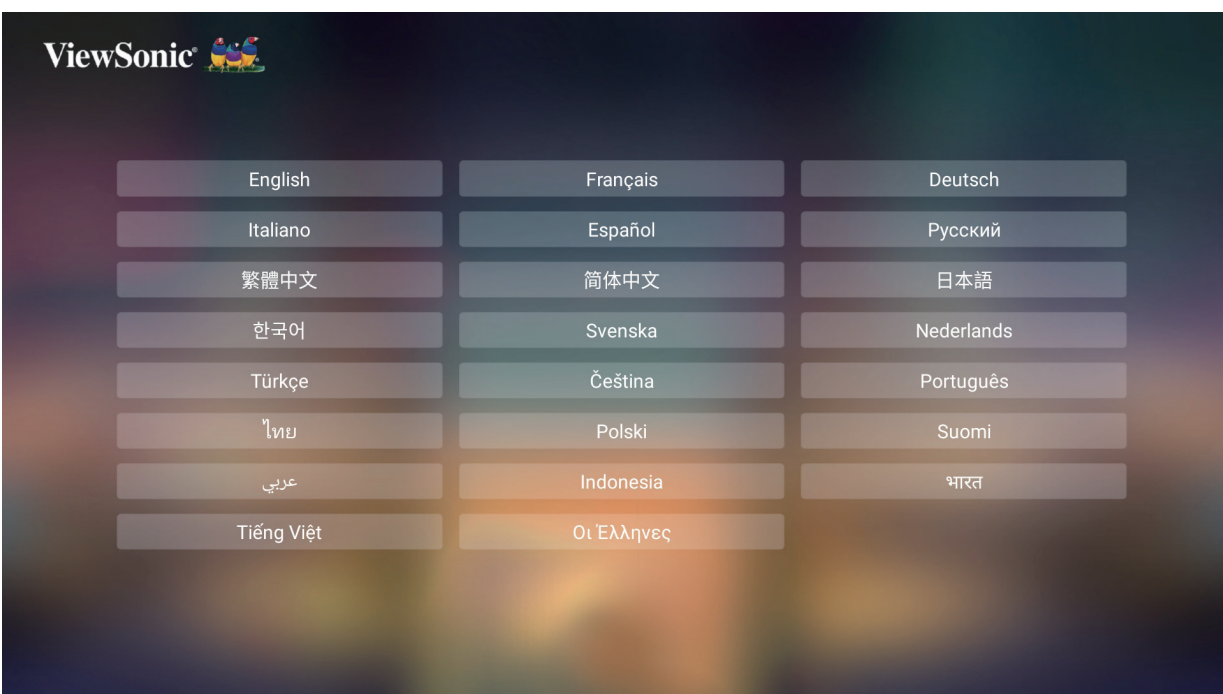

## 投影方向

選擇偏好的投影方向,按 **OK** 確認選擇。如需更多資訊,請參閱第 13 頁。

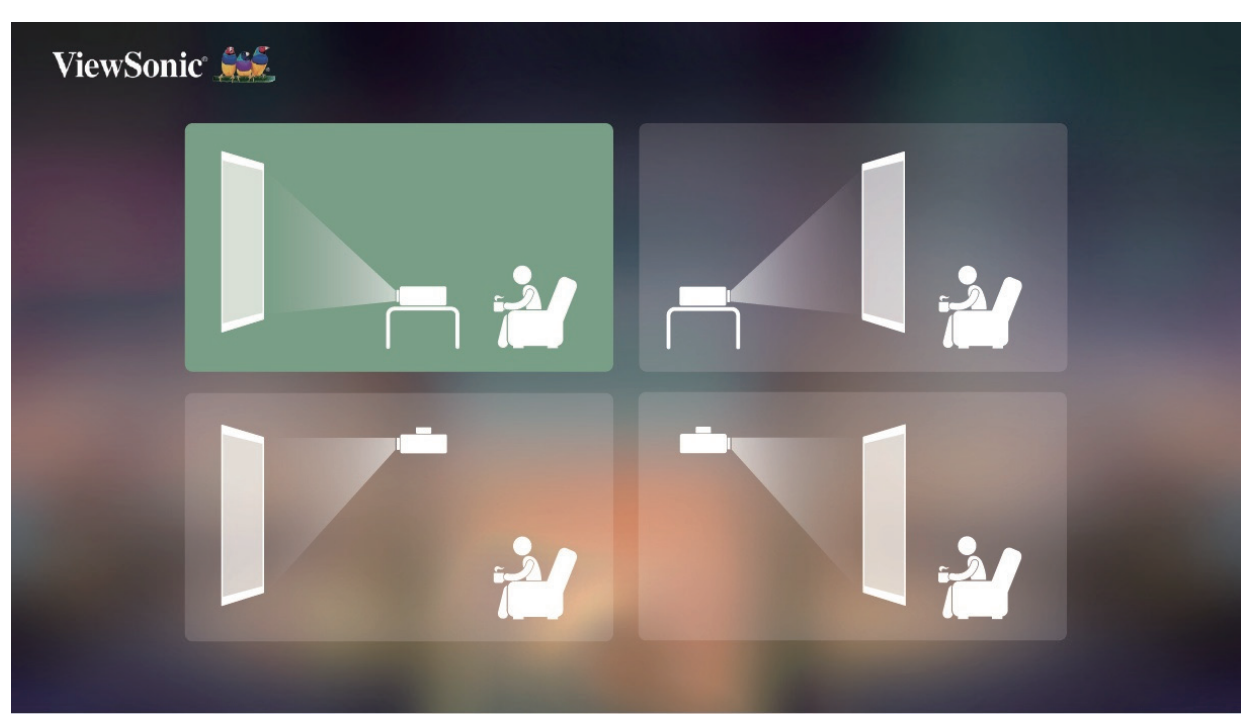

### <span id="page-16-0"></span>**Network Settings**(網路設定)

選擇其中一個可用的 Wi-Fi 選項。如需更多資訊,請參閱第 23 頁。

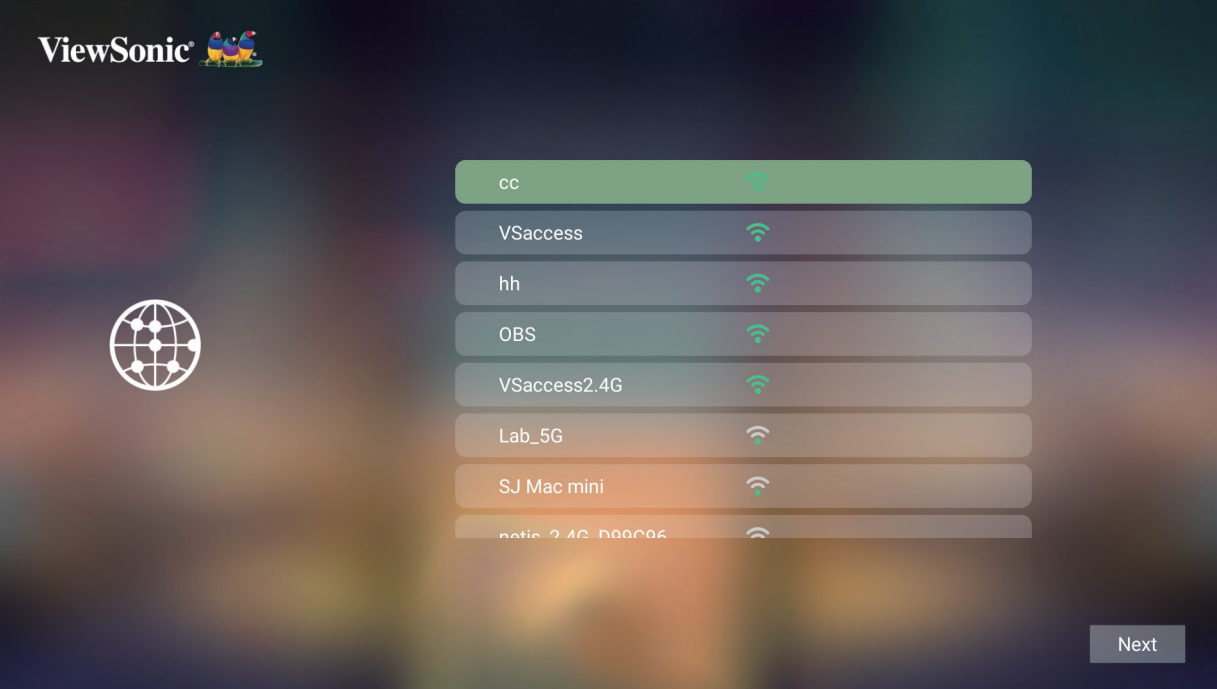

# <span id="page-17-0"></span>建立連接

# 連接至電源

**DC** 電源 **(** 電源插座 **)**

**1.** 將電源線連接至變壓器。

**2.** 將電源變壓器連接至投影機側面的 DC IN 插孔。

**3.** 將電源線插頭連接至電源插座。

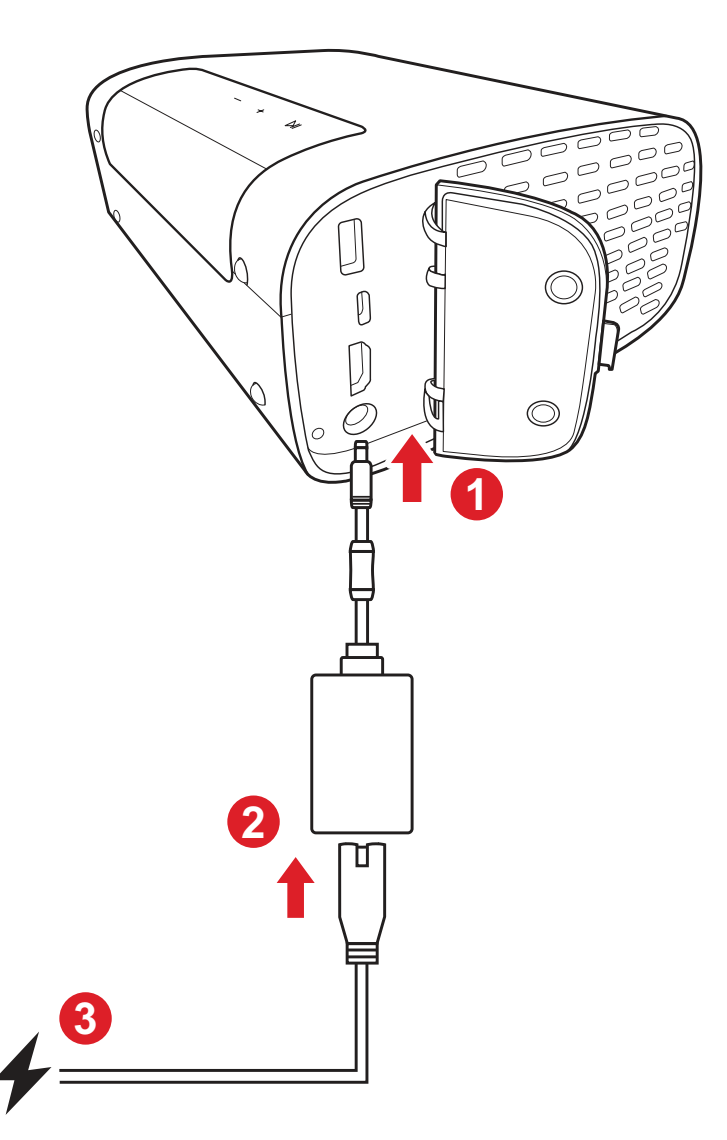

備註: 安裝投影機時,請在固定配線中加入易於觸及的斷開裝置,或將電源 插頭連接至裝置附近易於觸及的插座。如果投影機運作期間發生故 障,請使用斷開裝置關閉電源,或拔下電源插頭。

<span id="page-18-0"></span>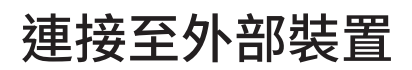

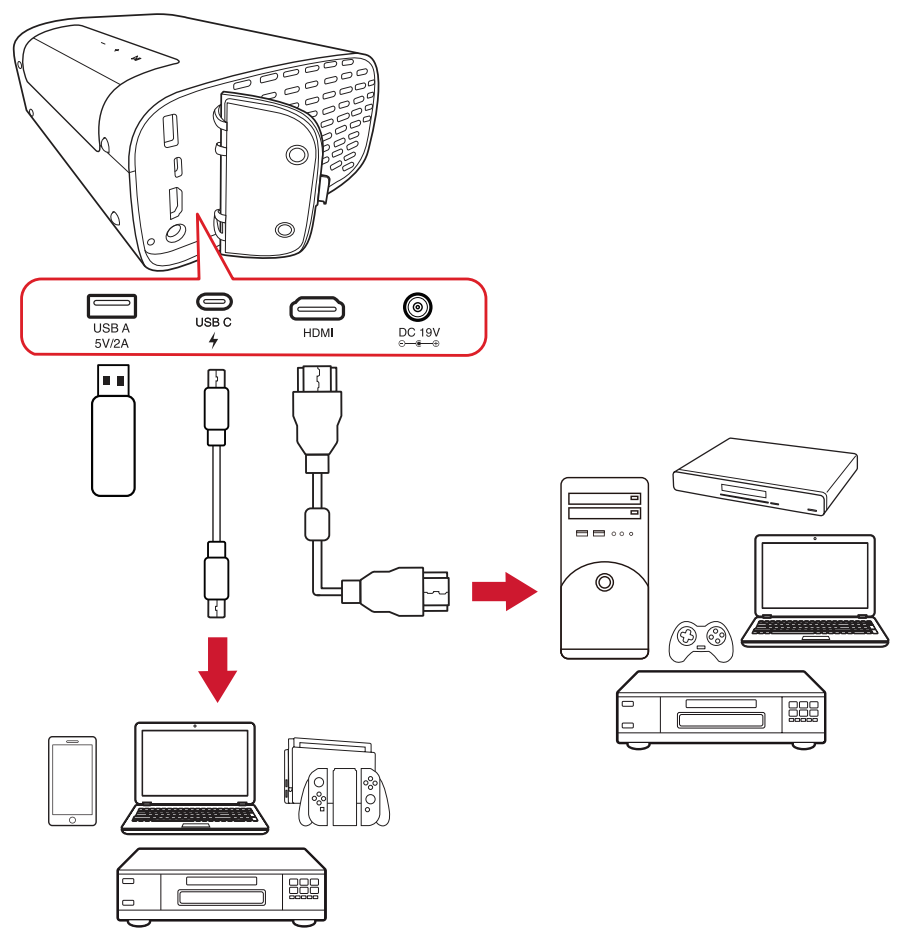

#### **HDMI** 連接

將 HDMI 線的一端連接至視訊裝置的 HDMI 連接埠。然後將 HDMI 線的另一端接 到投影機的 **HDMI** 連接埠。

#### **USB** 連接

USB Type A 連接

若要享受相片、音樂及電影,只要將 USB 隨身碟插入 **USB Type A** 連接埠即可。如 需支援的檔案格式,請參閱第 48 頁。

#### USB-C 連接

將 USB Type C 線的一端連接至裝置的 USB-C 連接埠。然後將線的另一端連接至 投影機的 **USB-C** 連接埠。

#### 備註:

- 請確定 USB Type C 裝置支援視訊傳輸。
- 另可為連接的裝置充電 (5V/2A)。

### <span id="page-19-0"></span>連線至藍牙 藍牙揚聲器

投影機配備藍牙,讓使用者無線連接裝置以進行音訊播放。

若要連接和配對裝置:

- **1.** 前往:**Home**(首頁) > **Bluetooth**(藍牙)。
- **2.** 使用遙控器上的左與右方向按鈕,選擇 **Bluetooth Speaker**(藍牙揚聲器)或 **Bluetooth Pairing**(藍牙配對)。然後按下遙控器上的 **OK**。

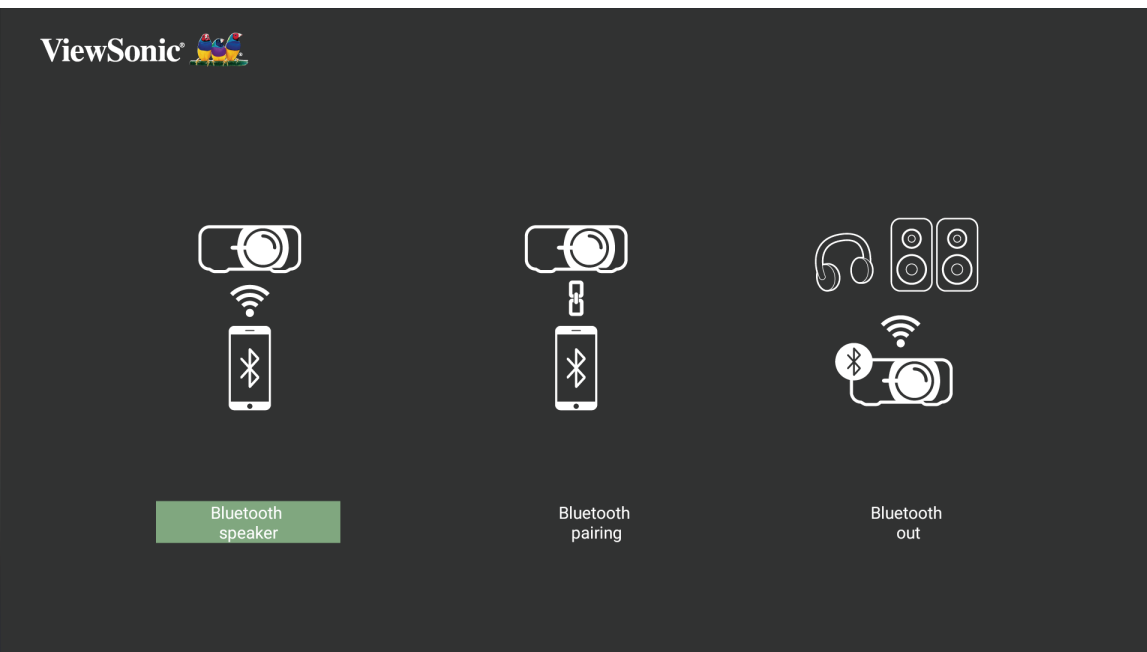

**3.** 以下對話方塊出現時,請選擇 **Yes**(是),然後按下遙控器上的 **OK**,進入藍牙模式。

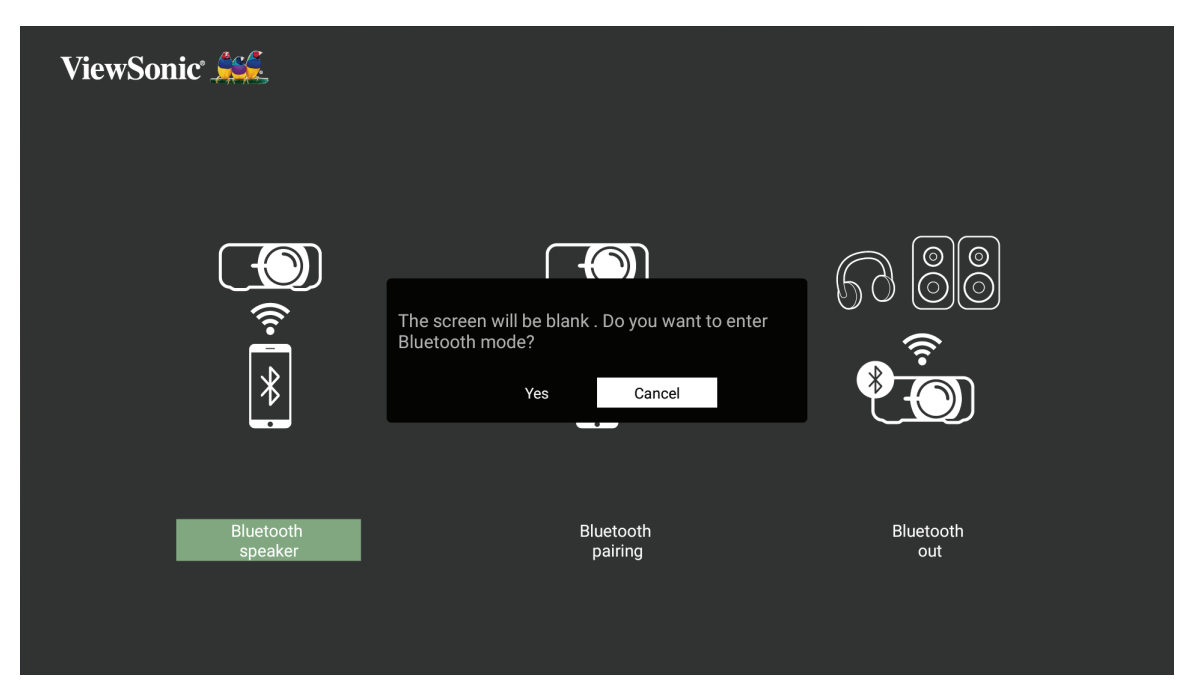

- **4.** 進入配對模式後,將會聽到音效。
- **5.** 成功連接後,將會聽到另一音效。

#### 備註:

- 投影機的名稱將標示為「M10」。
- 只有 **Power**(電源)和 **Return**(返回)按鈕可以退出藍牙模式。

### <span id="page-21-0"></span>藍牙輸出

將投影機連線至支援藍牙的外部耳機或揚聲器。

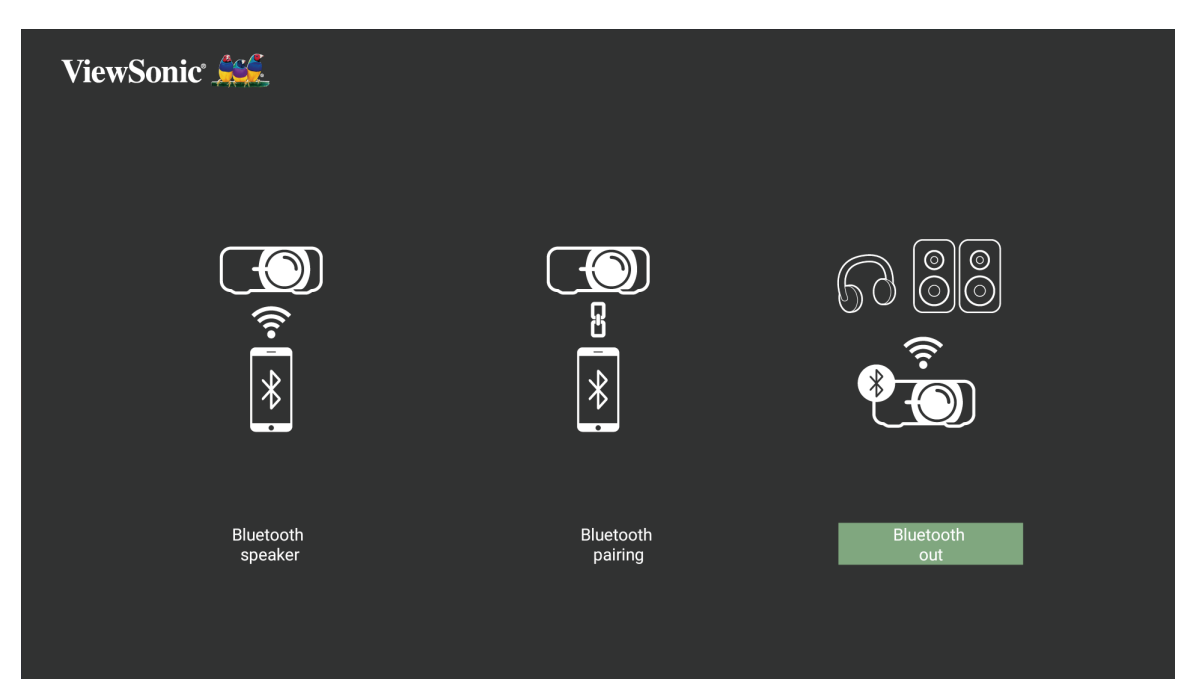

若要連接和配對裝置:

- **1.** 前往:**Home**(首頁) > **Bluetooth**(藍牙)。
- **2.** 使用遙控器上的左與右方向按鈕,選擇 **Bluetooth Out**(藍牙輸出)。

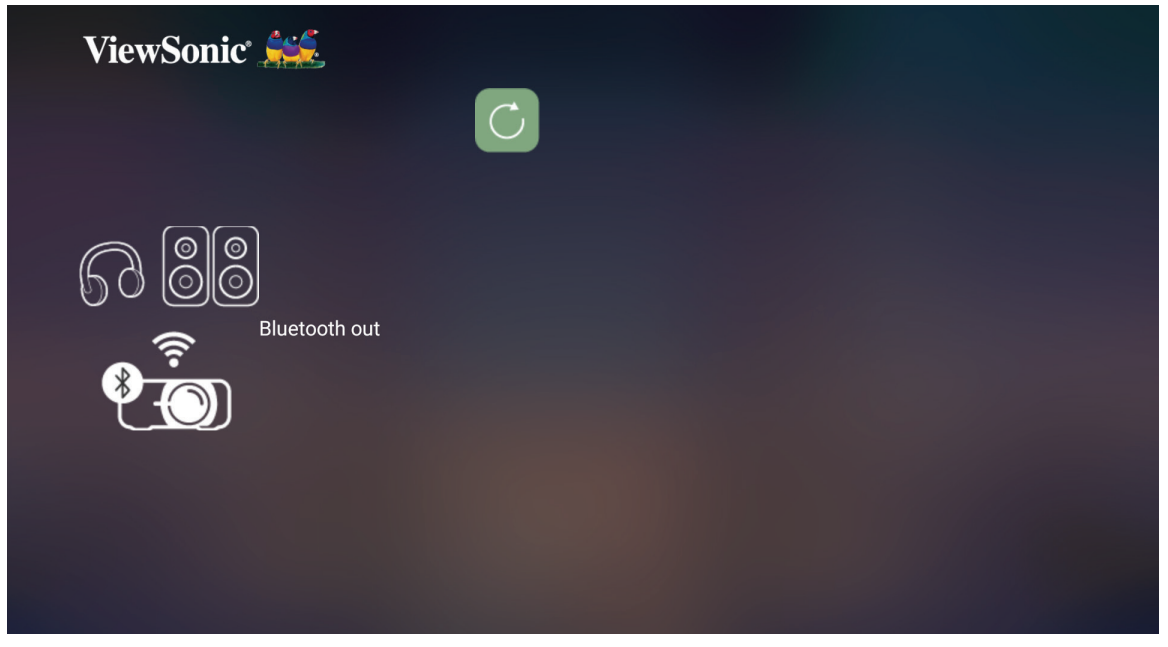

- **3.** 投影機將搜尋附近的藍牙裝置。從清單選擇您的裝置,然後按下遙控器上的 確定。
	- 備註: 配對後,如果投影機與裝置都開機,則會自動透過藍牙連線。

# <span id="page-22-0"></span>連線至網路

**Wi-Fi** 連線

透過內建 Wi-Fi,您可以輕鬆連線至無線網際網路。

若要連線至 Wi-Fi 網路:

**1.** 前往:**Home**(首頁) > **Settings**(設定) > **Network Settings**(網路設定) > **Wi-Fi**

**2.** 按遙控器上的左或右選擇 **Enable**(啟用)。

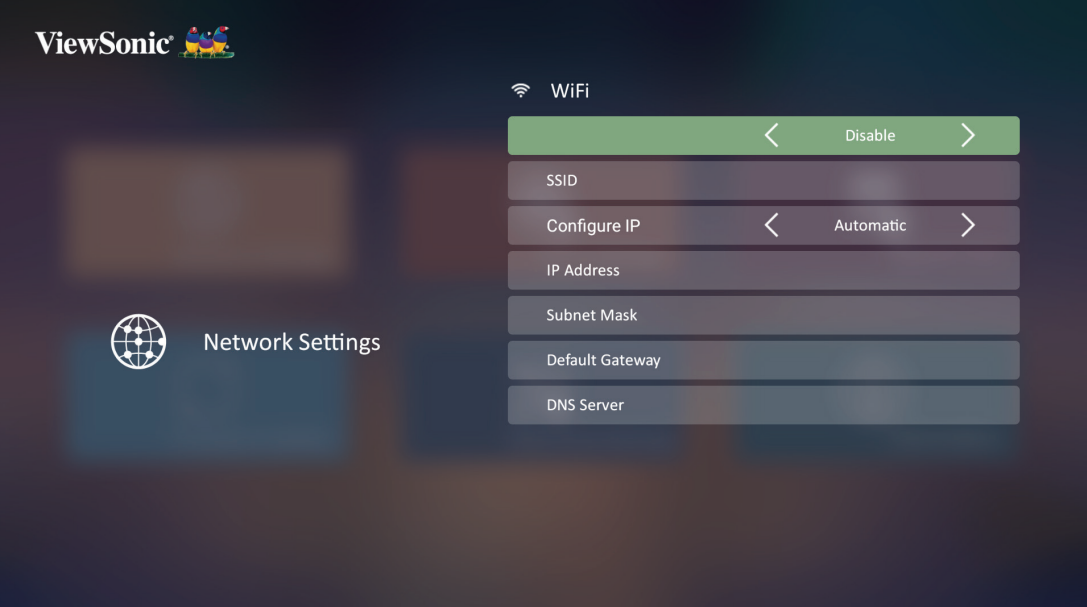

**3.** 隨後會顯示可用的 Wi-Fi 網路。選擇其中一個可用的 Wi-Fi 網路。

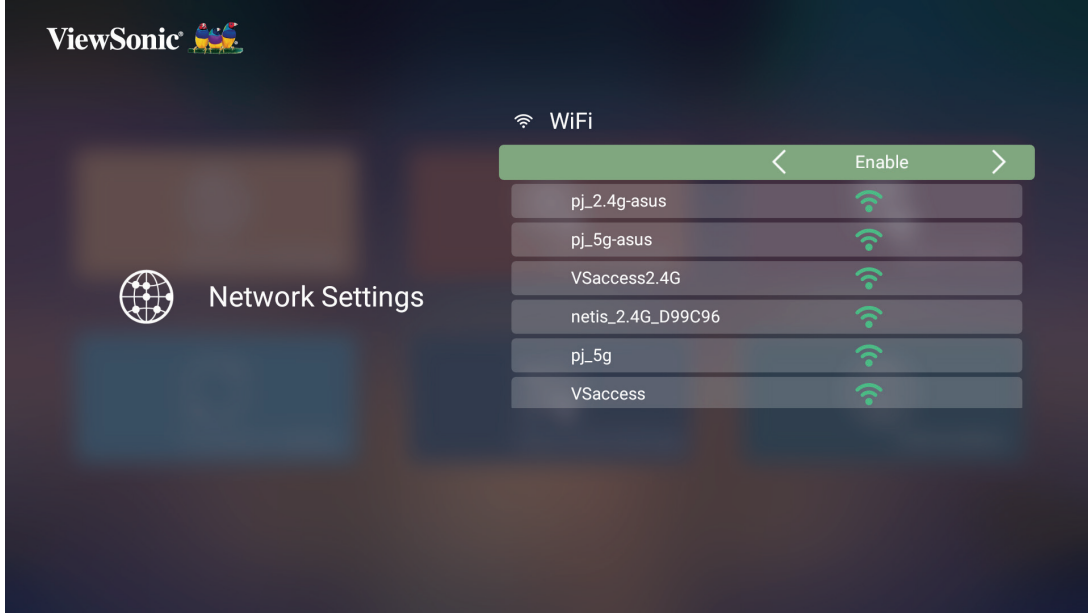

**4.** 如果連線至安全的 Wi-Fi 網路,必須在出現提示時輸入密碼。

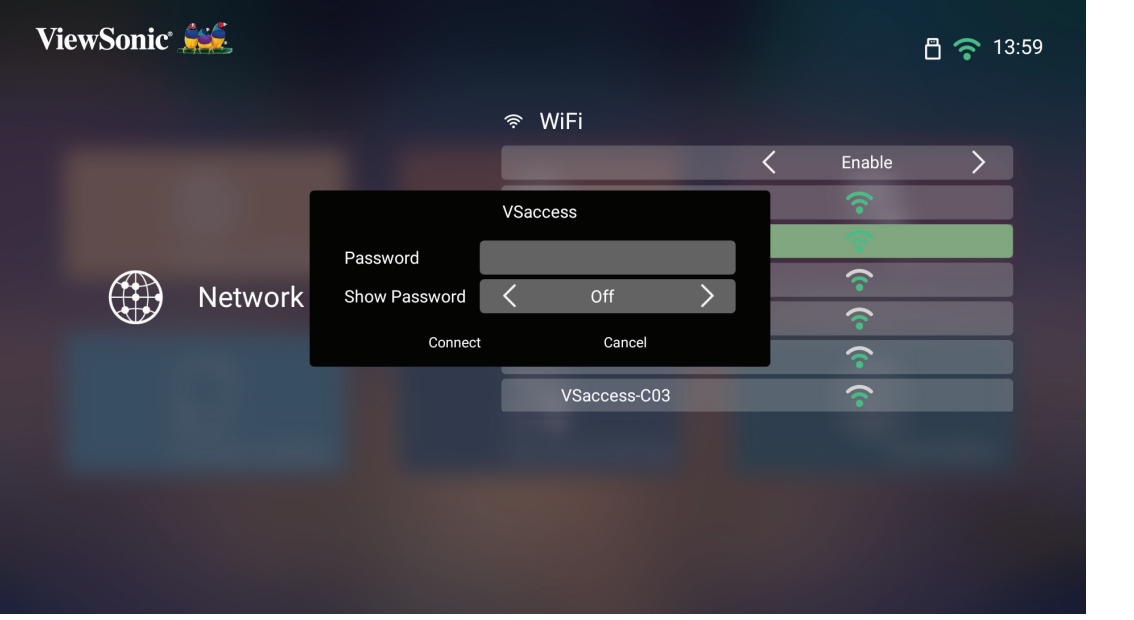

### <span id="page-24-0"></span>自訂 **SSID**

**1.** 前往:**Home**(首頁) > **Settings**(設定) > **Network Settings**(網路設定) > **Wi-Fi**

**2.** 按遙控器上的左或右選擇 **Enable**(啟用)。

**3.** 從可用 Wi-Fi 網路清單中選擇 **Others**(其他),按遙控器上的 **OK**。

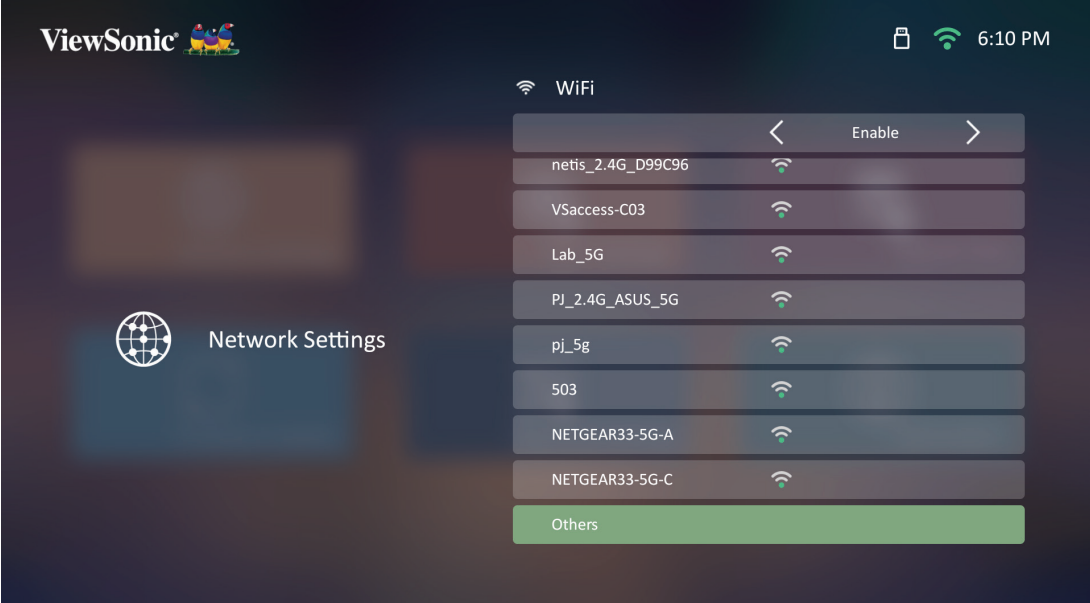

**4.** 輸入 SSID 並選擇安全性等級。

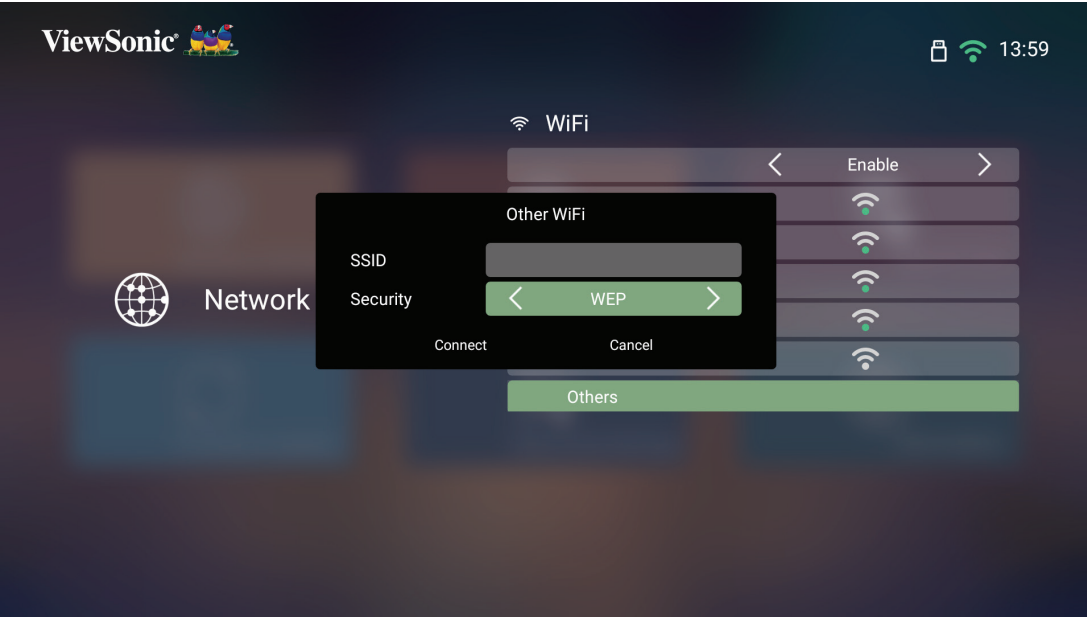

**5.** 出現提示時,輸入密碼。

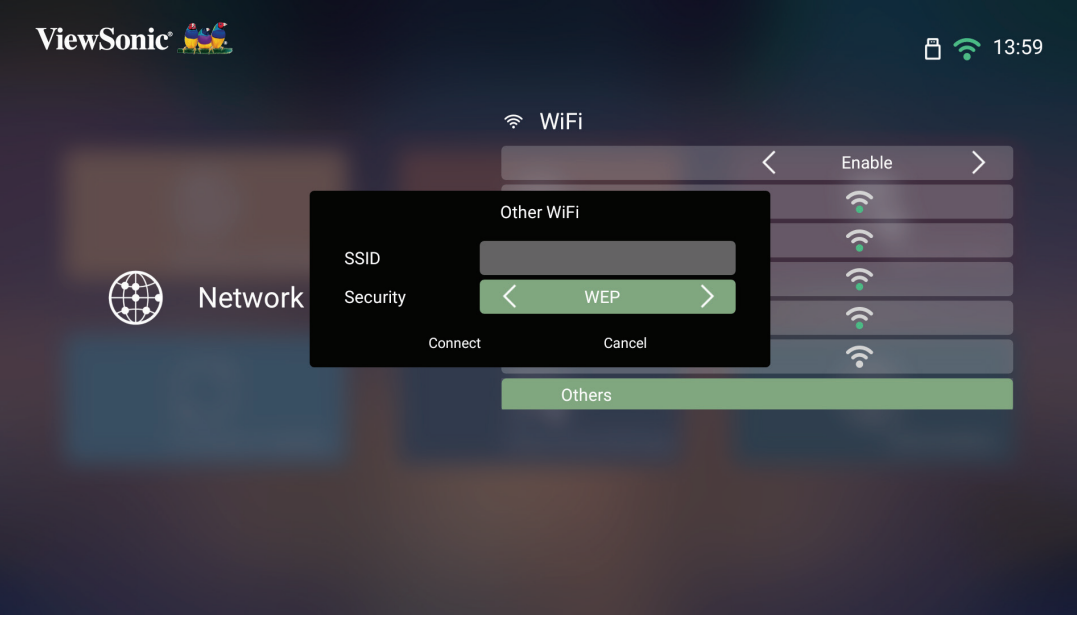

## <span id="page-26-0"></span>無線螢幕鏡像

螢幕鏡像提供 5 GHz Wi-Fi 連線,讓使用者在個人裝置上鏡映螢幕。

備註: 請確保裝置連線至與投影機相同的網路。

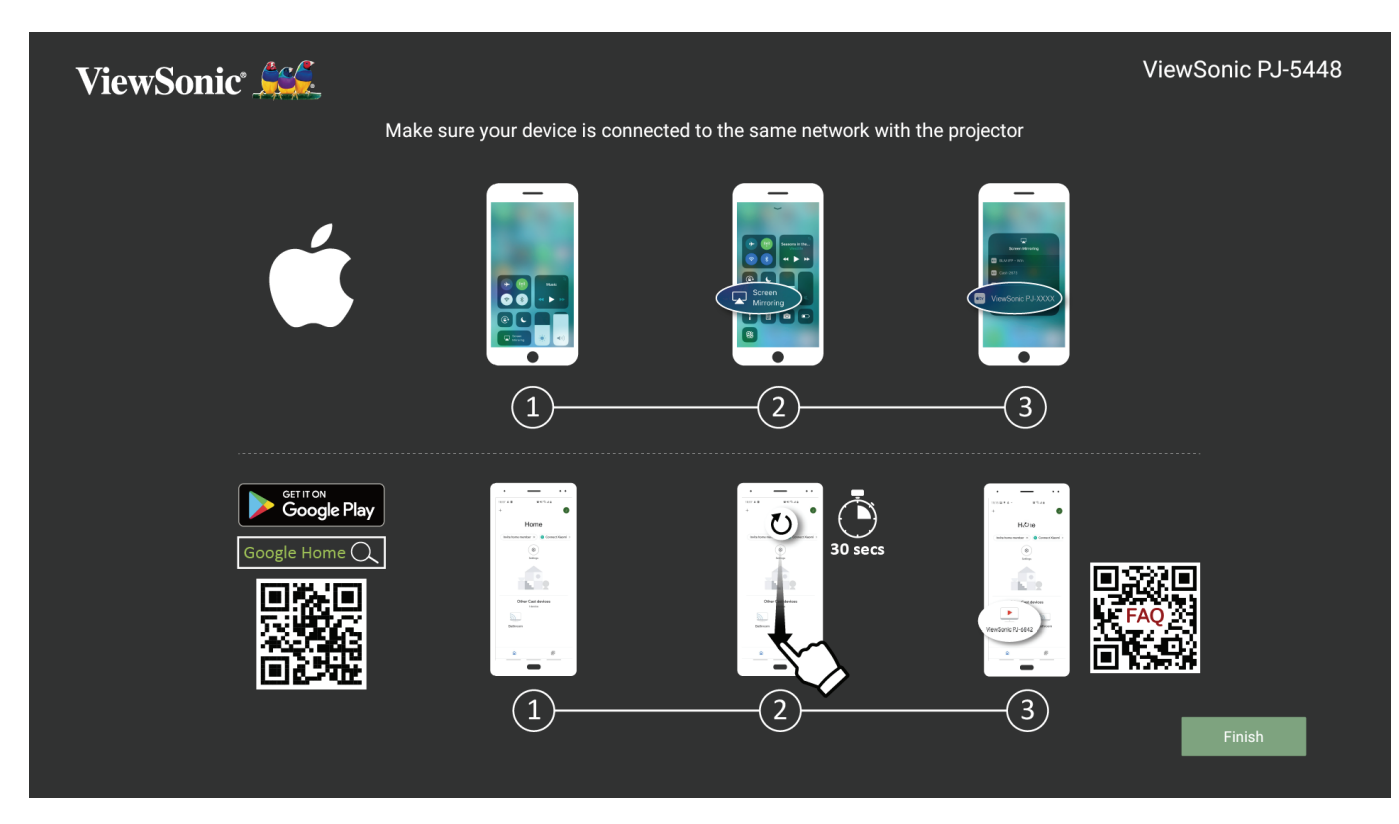

#### **iOS**:

- **1.** 存取下拉式控制功能表。
- **2.** 選擇「螢幕鏡像」圖示。
- **3.** 選擇「ViewSonic PJ-XXXX」。

#### **Android**:

- **1.** 下載並安裝「Google Home」應用程式並加以開啟。
- **2.** 下拉更新應用程式,並等候 30 秒。
- **3.** 「ViewSonic PJ-XXXX」現在將可看見,請選擇此項目。
	- 借註: 某些 Android 裝置支援直接「投放」。如果您的裝置支援,請移至投放 功能,並從可用裝置清單選「ViewSonic PJ-XXX」。您也可掃描常見問題 集 QR 碼,並依照步驟直接投放您的 Android 裝置。

<span id="page-27-0"></span>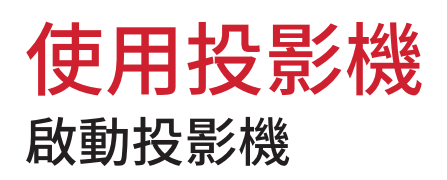

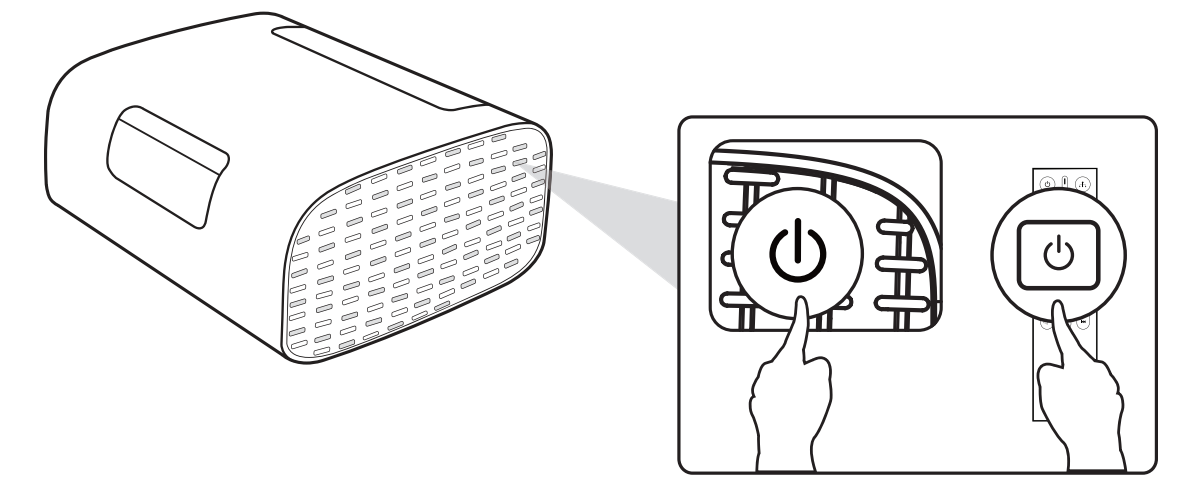

**1.** 確保投影機已連接至電源。

**2.** 按投影機或遙控器上的電源按鈕開啟投影機。

## <span id="page-28-0"></span>選擇輸入來源

本投影機可以同時連接多個視訊裝置。然而您一次只能選擇以全螢幕顯示其中 一個。

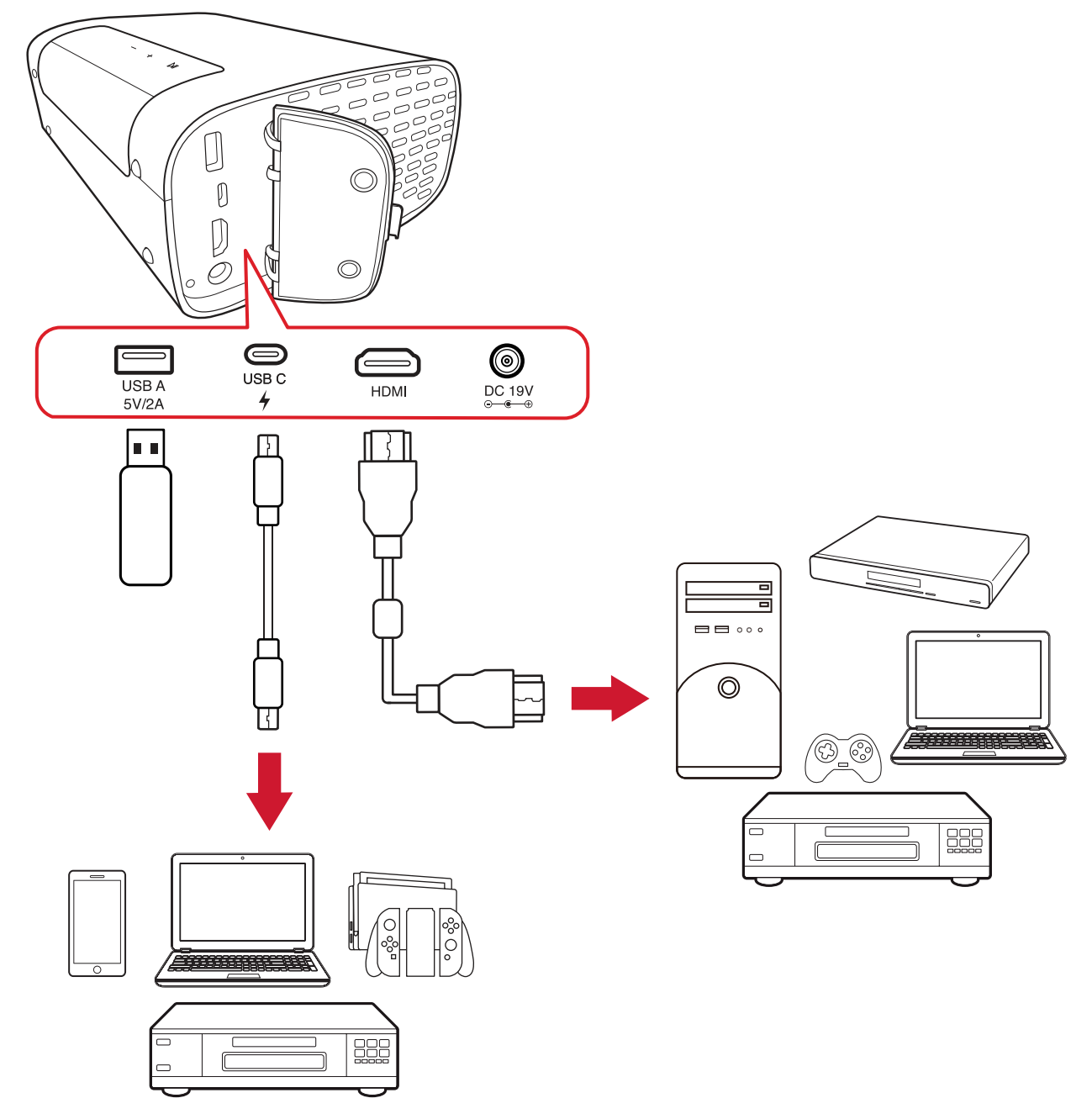

投影機會自動搜尋輸入來源。如果連接多個來源,請按遙控器上的 **Source** (來源)按鈕選擇所需輸入,或在 **Home Screen**(首頁畫面)時按 **Down** (下)按鈕,直到顯示來源清單。

備註: 請確保連接的來源也已開啟。

## <span id="page-29-0"></span>調整投影影像

### 調整投影機的高度和投影角度

投影機配備一 (1) 個可調式腳座。調整支架可改變投影機的高度和垂直投影角 度。請仔細調整支架,以微調投射影像的位置。

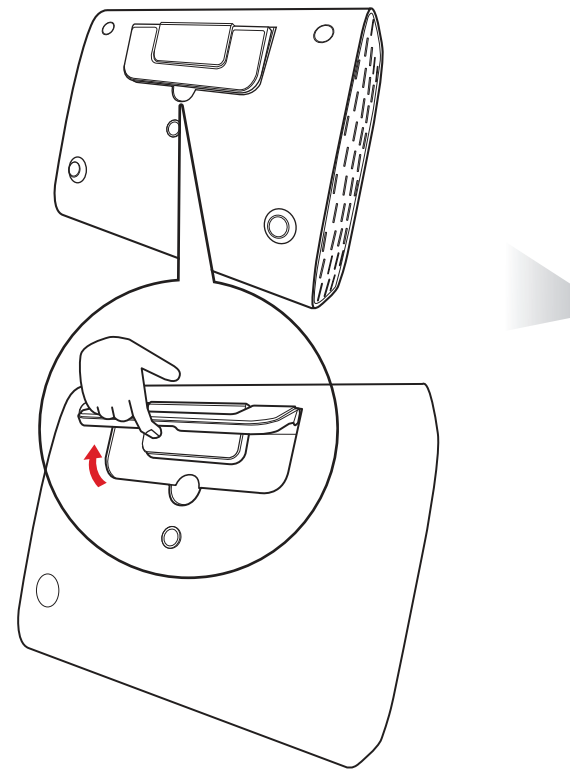

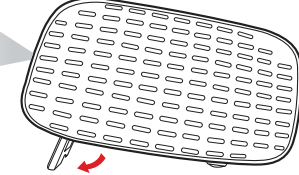

除了可調腳座之外,也可以將投影機直立以進行天花板投影。

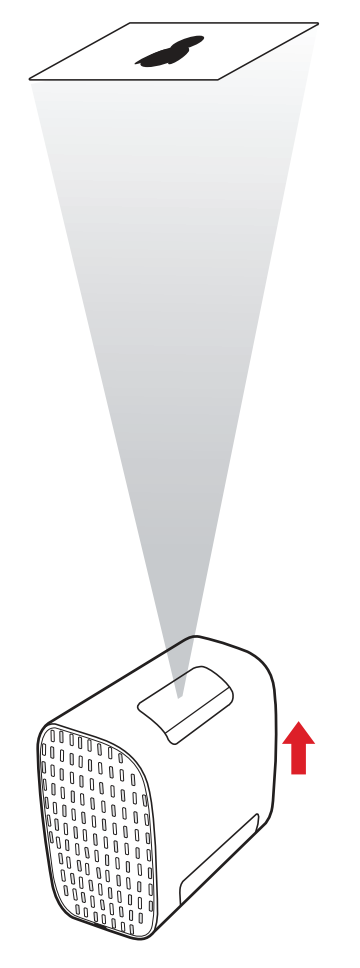

備註: 如果投影機未置於平坦表面上或螢幕與投影機未彼此垂直,投射影 像可能會變成梯形。但「自動垂直梯形修正」會自動修正問題。

## <span id="page-31-0"></span>將投影機關機

**1.** 按遙控器上的電源按鈕會出現以下訊息:

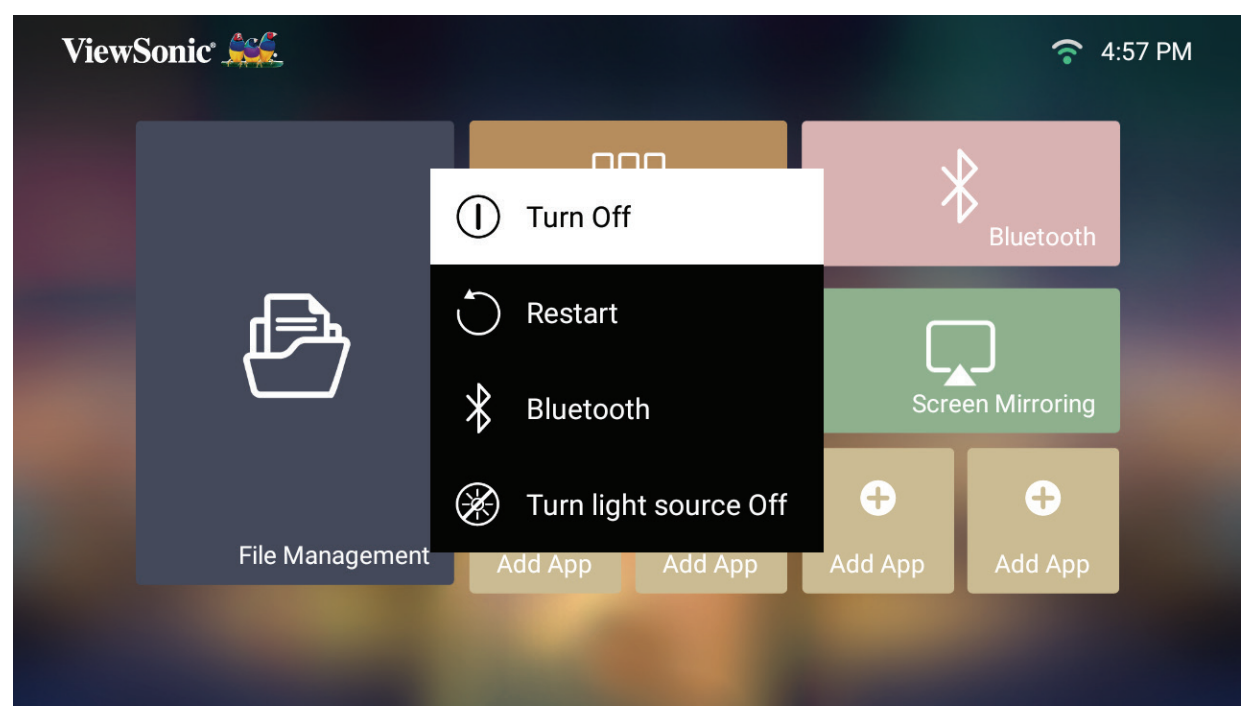

**2.** 按遙控器上的上/下按鈕選擇 **Turn Off**(關閉),然後按遙控器上的 **OK**。

## <span id="page-32-0"></span>所選輸入來源 **-** 螢幕顯示 **(OSD)** 樹狀結構

選擇輸入來源後,您可以調整**Image Settings**(影像設定)和**Advanced**(進階)功能表。

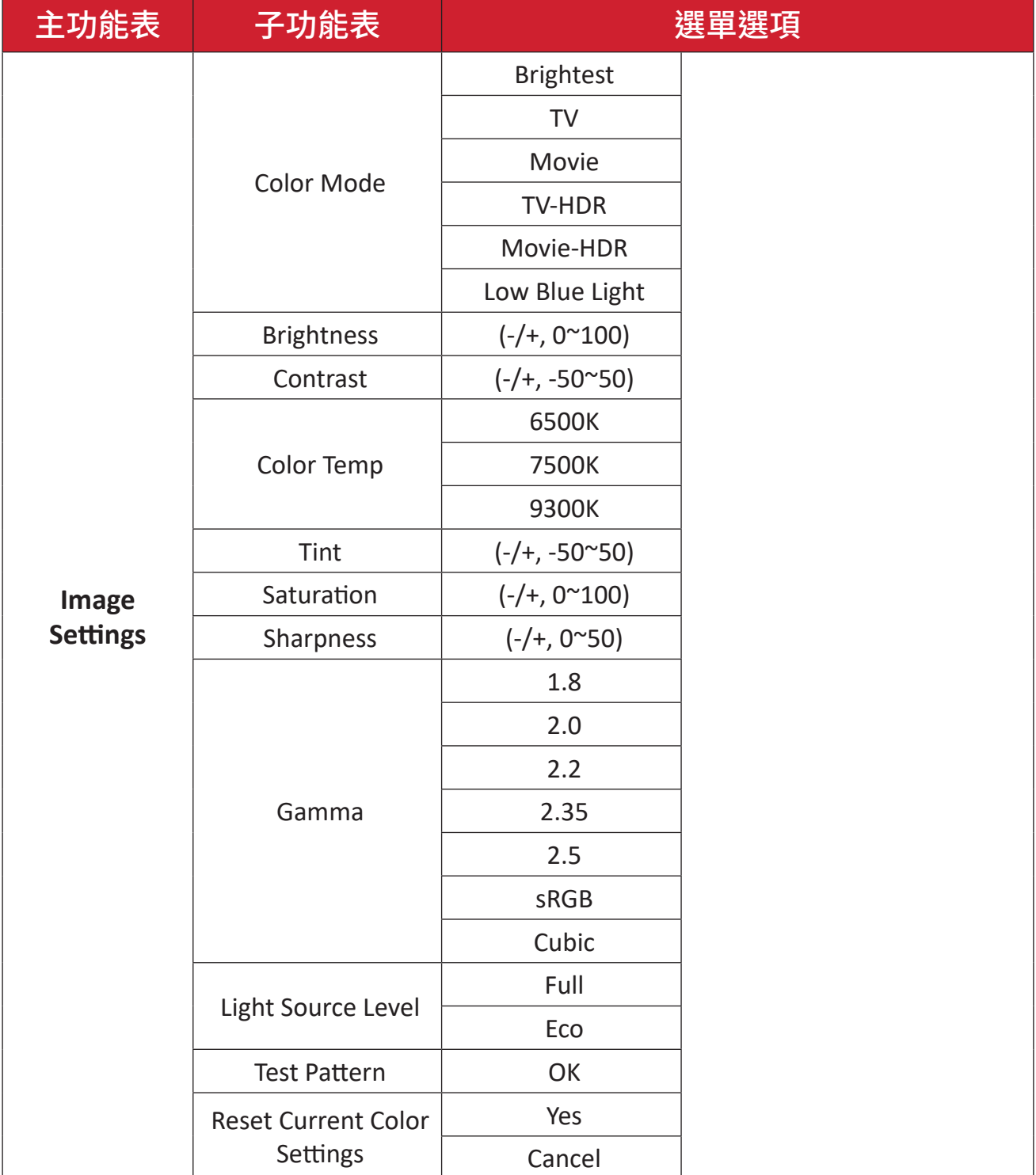

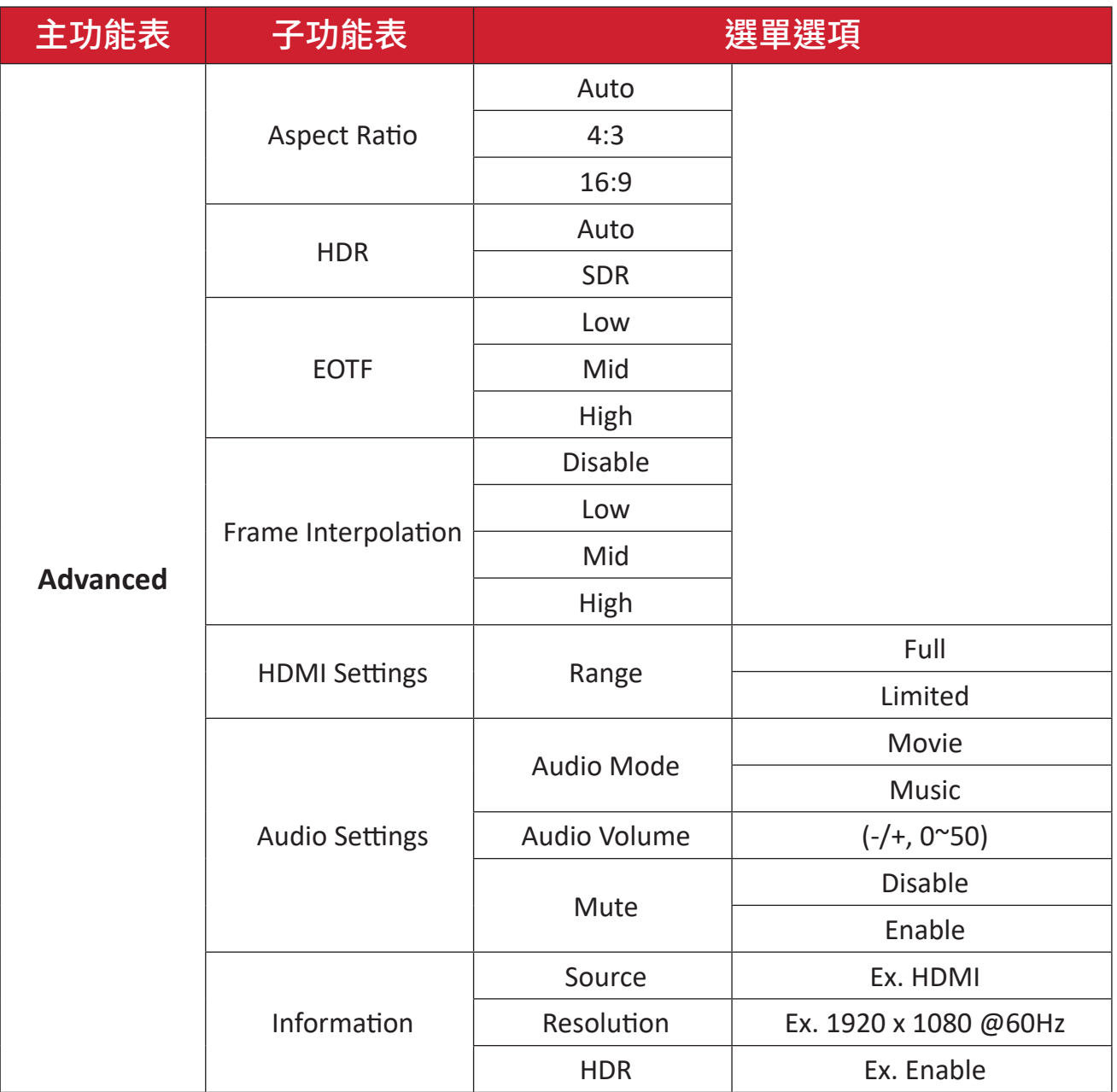

### **Image Settings Menu**(影像設定功能表)

選擇輸入來源後,您可以調整 **Image Settings**(影像設定)功能表。 若要存取 **Image Settings**(影像設定)功能表:

**1.** 按遙控器上的設定。

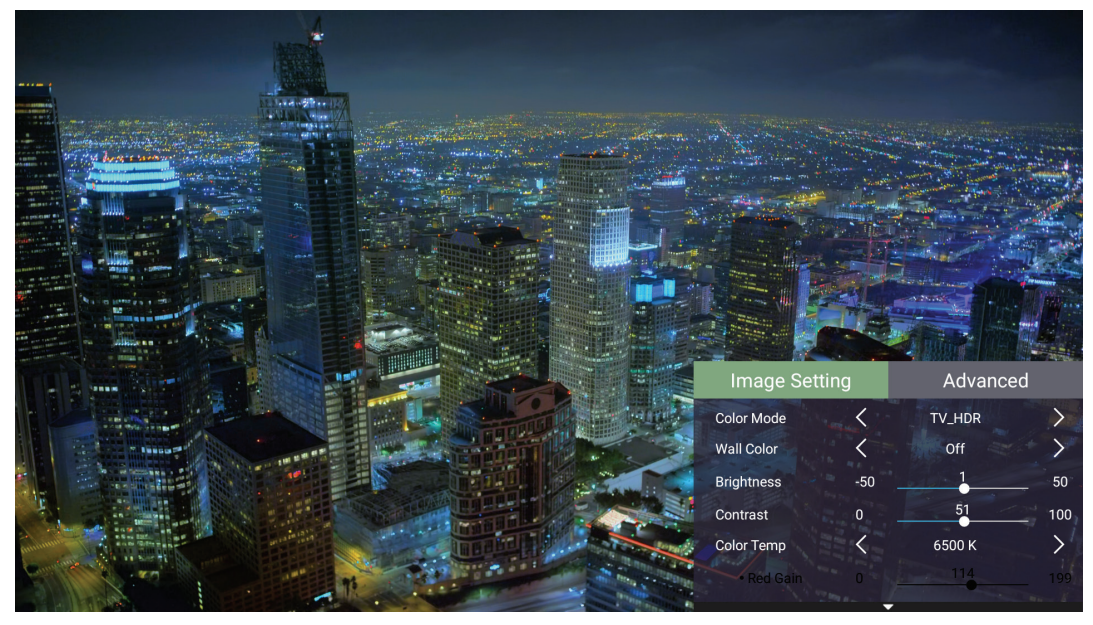

**2.** 使用上/下按鈕選擇功能表。

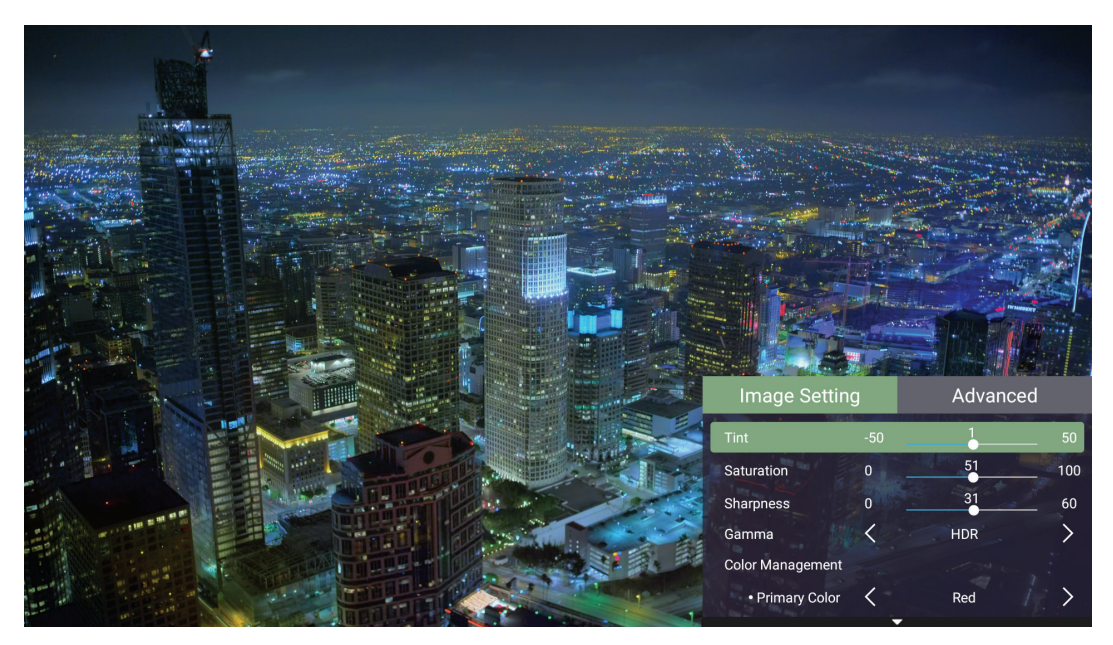

**3.** 然後使用左/右按鈕進入子功能表及/或調整設定。

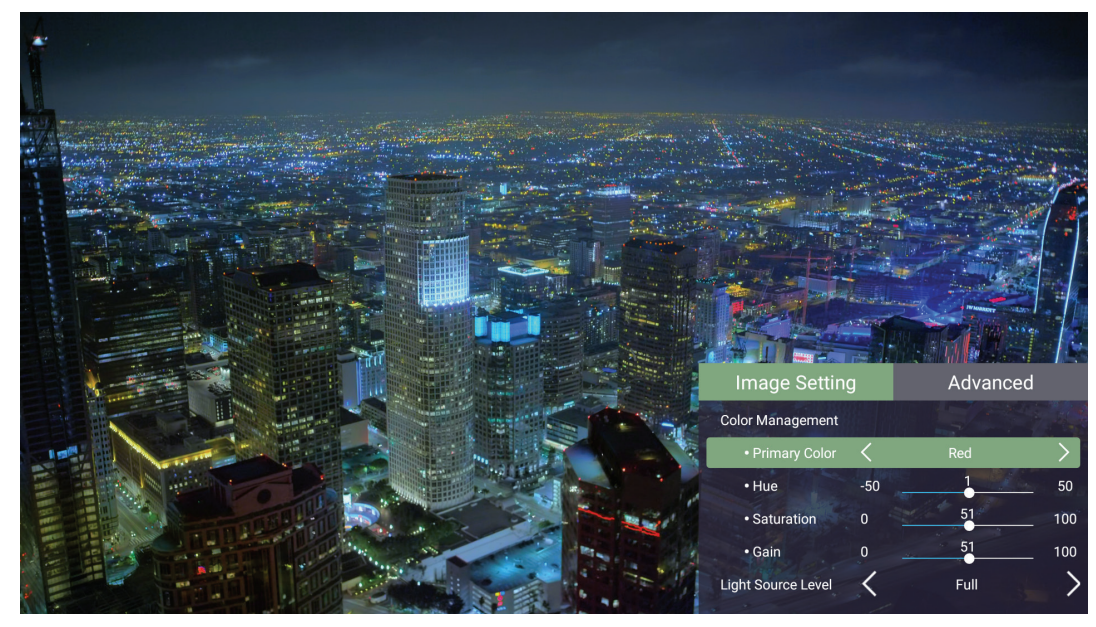

**4.** 按返回按鈕回到上一個功能表或退出。
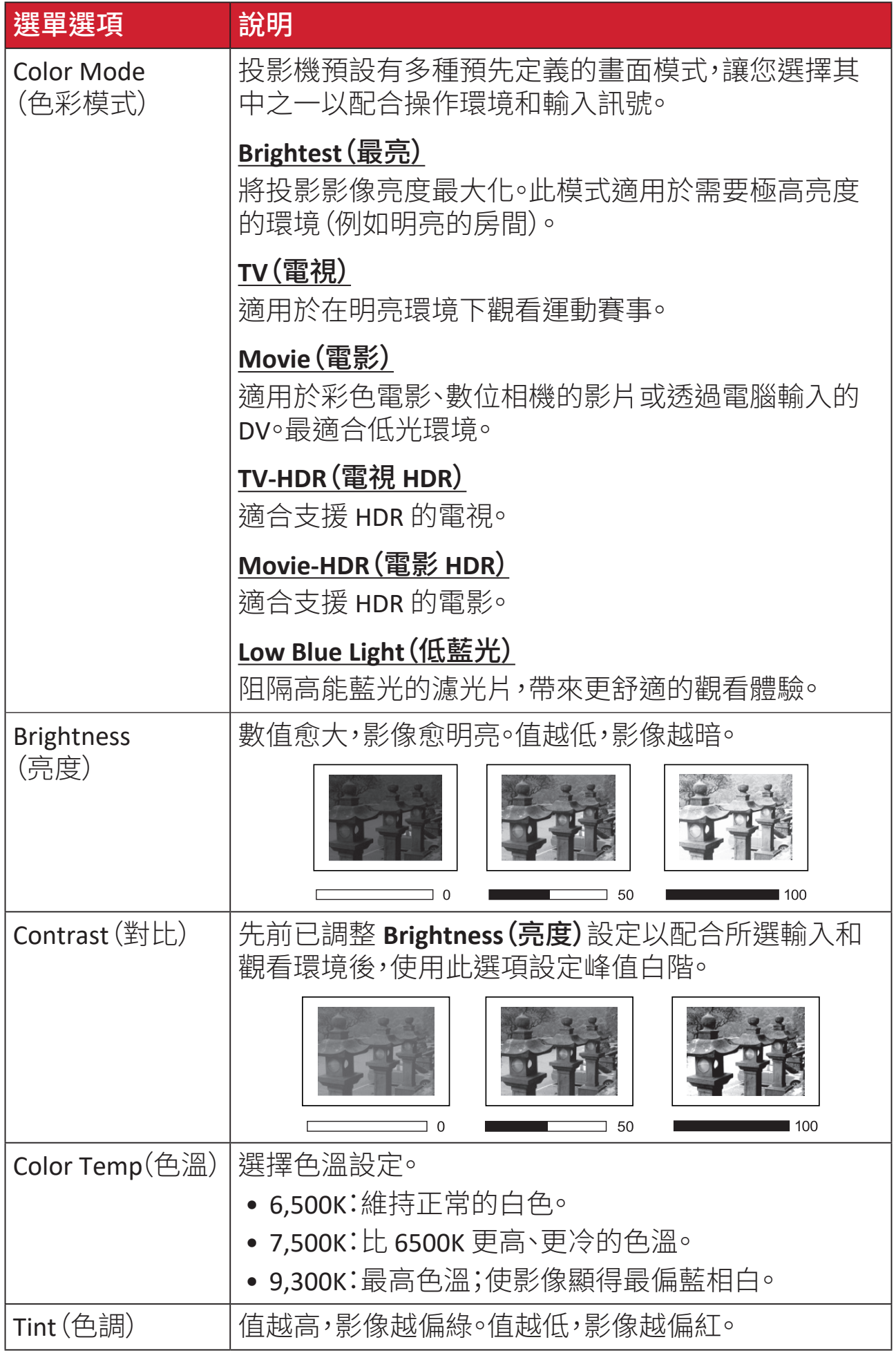

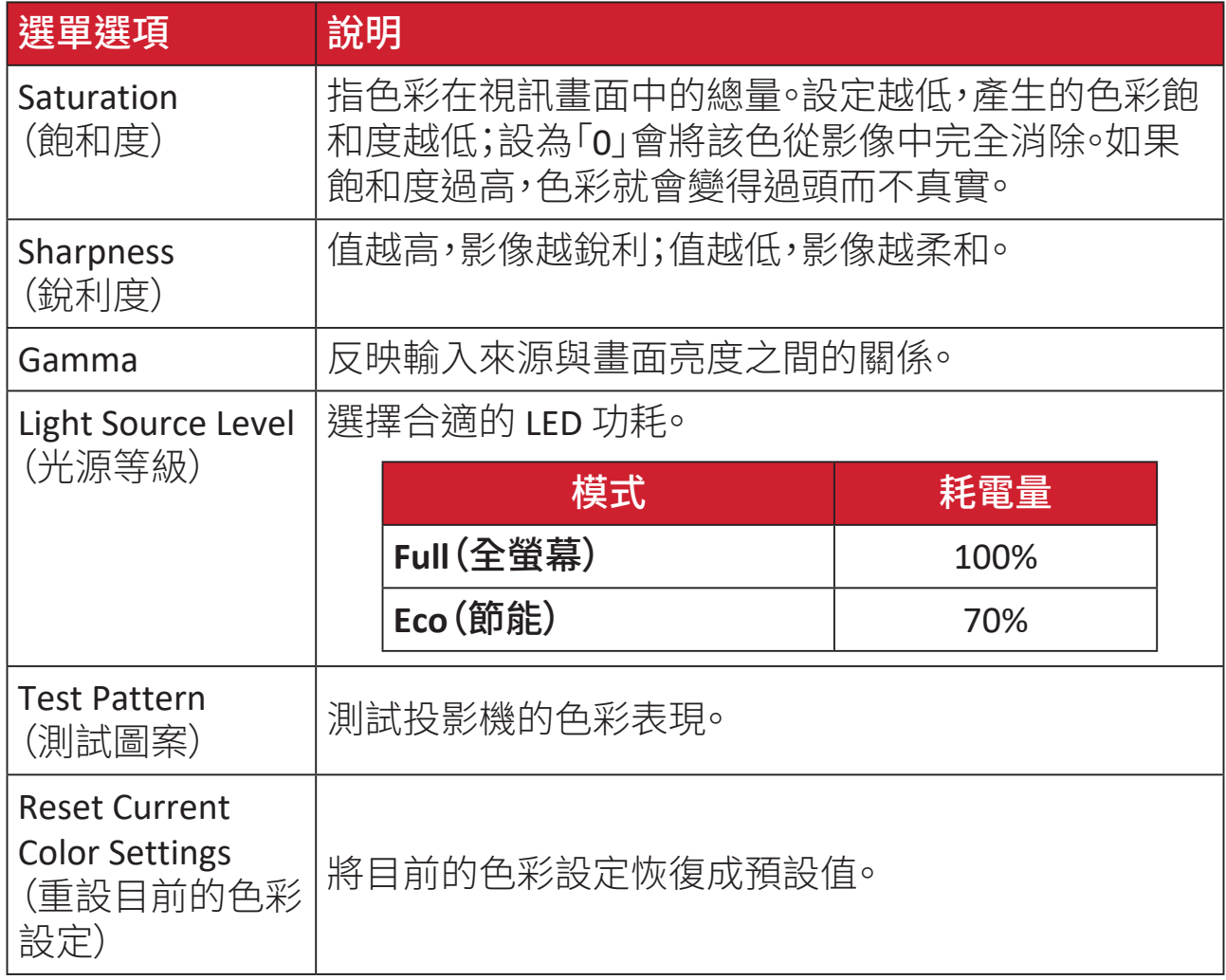

# **Advanced Setting Menu**(進階設定功能表)

選擇輸入來源後,您可以調整 **Advanced**(進階)功能表。

若要存取 **Advanced**(進階)功能表:

**1.** 按遙控器上的設定。

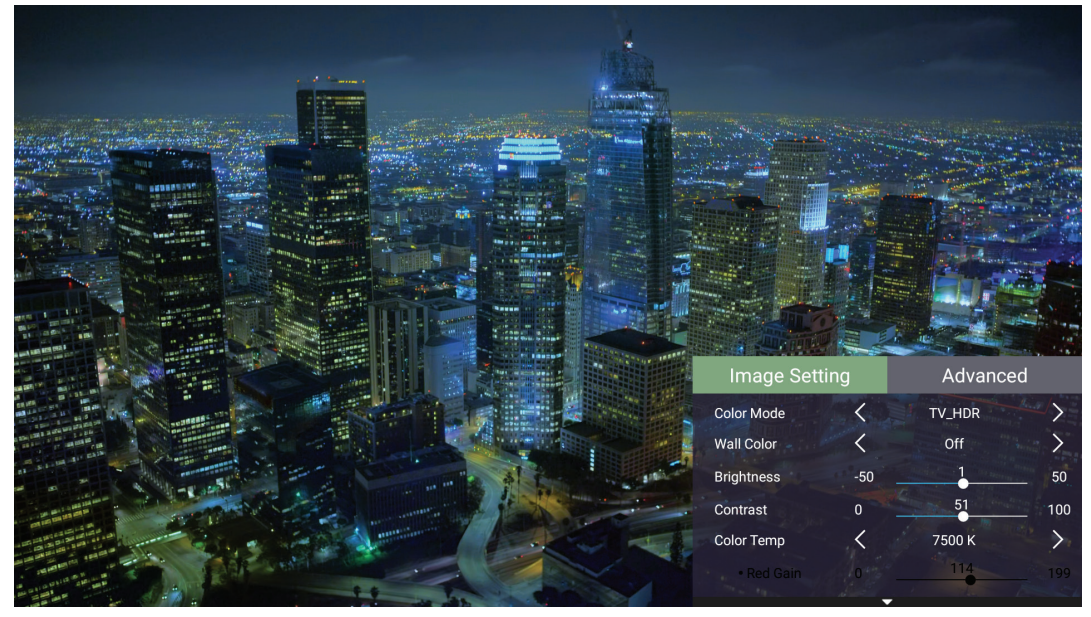

**2.** 按右按鈕存取 **Advanced**(進階)功能表。

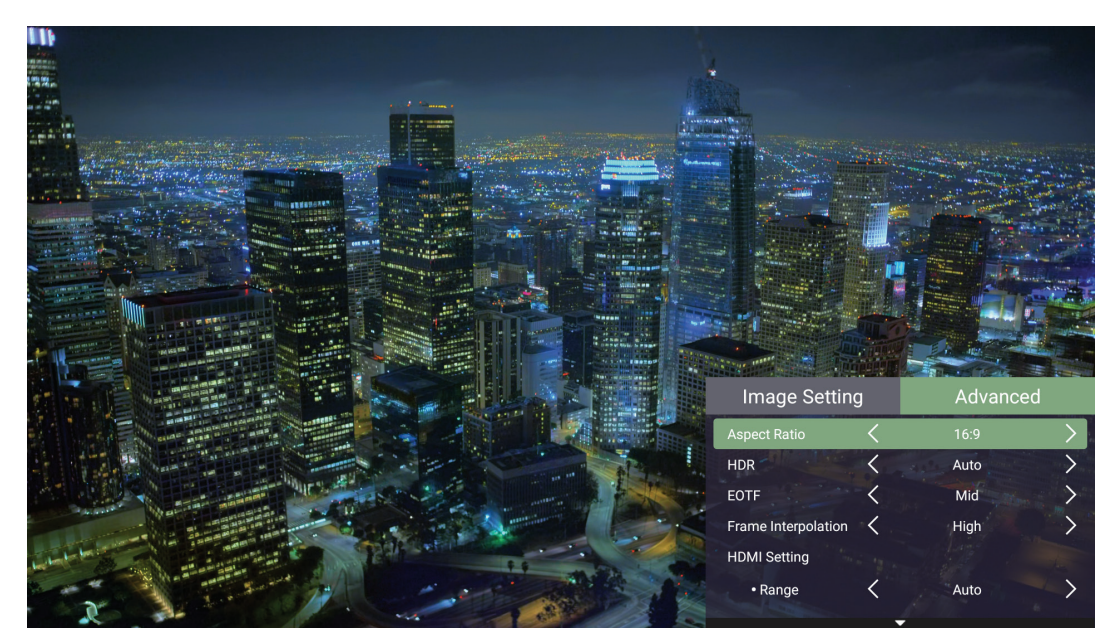

# **3.** 使用上/下按鈕選擇功能表。

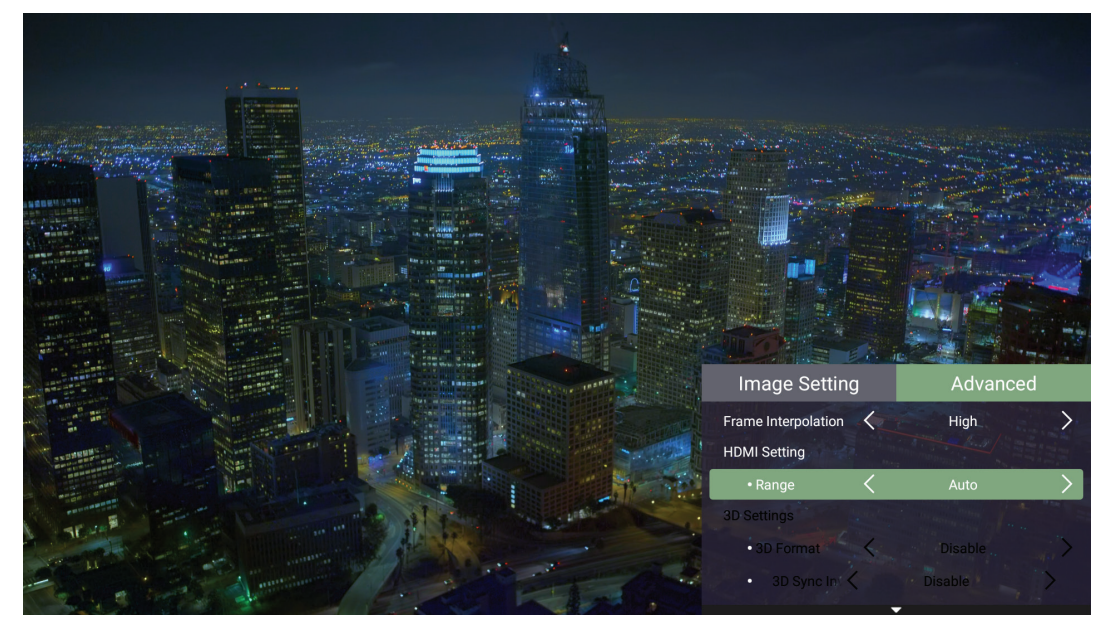

**4.** 然後使用左/右按鈕進入子功能表及/或調整設定。

**5.** 按返回按鈕回到上一個功能表或退出。

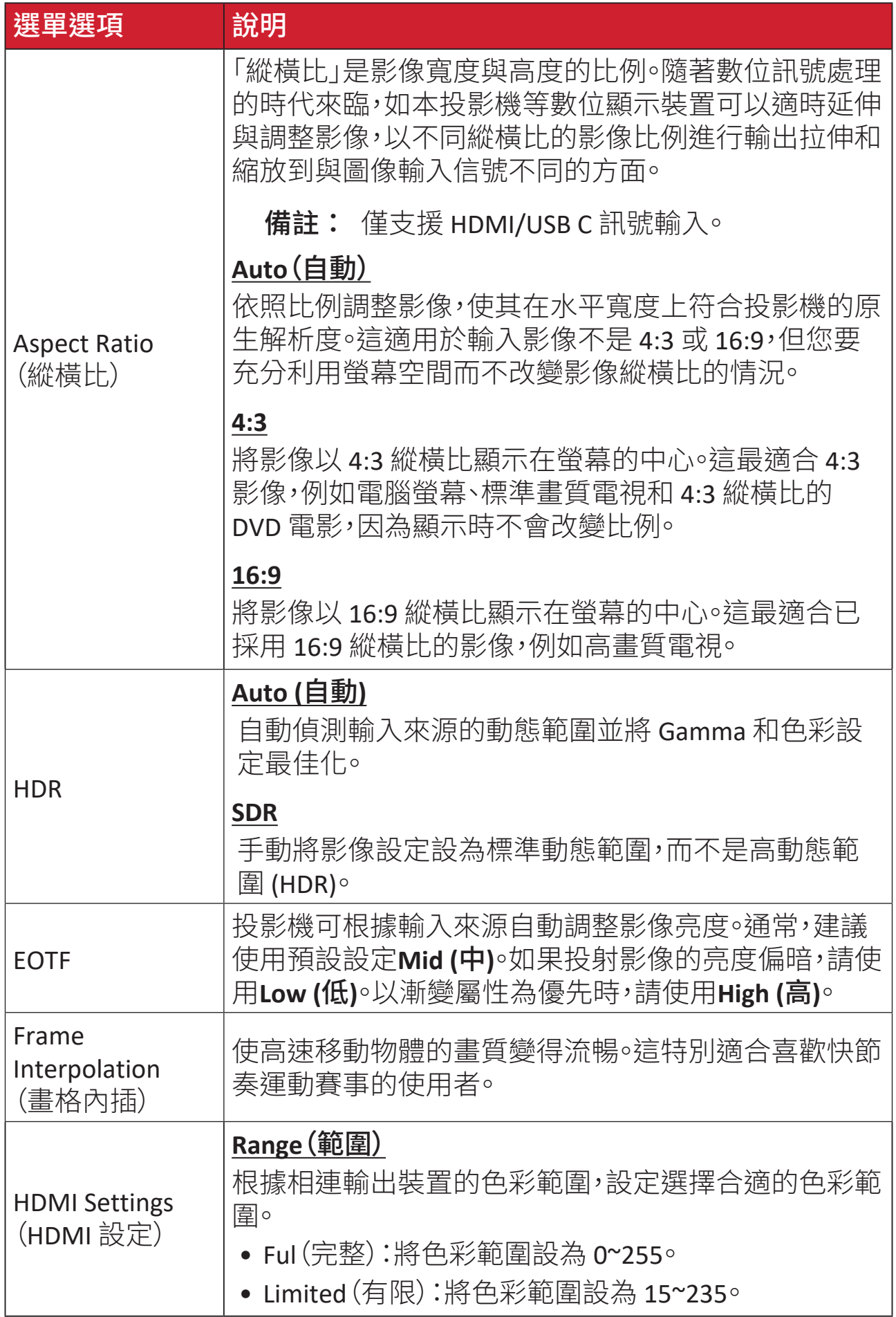

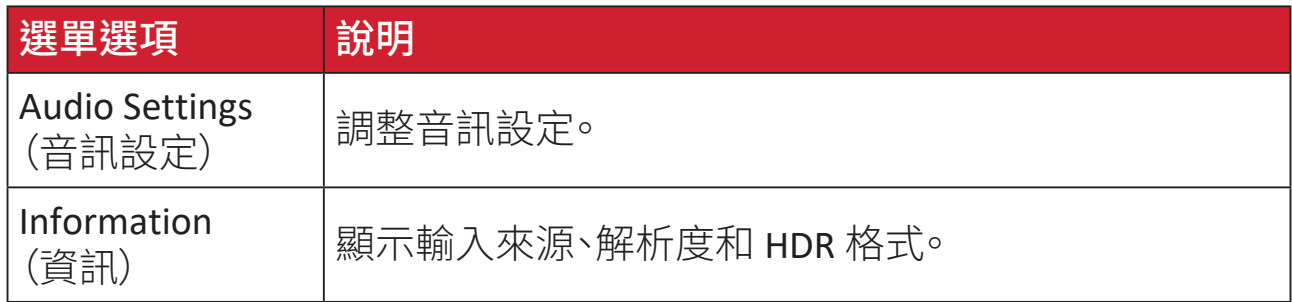

# 功能表操作

本節介紹 **Home Screen**(首頁畫面)及其功能表。

# **Home Screen**(首頁畫面)

每當啟動投影機,都會顯示 **Home Screen**(首頁畫面)。若要瀏覽 **Home Screen**(首 頁畫面),只需使用遙控器上的方向按鈕。無論在哪個頁面,您都可以隨時按遙控 器上的首頁按鈕,返回主要 **Home Screen**(首頁畫面)。

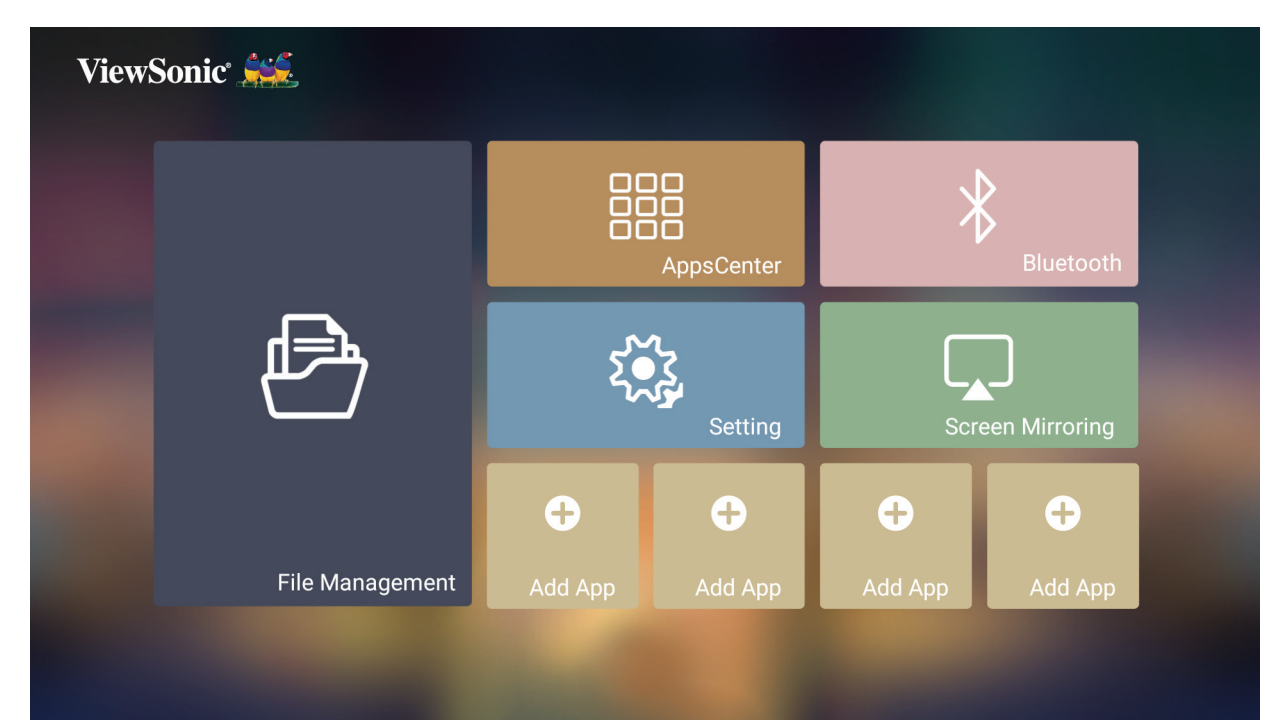

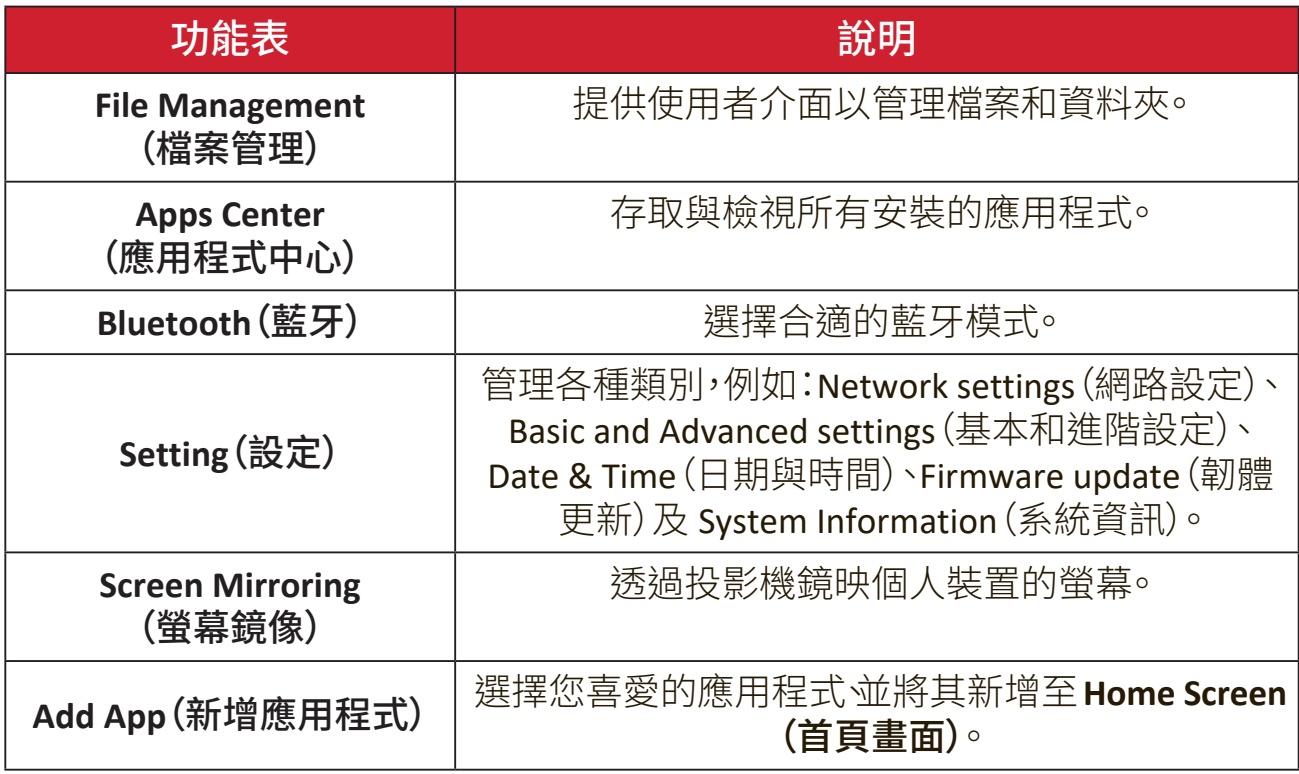

# 首頁畫面 **-** 螢幕顯示 **(OSD)** 功能表樹狀結構

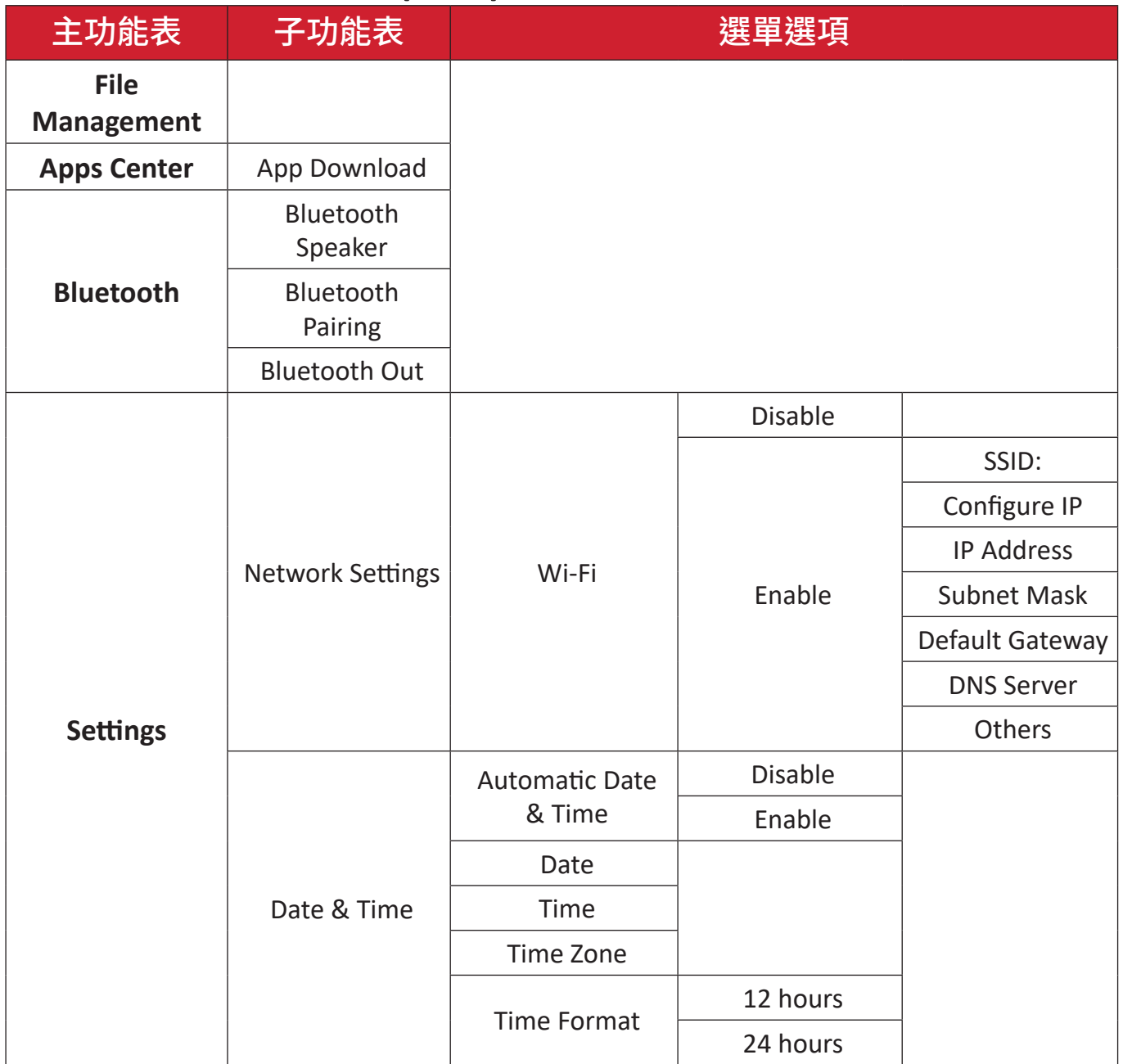

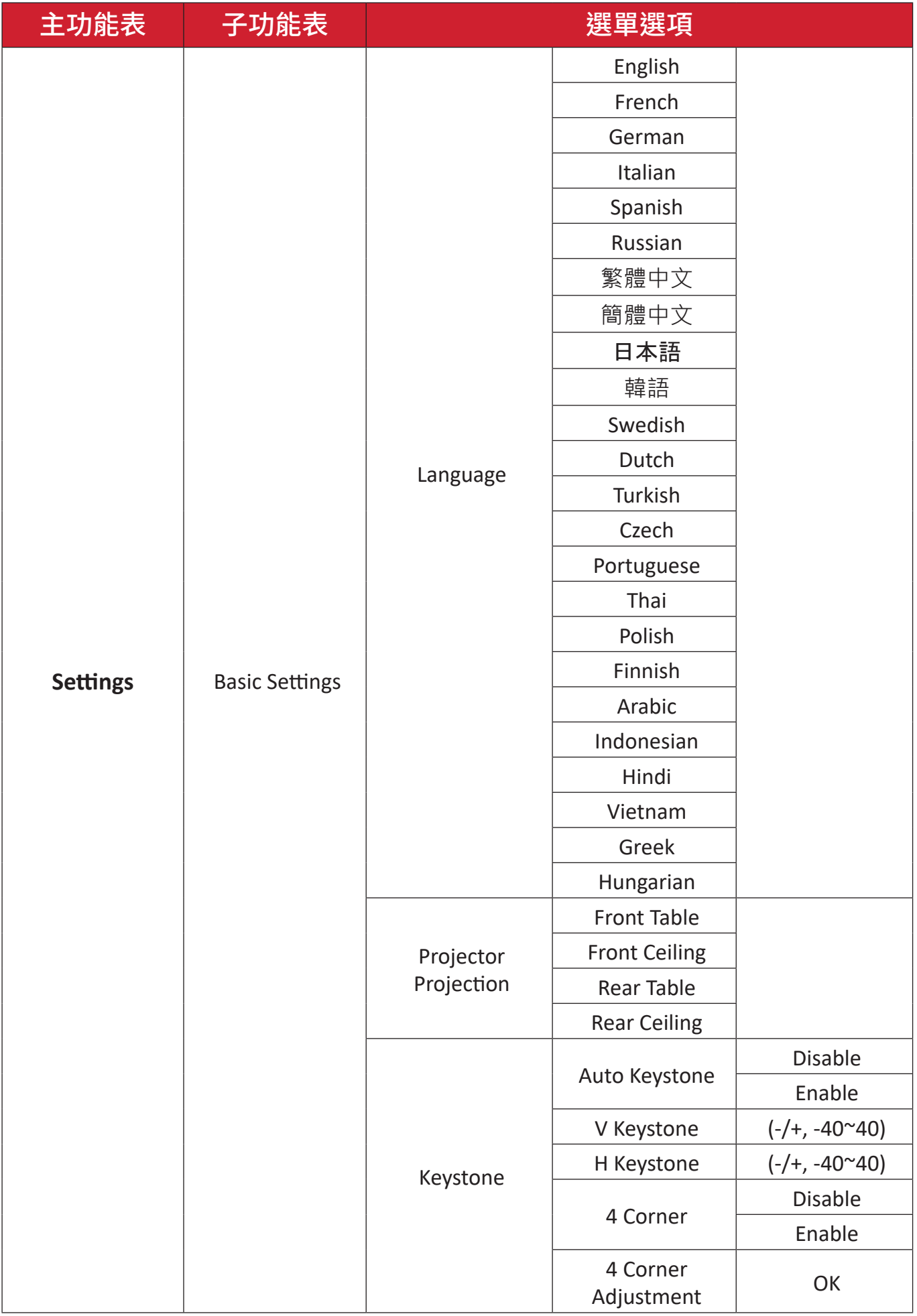

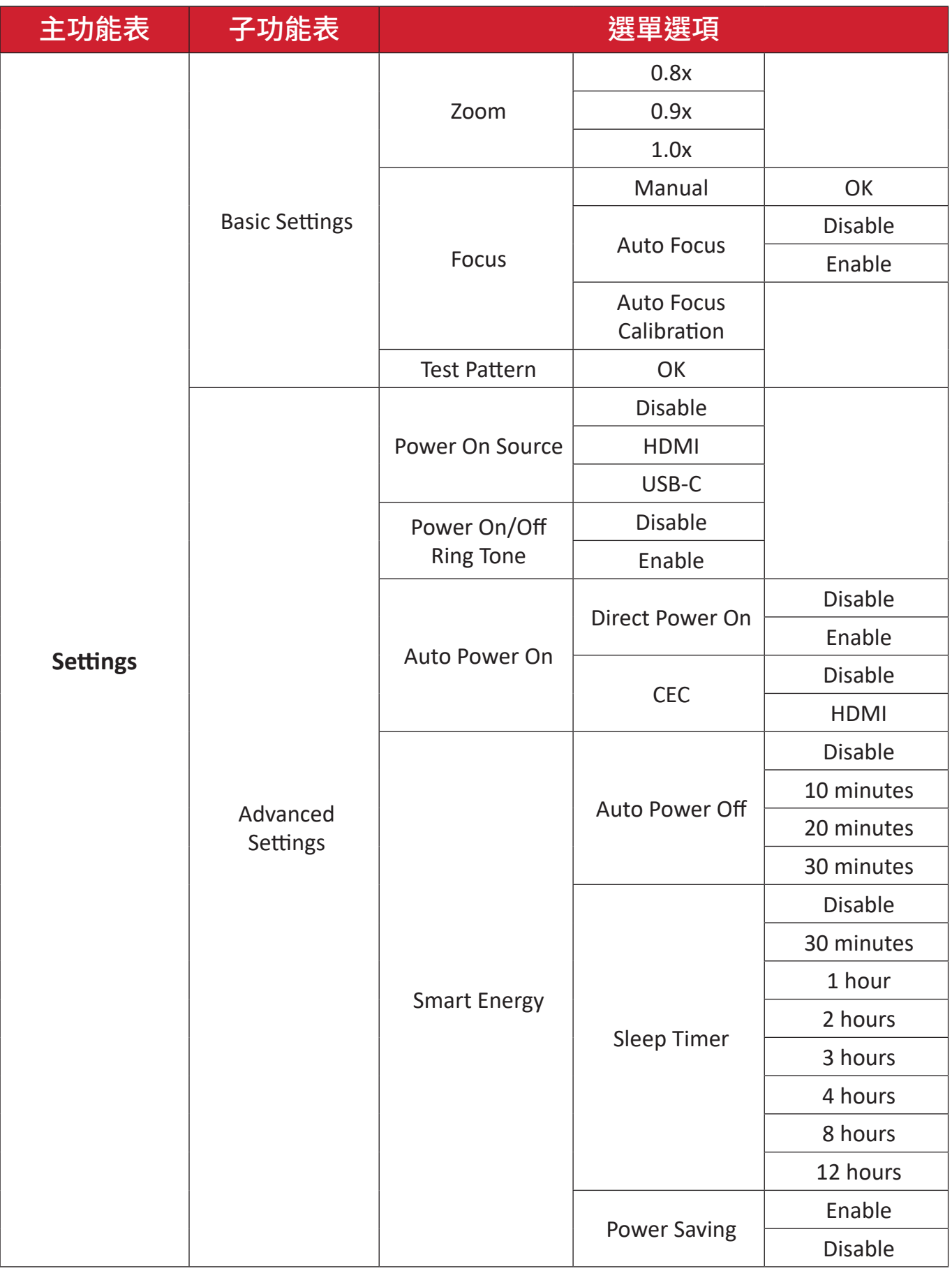

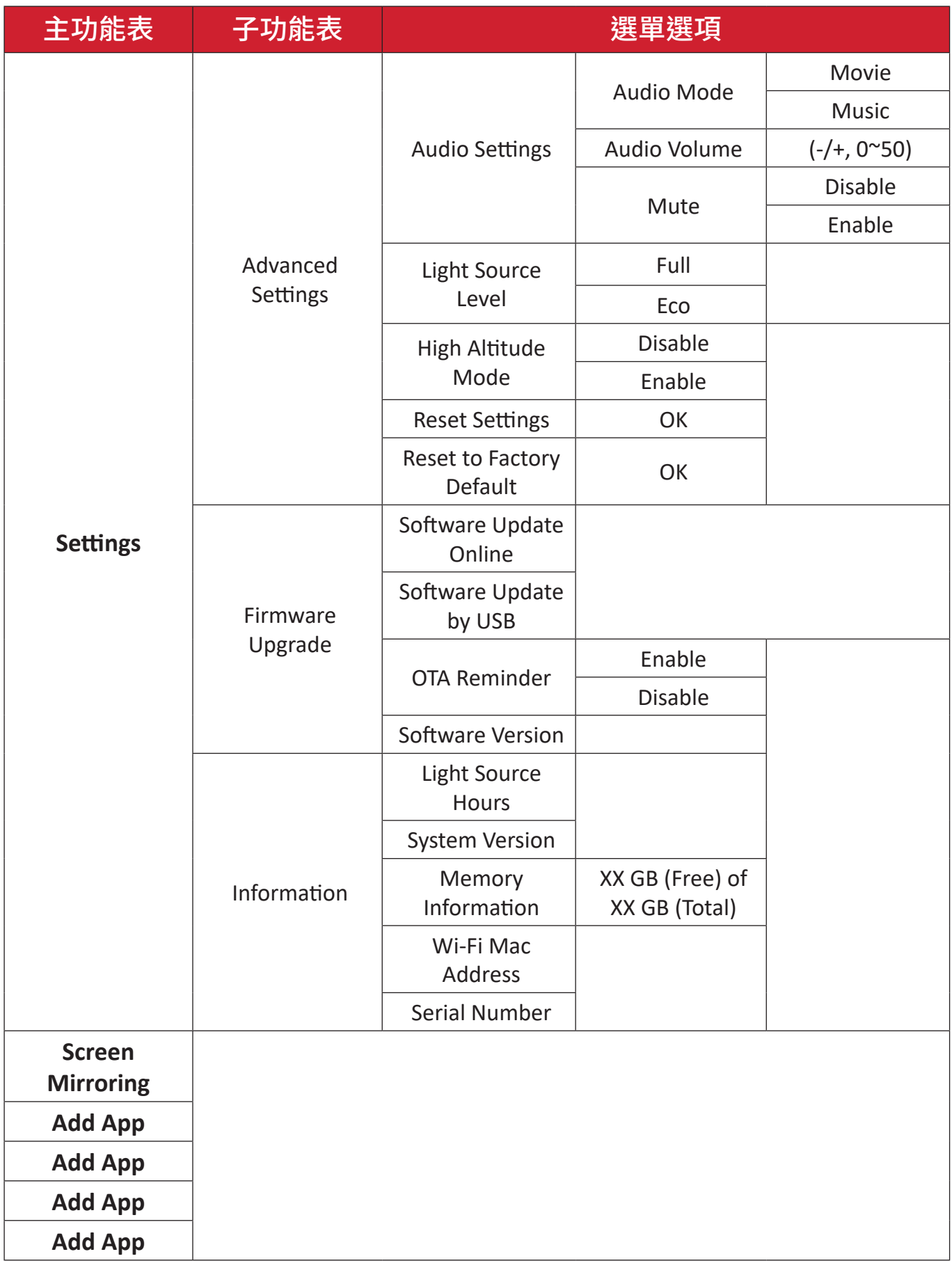

# **Menu Operations**(功能表操作)

**File Management (** 檔案管理 **)**

輕鬆管理檔案與資料夾。

#### **1.** 選擇:**Home**(首頁) > **File Management**(檔案管理)。

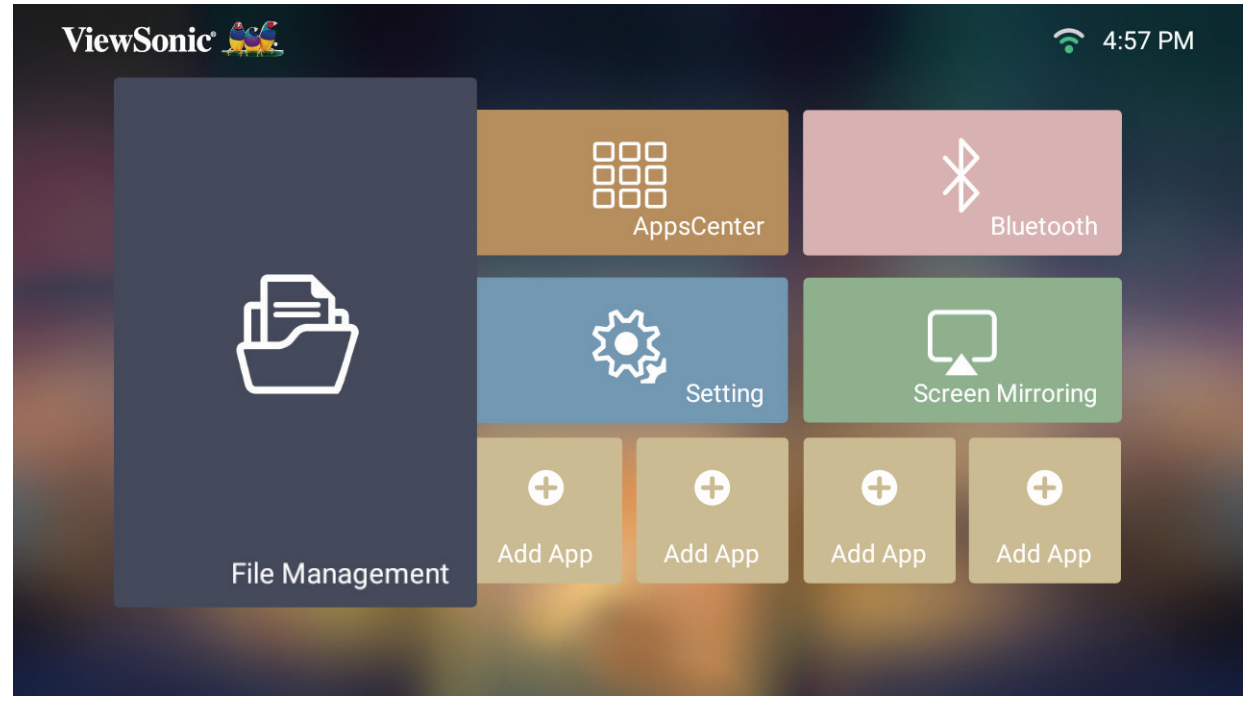

**2.** 在來源清單上選擇裝置。使用方向按鈕選擇所需的檔案。然後按遙控器上的 **OK** 開啟所選檔案。

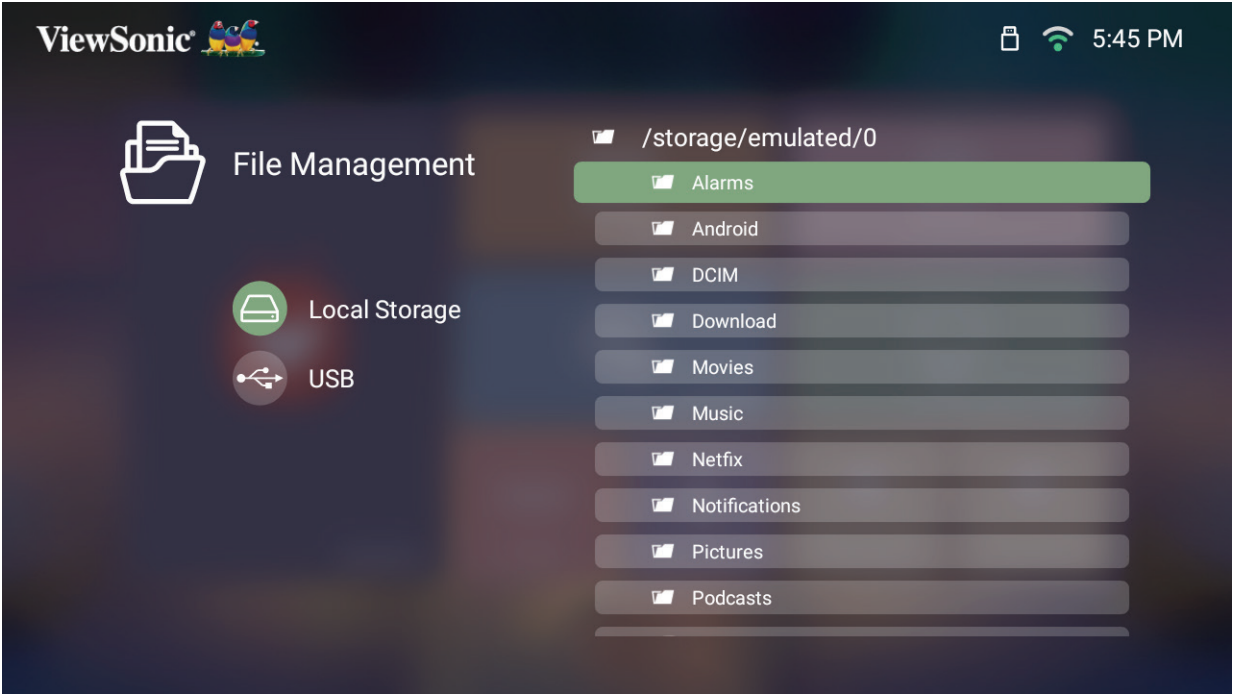

**3.** 按返回按鈕回到上一層。

備註: 您可以隨時按遙控器上的首頁按鈕返回**Home Screen**(首頁畫面)。

#### 如何編輯檔案

- **1.** 在 **File Management**(檔案管理)中時,按住 **OK** 按鈕三 (3) 秒。
- **2.** 每個檔案的前方會出現核取方塊。使用方向按鈕並按 **OK** 選取一或多個檔案。

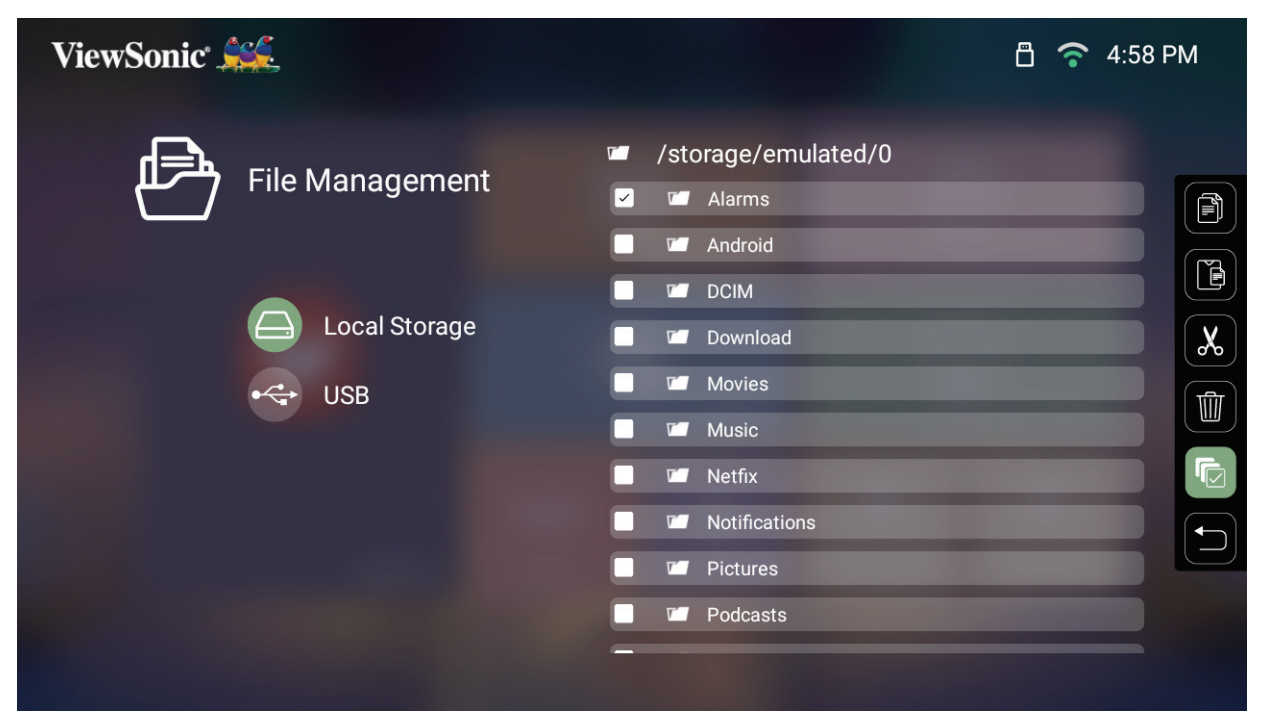

**3.** 按右按鈕後,即可使用複製、貼上、剪下、刪除、全選和返回方塊。 /Pictures

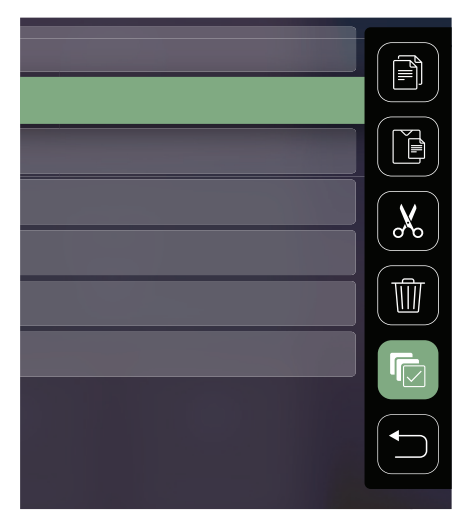

- **4.** 選擇所需的操作,按 **OK** 執行。
- **5.** 若要複製或剪下,請選擇目的地資料夾以完成程序。

# 如何使用媒體控制列按鈕

如果選擇開啟影片、音樂或相片檔案,畫面上會出現媒體控制列按鈕。

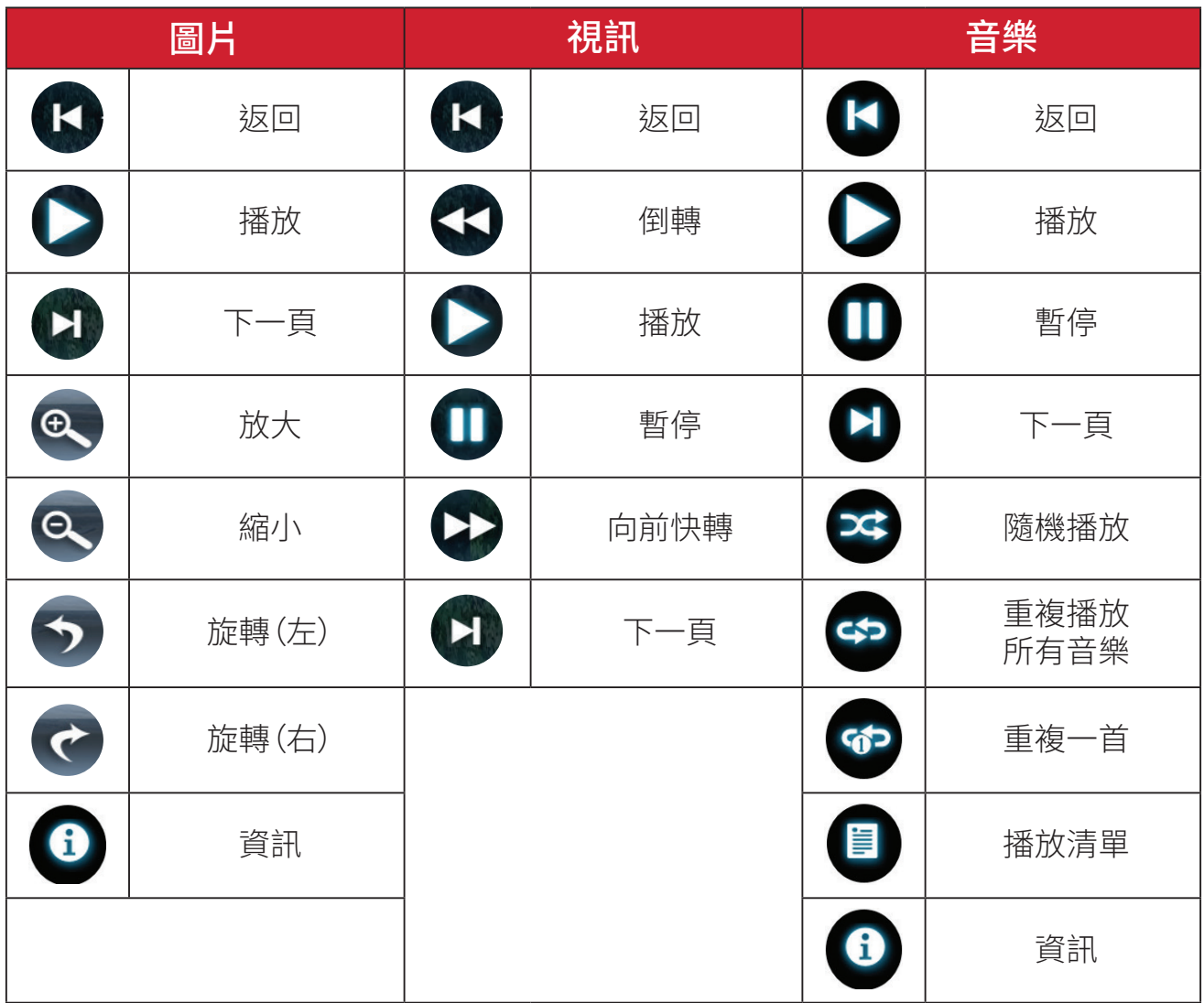

#### **Tips for Using USB**(使用 **USB** 的提示)

使用 USB 進行讀取及/或儲存時,請記住以下事項:

- **1.** 某些 USB 儲存裝置可能不相容。
- **2.** 如果使用 USB 延長線,USB 裝置可能無法辨識 USB。
- **3.** 僅限使用透過 Windows FAT32 或 NTFS 檔案系統格式化的 USB 儲存裝置。
- **4.** 較大的檔案需要較多時間載入。
- **5.** USB 儲存裝置上的資料可能損壞或遺失。請備份重要檔案。

# 支援的檔案格式

# 多媒體格式

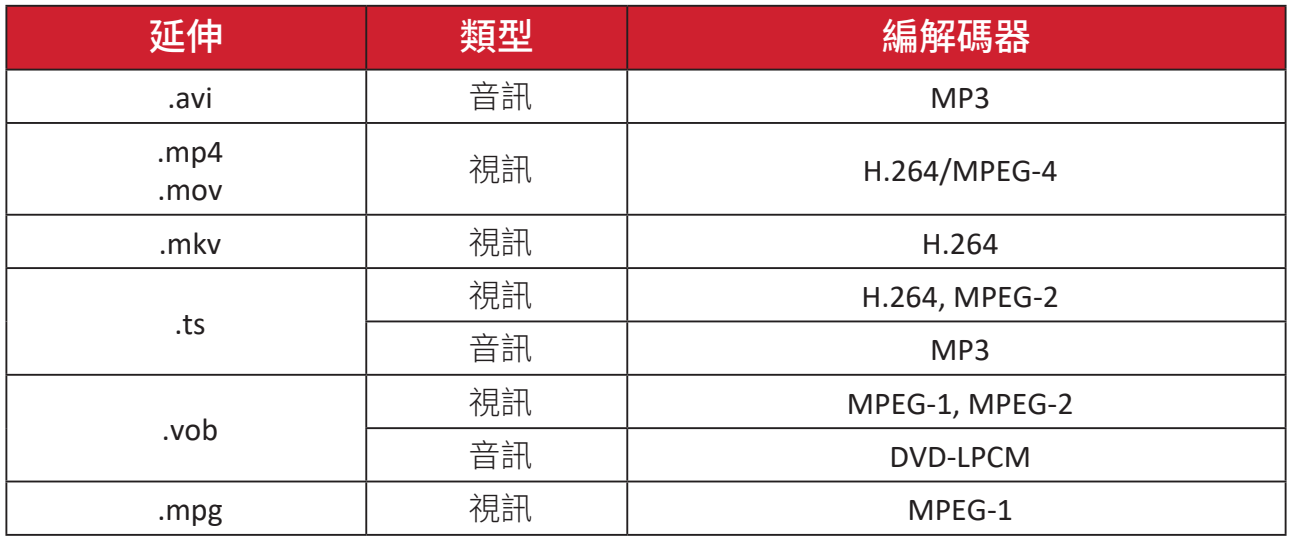

# **Office** 格式

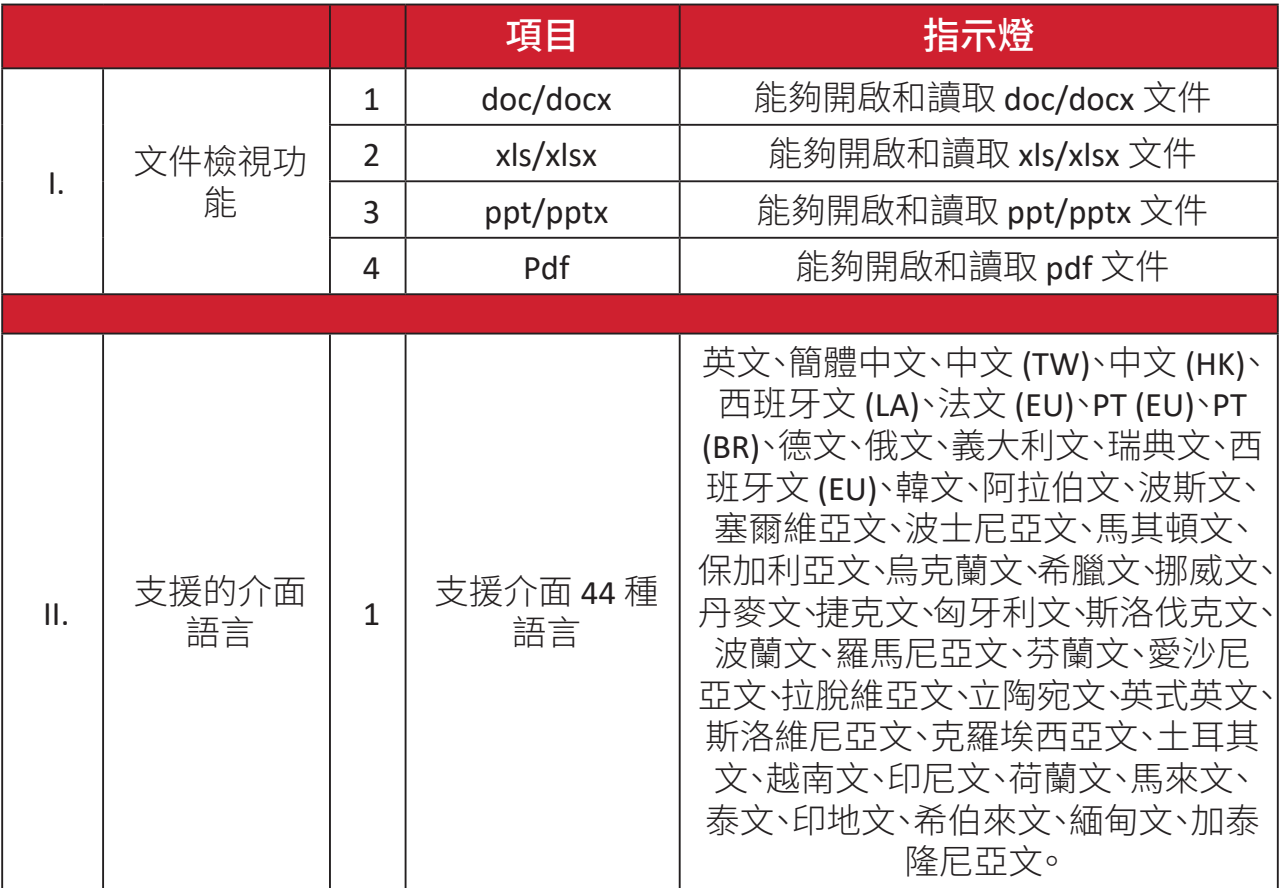

支援的相片格式:

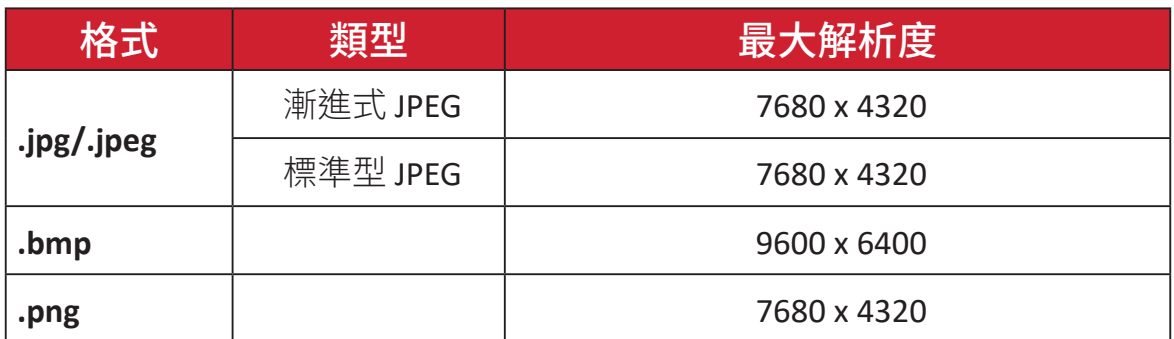

## 應用程式下載

檢視、啟動和解除安裝應用程式。

**1.** 若要檢視應用程式,請選擇:**Home**(首頁) > **Apps Center**(應用程式中心)。

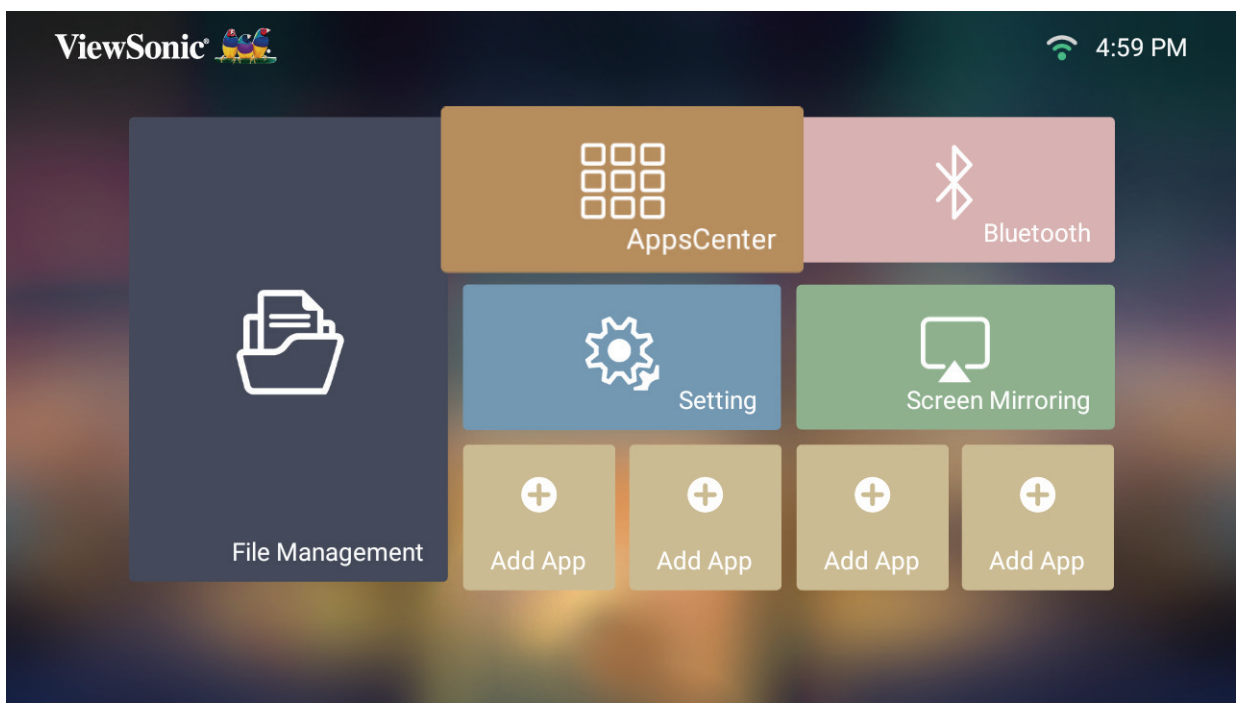

**2.** 使用方向按鈕選擇所需的應用程式。然後按遙控器上的 **OK** 啟動應用程式。

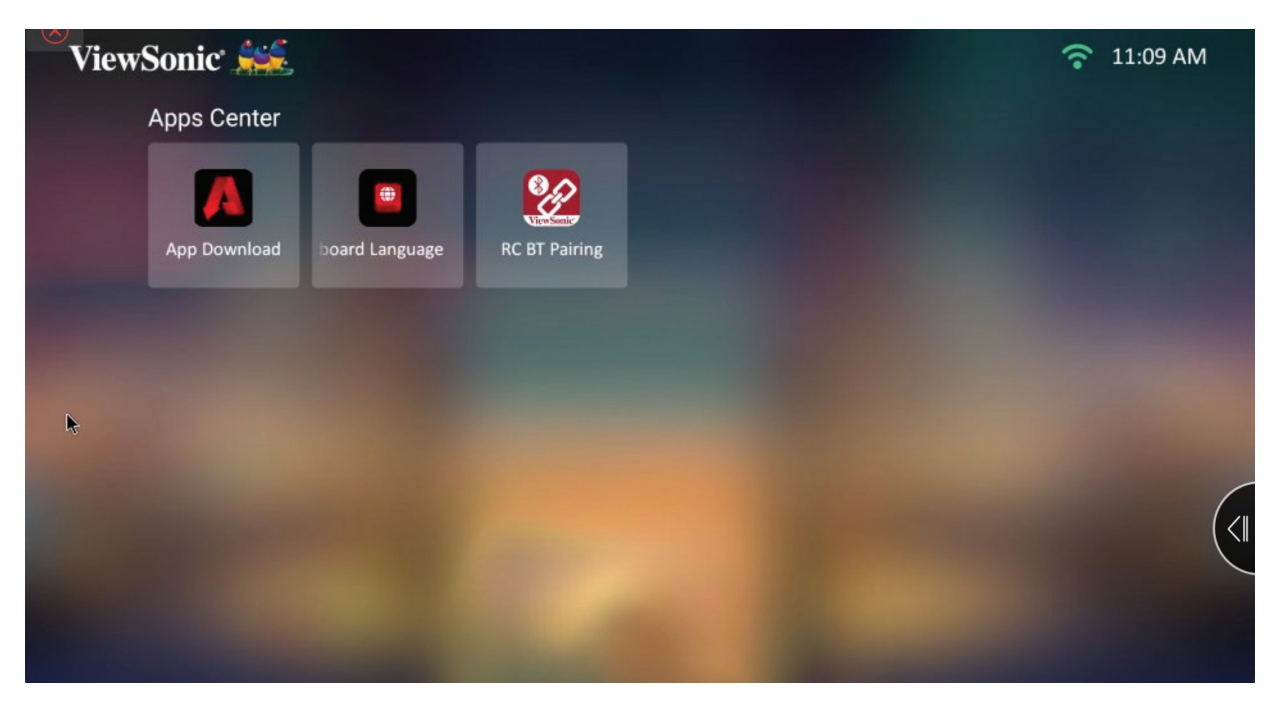

備註: 您可以隨時按遙控器上的首頁按鈕返回**Home Screen**(首頁畫面)。

#### **ViewSonic** 應用程式商店

使用方向按鈕瀏覽選單選項。找到喜好的應用程式後,按遙控器上的 **OK**(確定) 按鈕安裝應用程式。

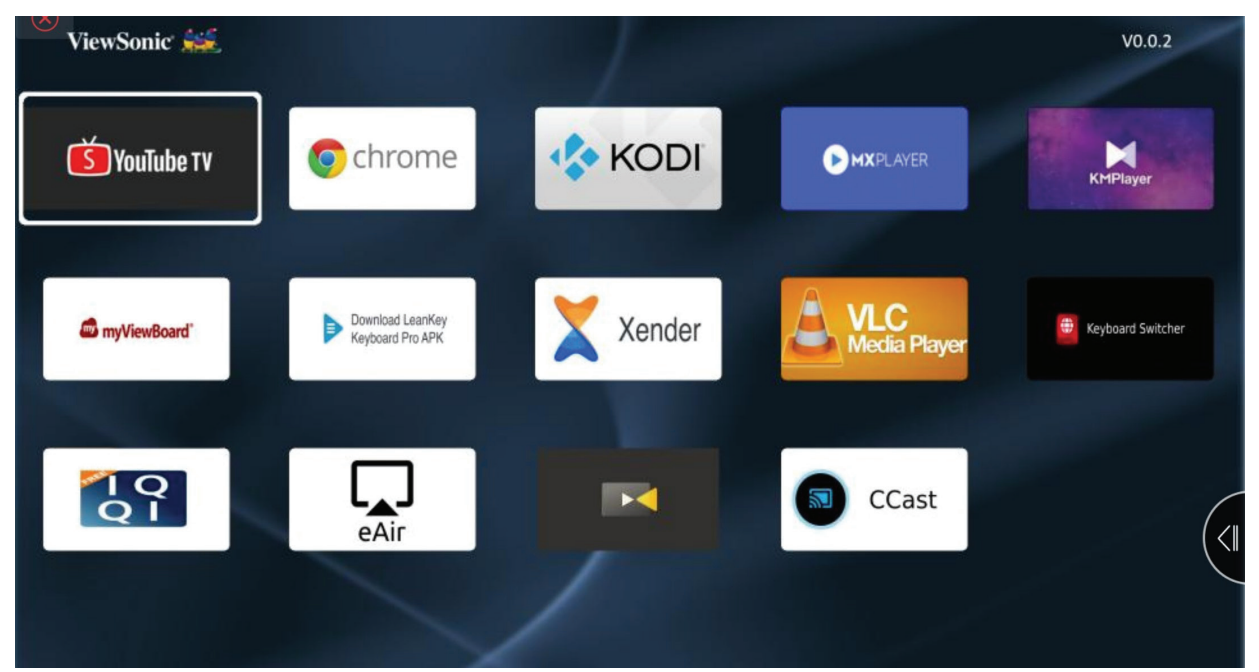

#### 備註:

- 使用者可以在 **File Management**(檔案管理)中,透過 .apk 檔案安裝第三 方應用程式。但某些第三方應用程式可能有相容性問題。
- ViewSonic 未預先載入的應用程式,可能不相容或無法正常作用。
- 某些應用程式可能需要鍵盤或滑鼠。
- 部分應用程式可能限定特定區域才能使用。

若要取消安裝應用程式

- **1.** 開啟 **Apps Center**(應用程式中心),方式是選擇:**Home**(首頁) > **Apps Center**(應 用程式中心)。
- **2.** 使用方向按鈕選擇所需的應用程式。
- **3.** 按住遙控器上的 **OK** 按鈕三 (3) 秒。將出現以下對話方塊:
- **4.** 選擇 **OK** 解除安裝應用程式。
	- 備註: 您可以隨時按遙控器上的首頁按鈕返回**Home Screen**(首頁畫面)。

# **Bluetooth**(藍牙)

投影機配備藍牙,讓使用者無線連接裝置以進行音訊播放。如需更多資訊,請參 閱第 連線至藍牙 頁「18」一節。

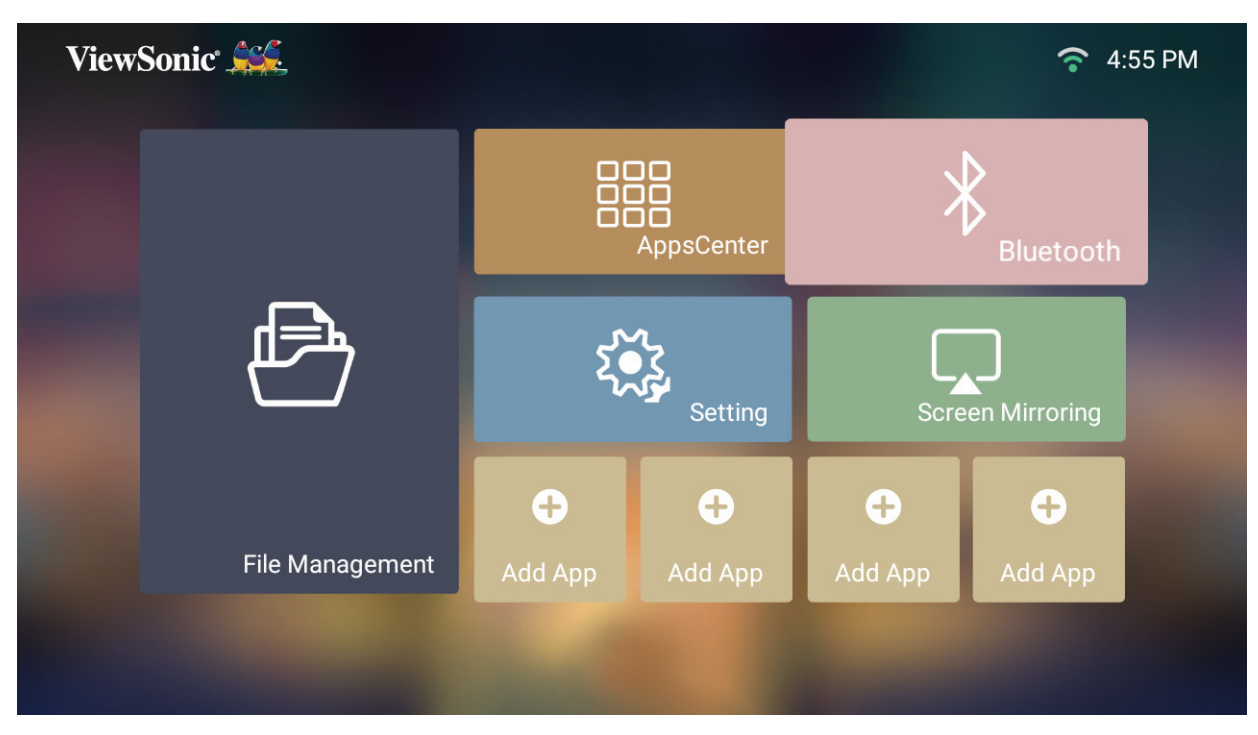

# **Settings**(設定)

在 **Settings**(設定)下,您可以調整網路、基本和進階設定、日期與時間、韌體更新 以及檢視資訊。

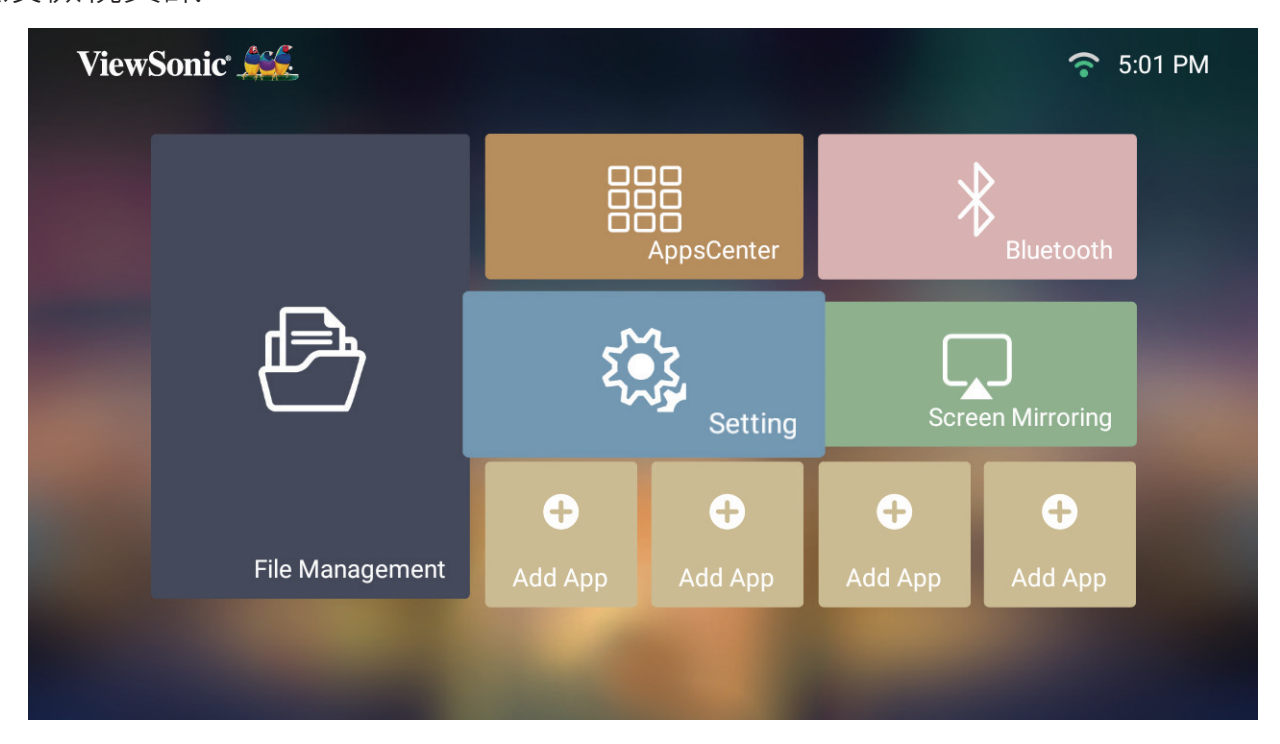

#### **Network Settings**(網路設定)

**1.** 選擇:**Home**(首頁) > **Settings**(設定) > **Network Settings**(網路設定)。

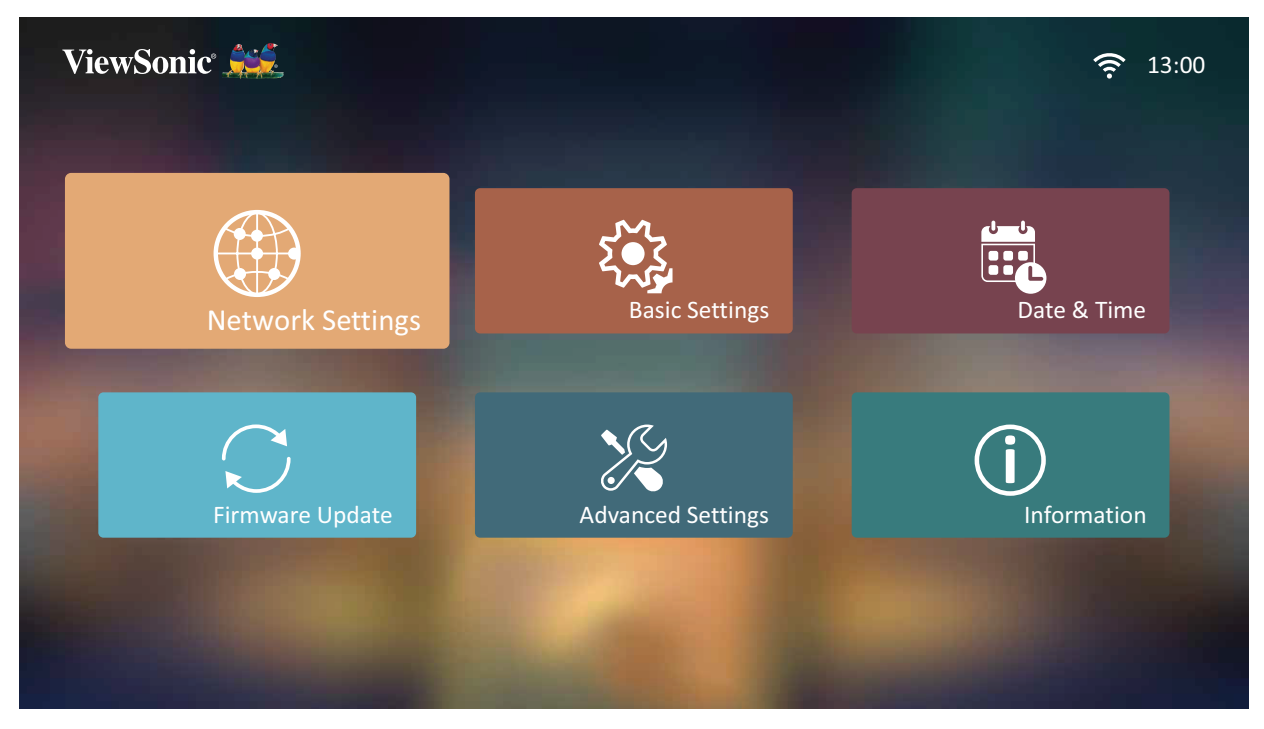

**2.** 檢視與調整您的 Wi-Fi 與網路設定。

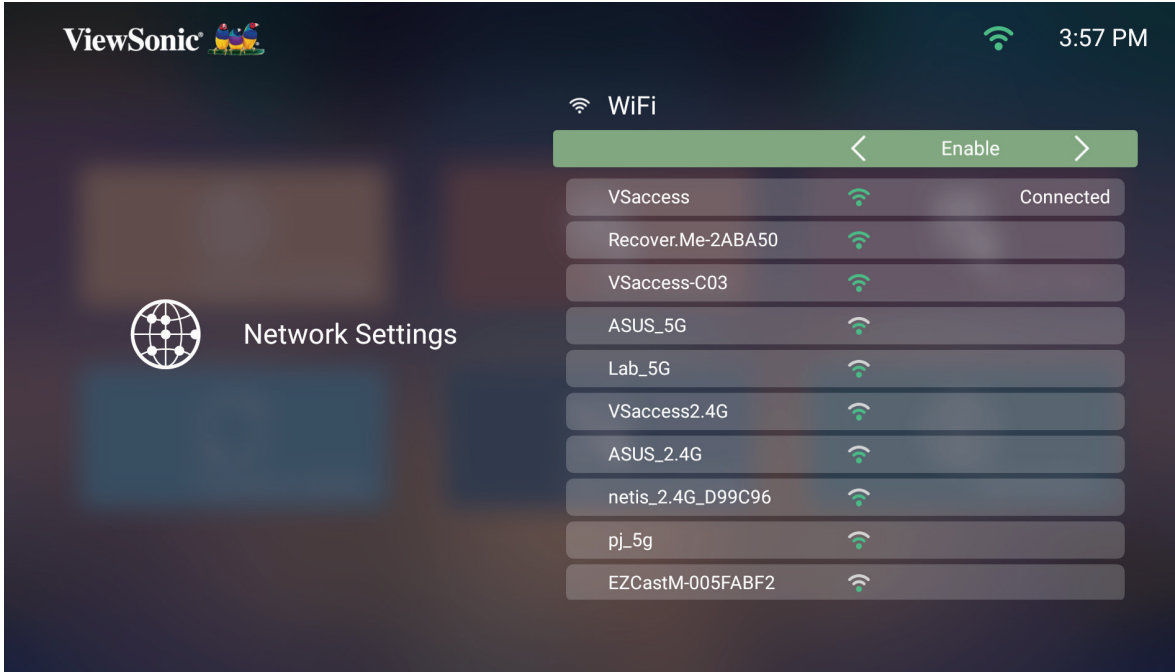

**3.** 若要設定無線連線,請參閱第 連線至網路 頁「21」一節。

**Basic Settings**(基本設定)

**1.** 選擇:**Home**(首頁) > **Setting**(設定) > **Basic Settings**(基本設定)。

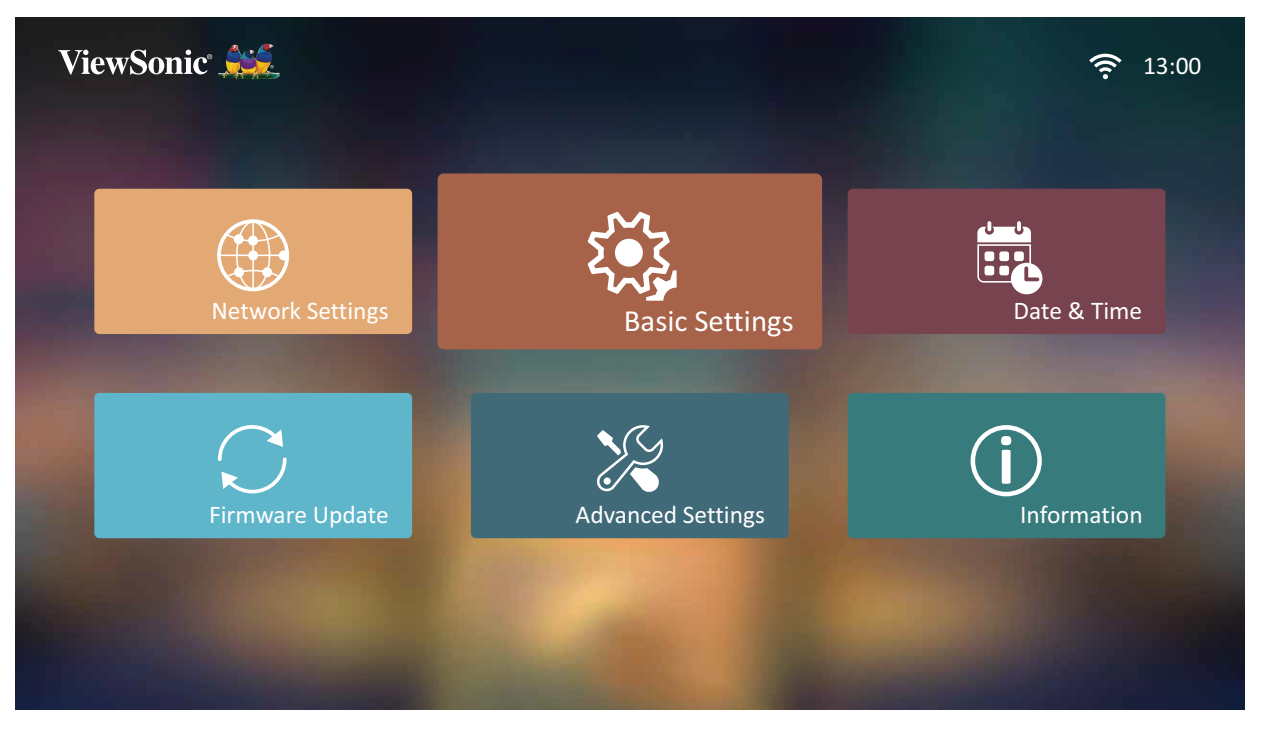

**2.** 使用上和下按鈕選擇所需選項並按 **OK**。然後使用左和右按鈕進行調整或選擇。

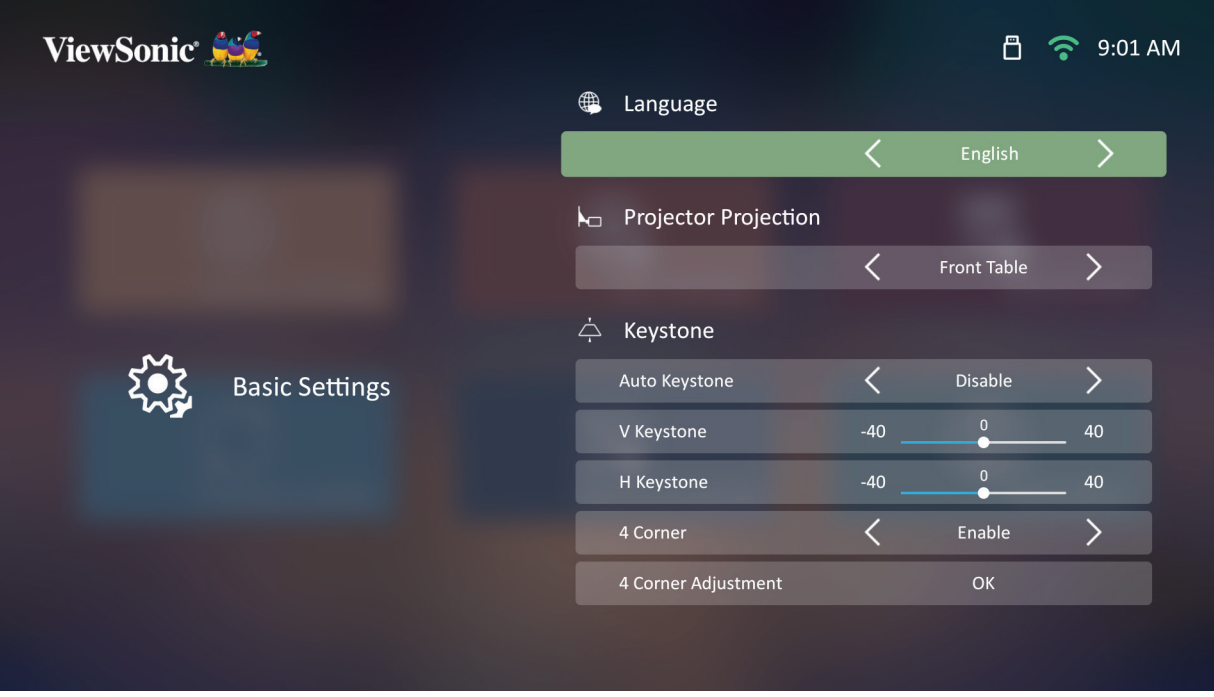

**3.** 若要返回上一個功能表,請按返回按鈕。

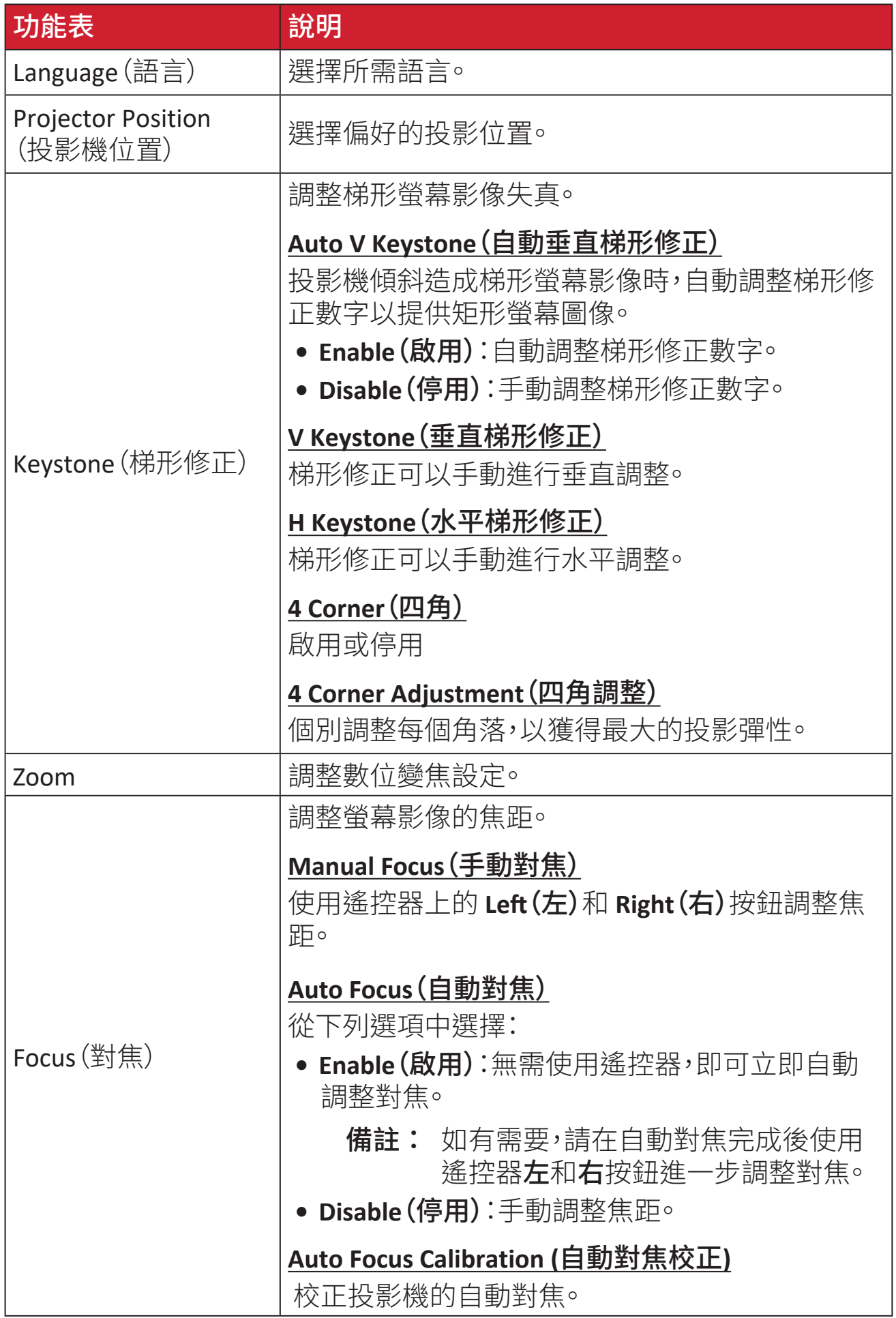

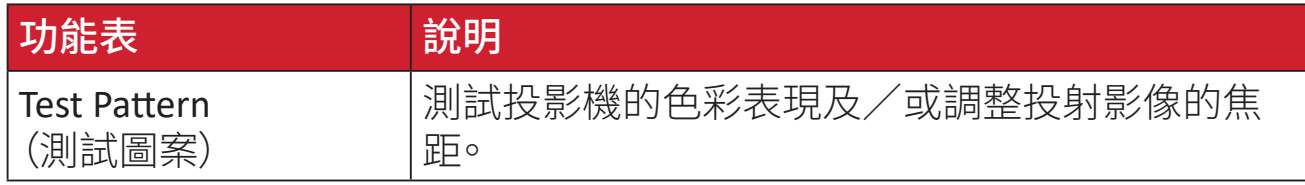

#### **Date & Time**(日期與時間)

調整日期、時間、時區和時間格式。

精註: 連線至網際網路後,時間會顯示在右上角。

**1.** 選擇:**Home**(首頁) > **Settings**(設定) > **Date & Time**(日期與時間)。

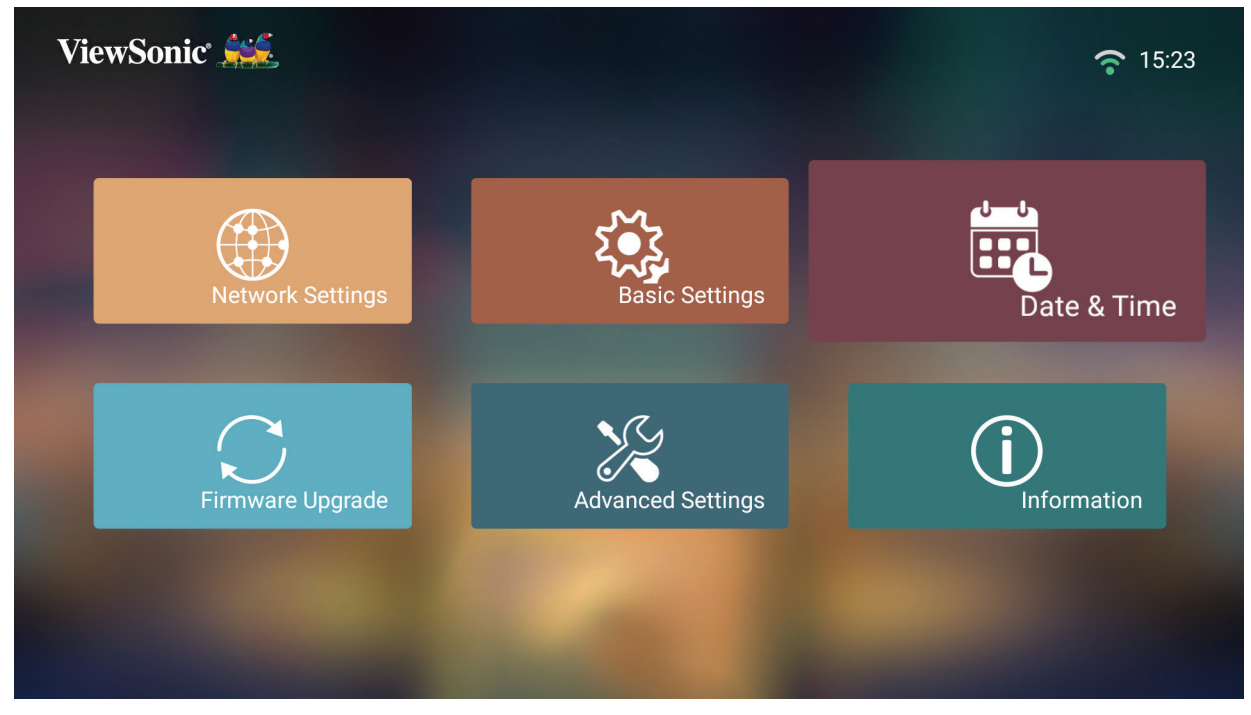

**2.** 使用上和下按鈕選擇所需選項並按 **OK**。然後使用左和右按鈕進行調整或選擇。

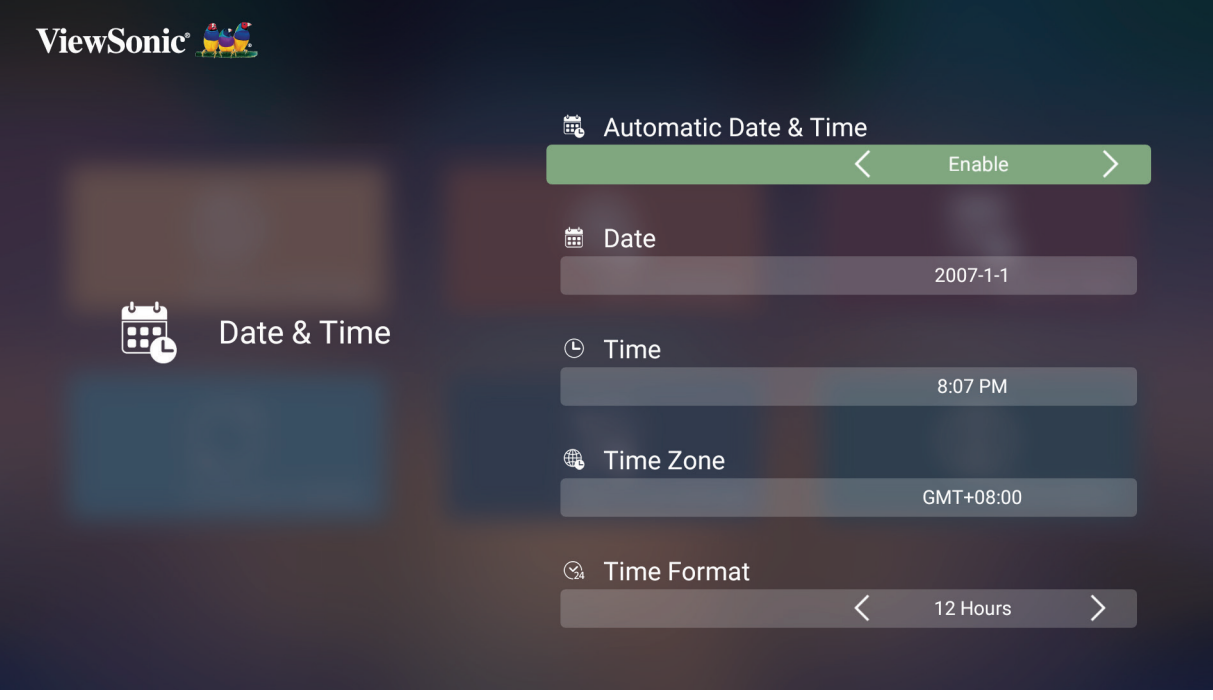

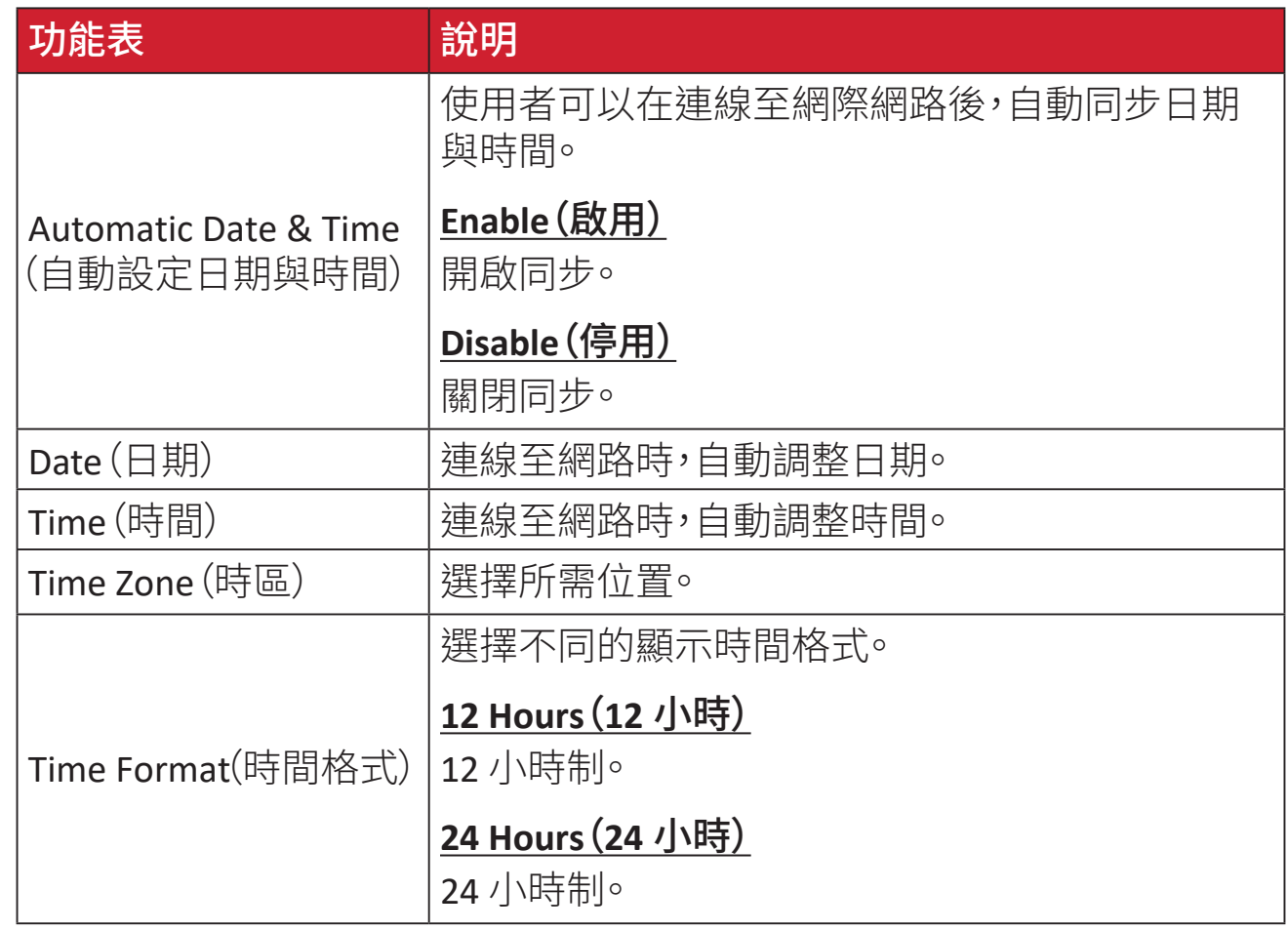

#### **Firmware Upgrade**(韌體升級)

使用者可以透過網際網路或 USB 更新韌體並查看版本號。

備註: 升級過程中,請勿拔下電源線、USB 或與網際網路中斷連線。

- **1.** 進入**Firmware Upgrade**(韌體升級)功能表前,請確定投影機已連線至網際網路。
- **2.** 若要進入功能表,請選擇:**Home**(首頁) > **Settings**(設定) > **Firmware Upgrade**(韌 體升級)。

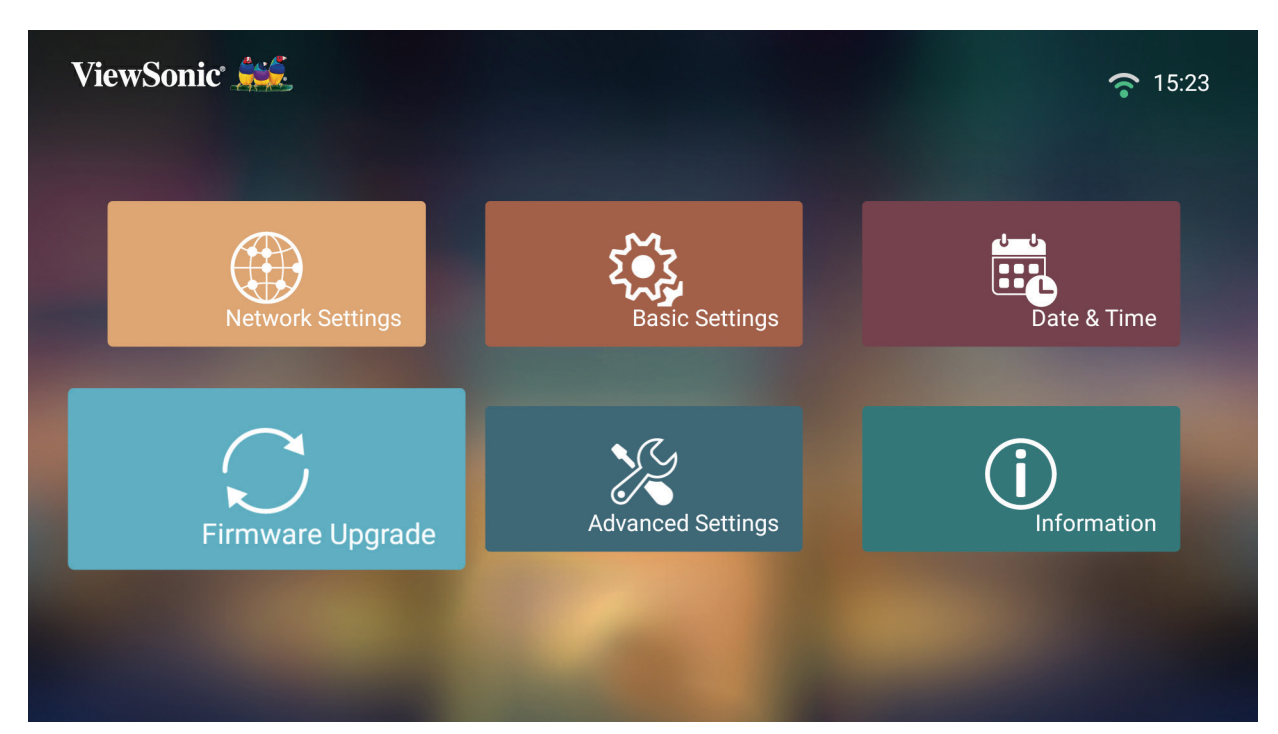

**Firmware Update Online**(線上韌體更新)

**1.** 前往:**Home**(首頁) > **Settings**(設定) > **Firmware Upgrade**(韌體升級) > **Software Update Online (線上軟體更新)。** 

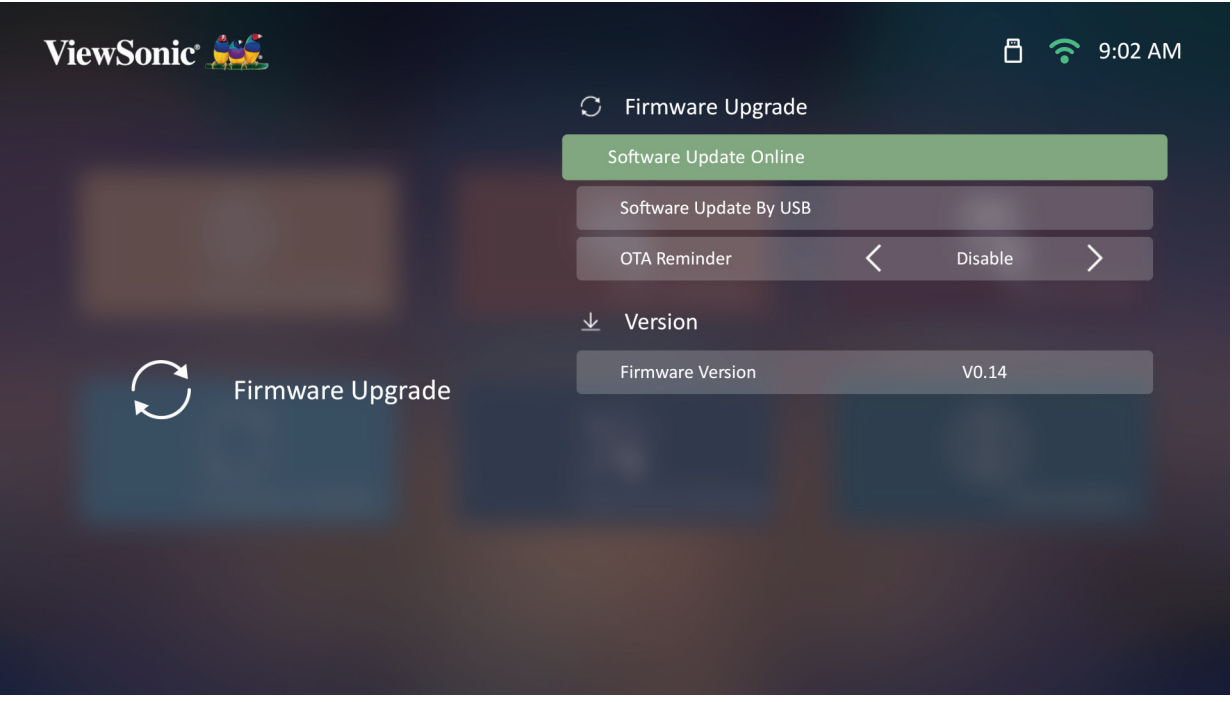

- **2.** 按遙控器上的 **OK** 選擇 **Enter**(進入)。
- **3.** 系統會檢查 ViewSonic 網站 (OTA),如果有新韌體,則會顯示以下對話訊息。

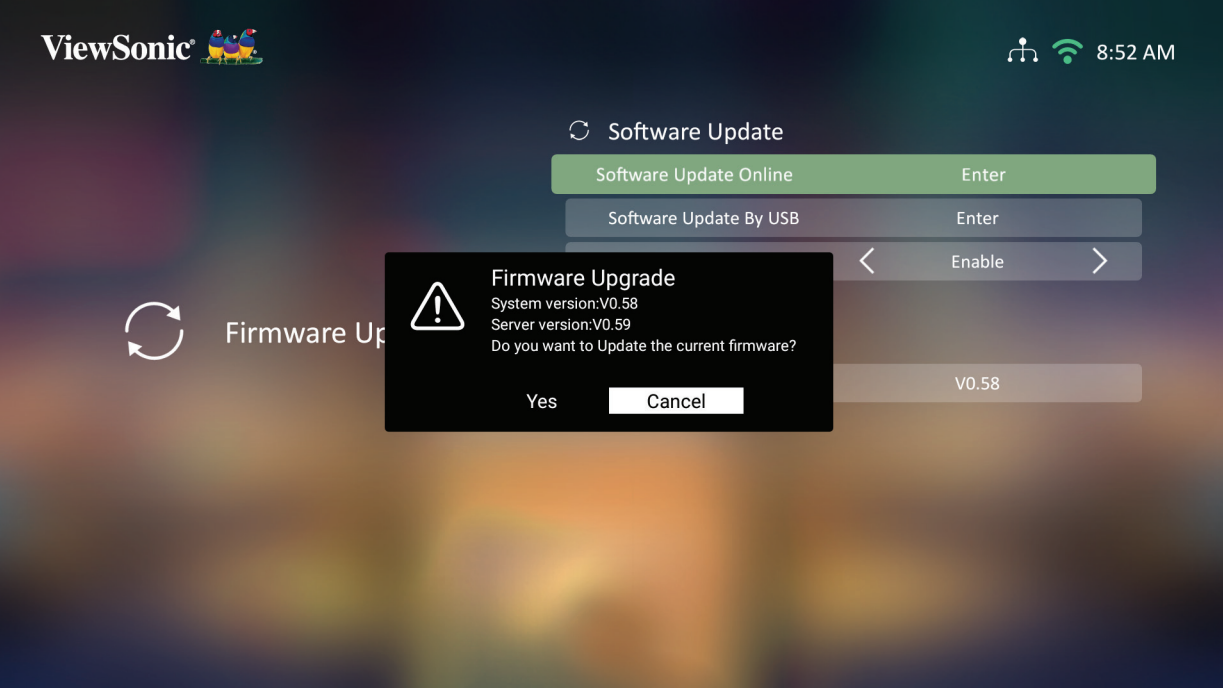

**4.** 選擇 **Yes**(是)之後,會隨著更新程序開始而出現進度列。

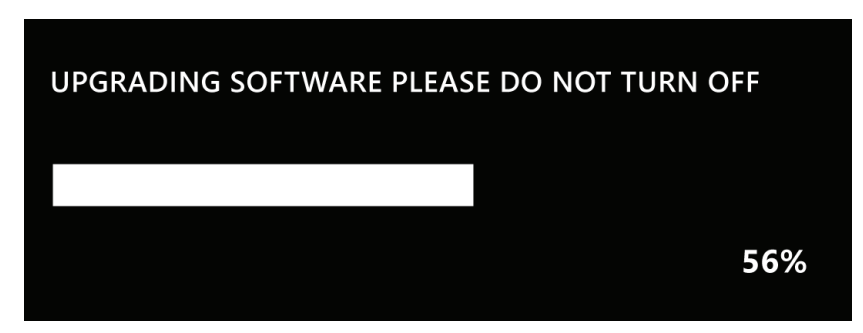

- **5.** 達到 100% 後,投影機將重新啟動,螢幕將變成黑色幾分鐘。整個過程大約需 要 10 分鐘。
- **6.** 更新韌體後,需要幾分鐘的時間重新啟動投影機。

#### 以 **FAT32** 格式透過 **USB** 進行韌體更新

備註: NTFS 格式,唯讀。

- **1.** 從 ViewSonic 網站下載最新版本、並將檔案複製到 USB 裝置。
- **2.** 將 USB 插入投影機,然後前往:**Home**(首頁)> **Settings**(設定)> **Firmware Upgrade**(韌體升級)> **By USB So�ware Update**(透過 **USB** 進行軟體更新)。
- **3.** 按遙控器上的 **OK**(確定)選擇 **Enter**(進入)。
- **4.** 系統會偵測韌體版本並顯示上圖中的對話訊息。
- **5.** 選擇 **Yes**(是)之後,會隨著更新程序開始而出現進度列。
- **6.** 達到 100% 後,投影機將重新啟動,螢幕將變成黑色幾分鐘。整個過程大約需 要 10 分鐘。
- **7.** 更新韌體後,需要幾分鐘的時間重新啟動投影機。

**Advanced Settings**(進階設定)

**1.** 選擇:**Home**(首頁) > **Settings**(設定) > **Advanced Settings**(進階設定)。

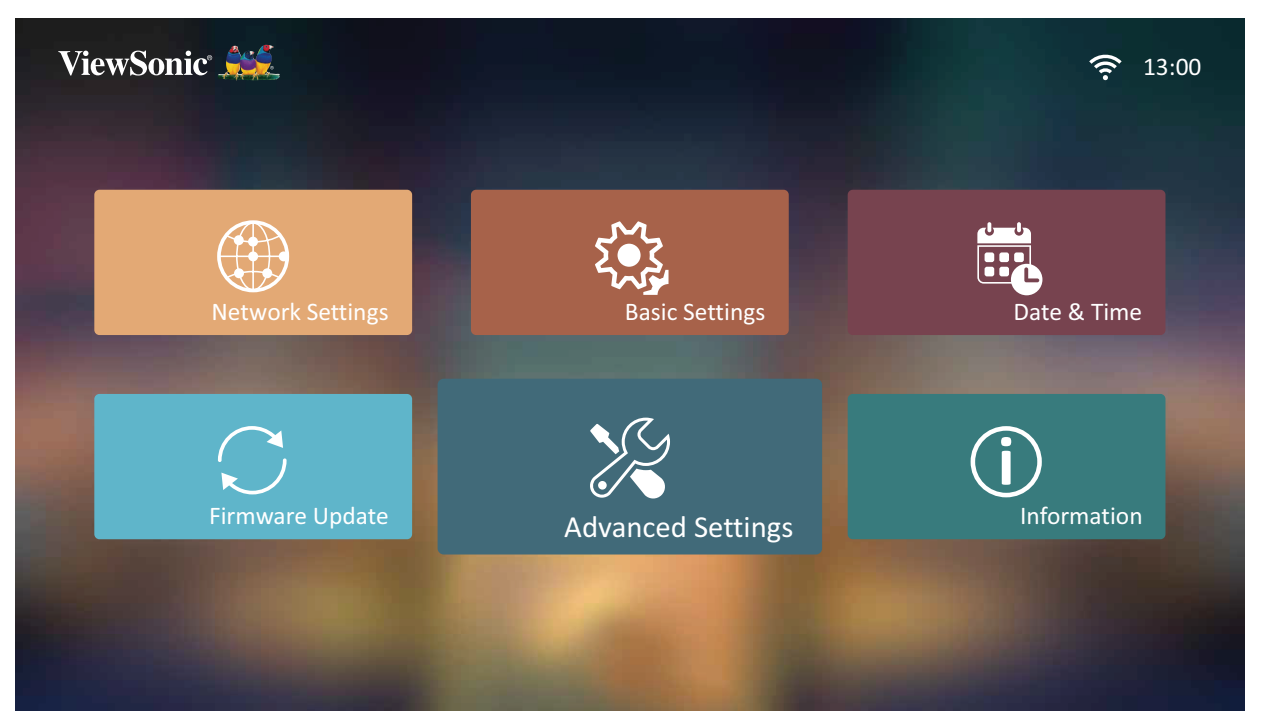

**2.** 使用上和下按鈕選擇所需選項並按 **OK**。然後使用左和右按鈕進行調整或選擇。

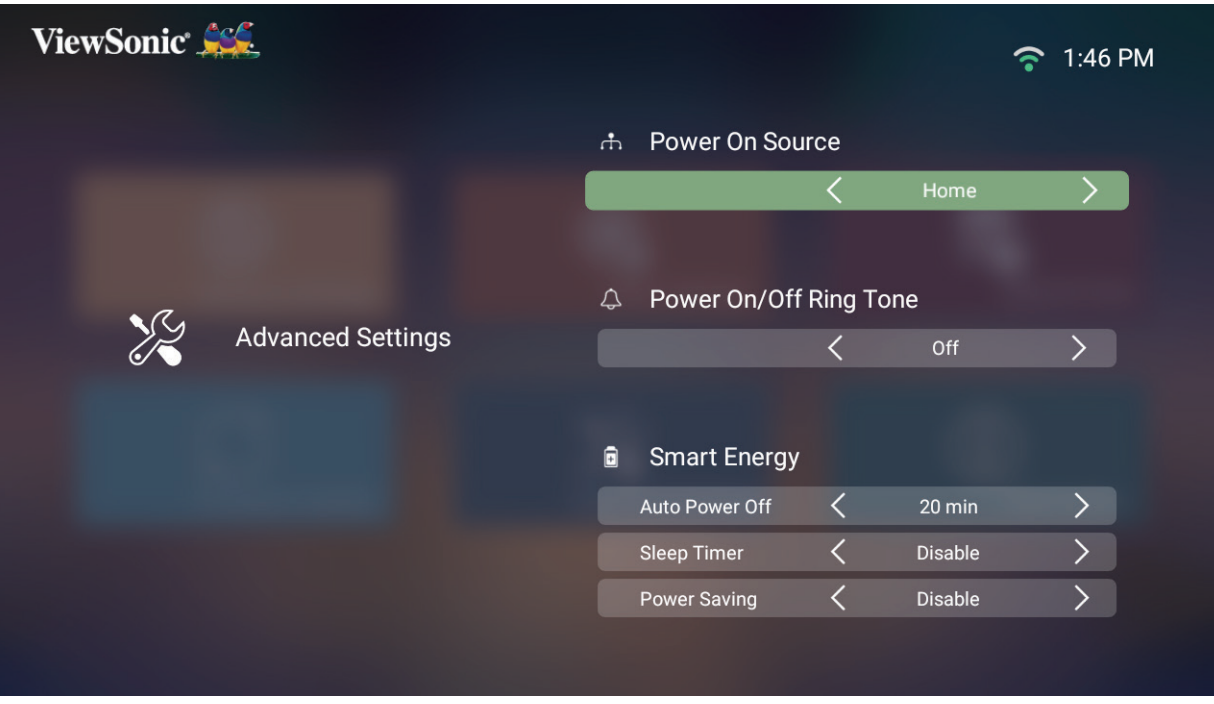

**3.** 若要返回上一個功能表,請按返回按鈕。

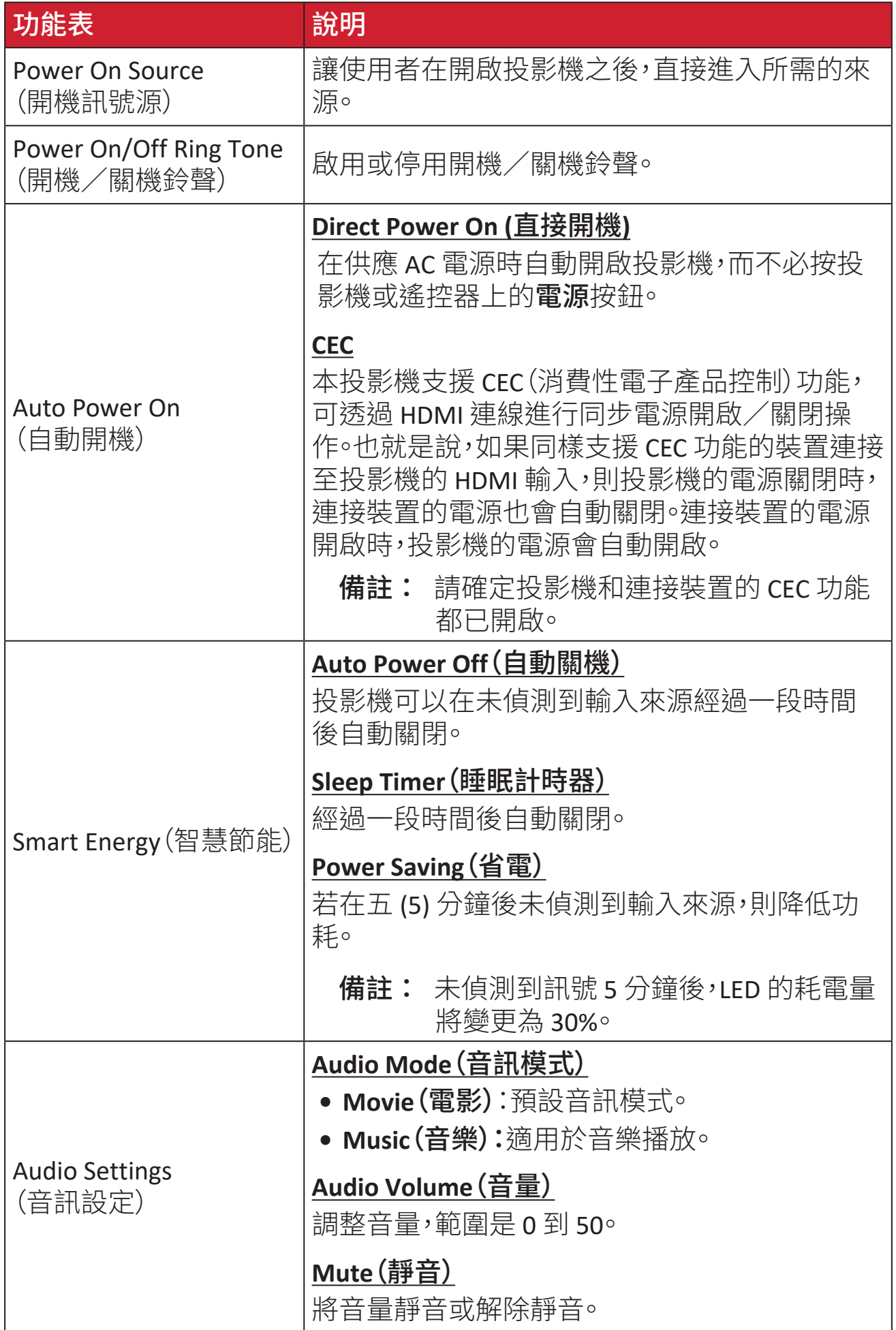

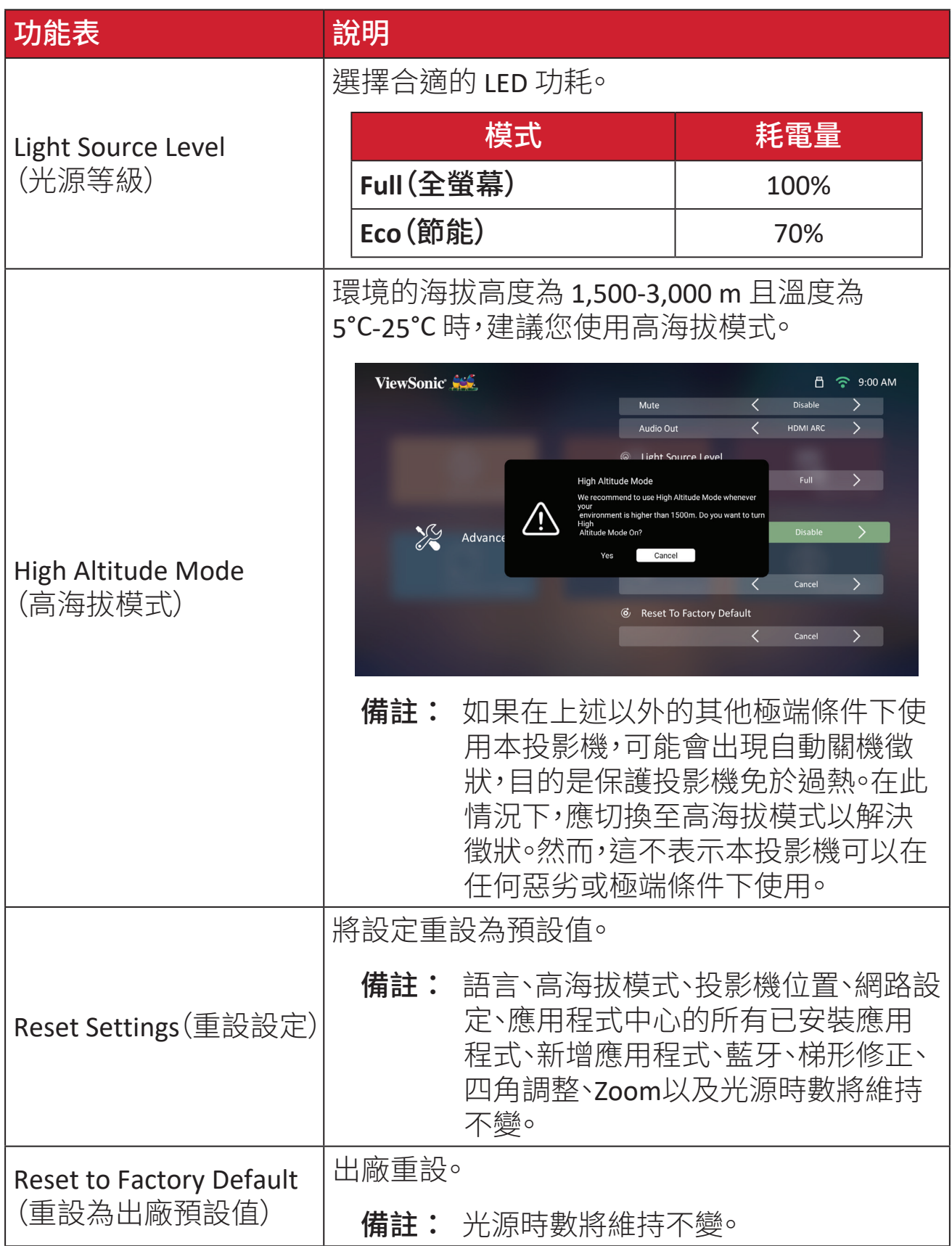

**Information**(資訊)

# **1.** 選擇:**Home**(首頁) > **Settings**(設定) > **Information**(資訊)。

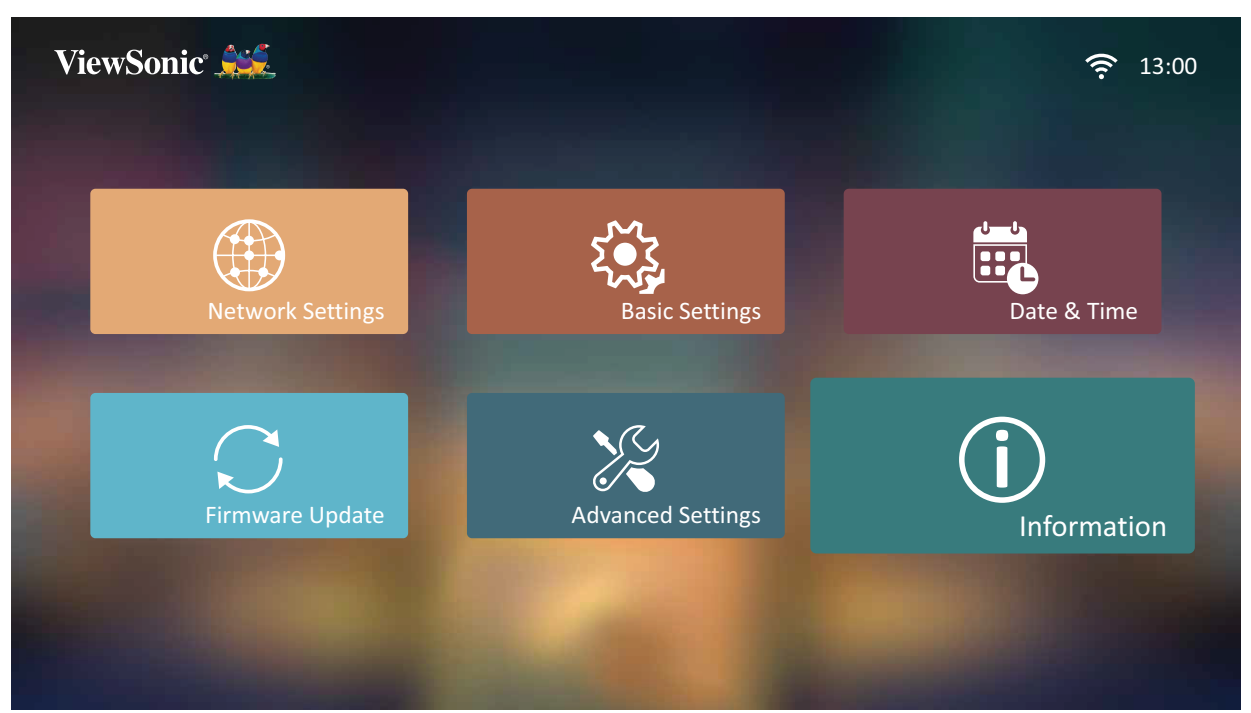

**2.** 檢視系統狀態和資訊。

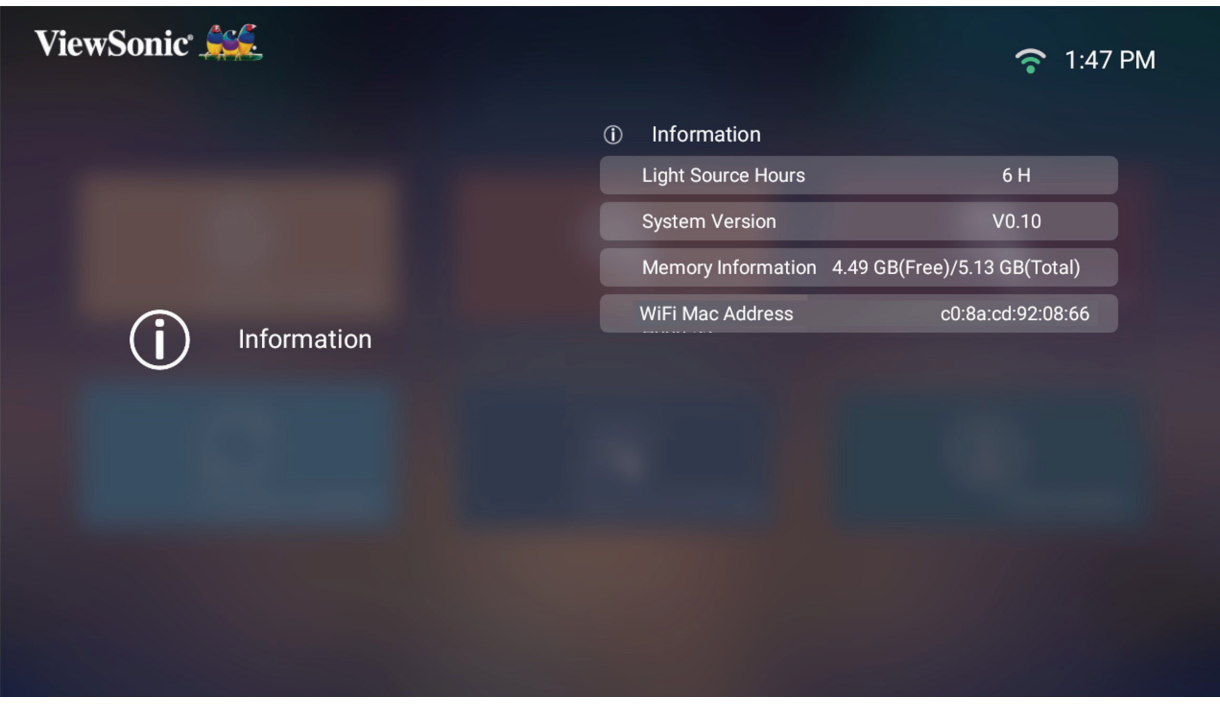

## 備註: 您可以隨時按遙控器上的首頁按鈕返回**Home Screen**(首頁畫面)。

#### **Screen Mirroring**(螢幕鏡像)

鏡像您個人裝置的畫面。若要設定無線螢幕鏡像,請參閱第 無線螢幕鏡像 頁 「17」一節。

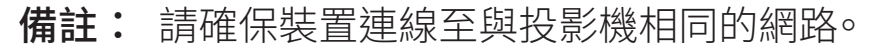

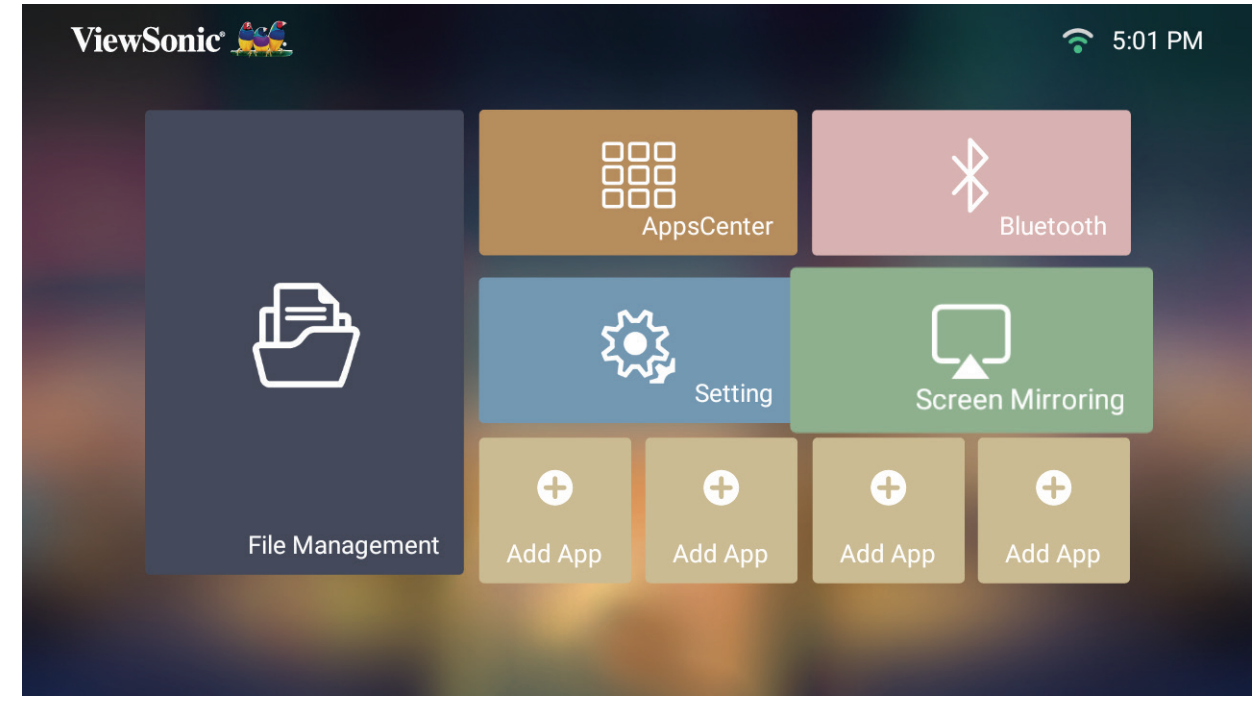
## **Adding Apps**(新增應用程式)

將您喜愛的應用程式新增至 **Home Screen**(首頁畫面)。

**1.** 從 **Home Screen**(首頁畫面)選擇 **Add App**(新增應用程式),然後按遙控器上的 **OK**。

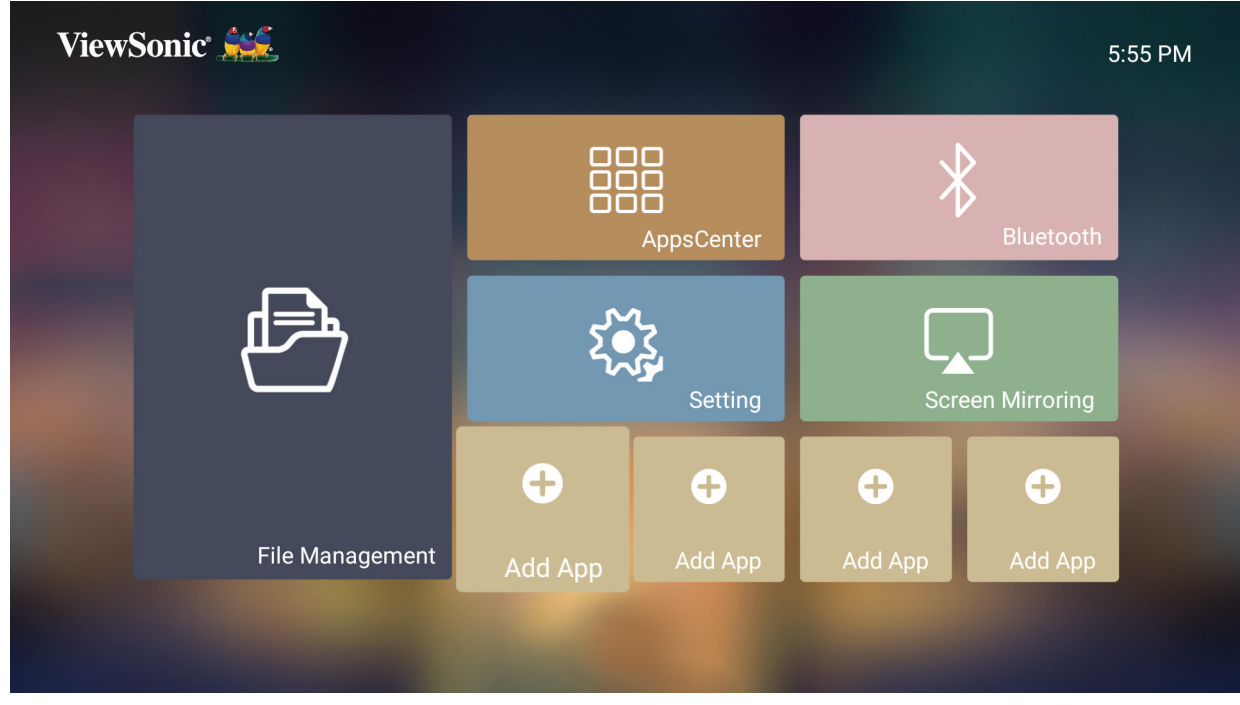

**2.** 使用方向按鈕選擇所需的應用程式,按 **OK**。

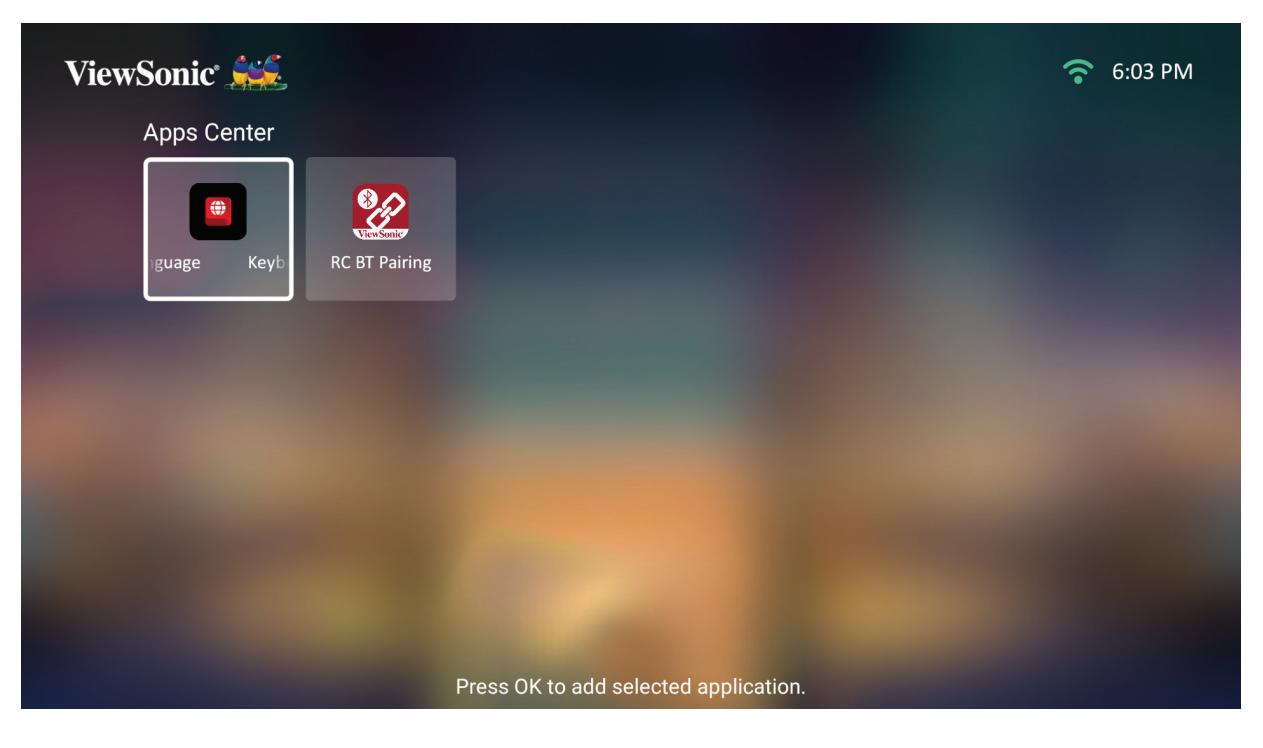

**3.** 現在您喜愛的應用程式會出現在 **Home Screen**(首頁畫面)上。

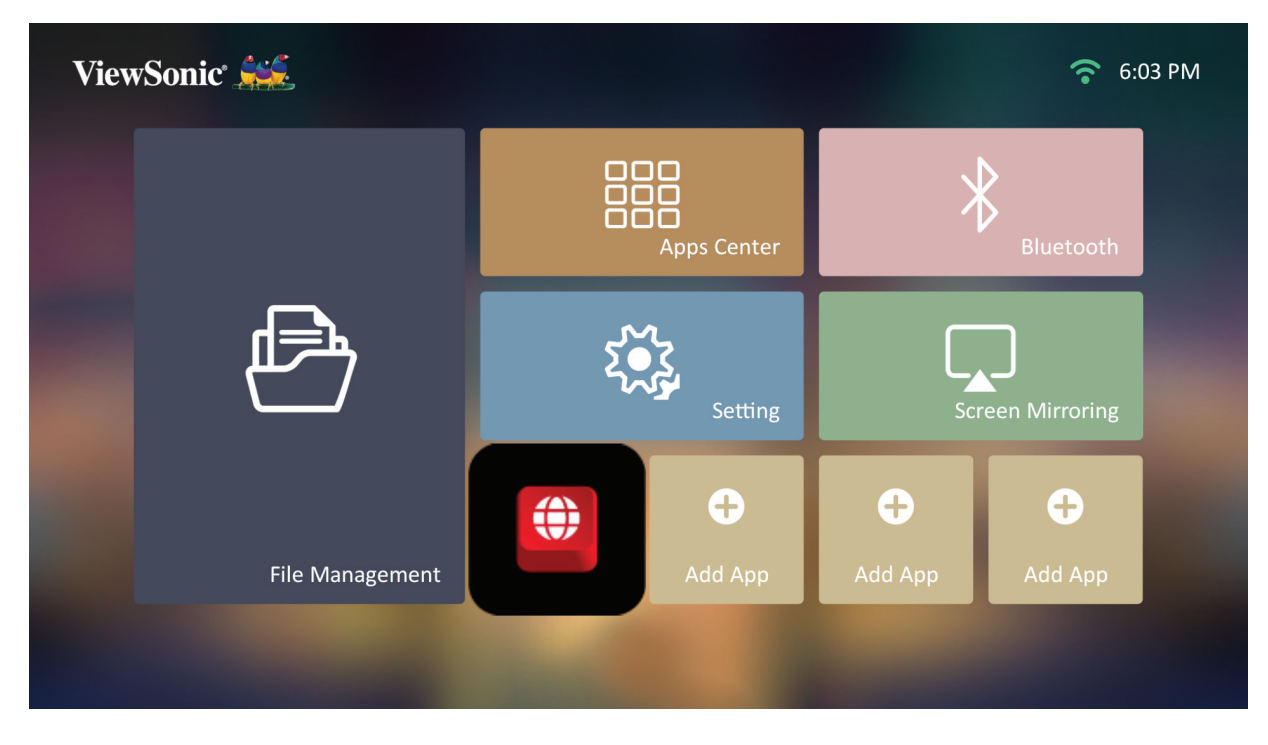

# **Delete Apps From the Home Screen**(從首頁畫面刪除應用程式)

- **1.** 從 **Home Screen**(首頁畫面)選擇要刪除的應用程式,按住 **OK** 三 (3) 秒。
- **2.** 會出現訊息"Do you want to Delete this application from My Favorites?"(「是否 要從我的最愛中刪除此應用程式?」)。

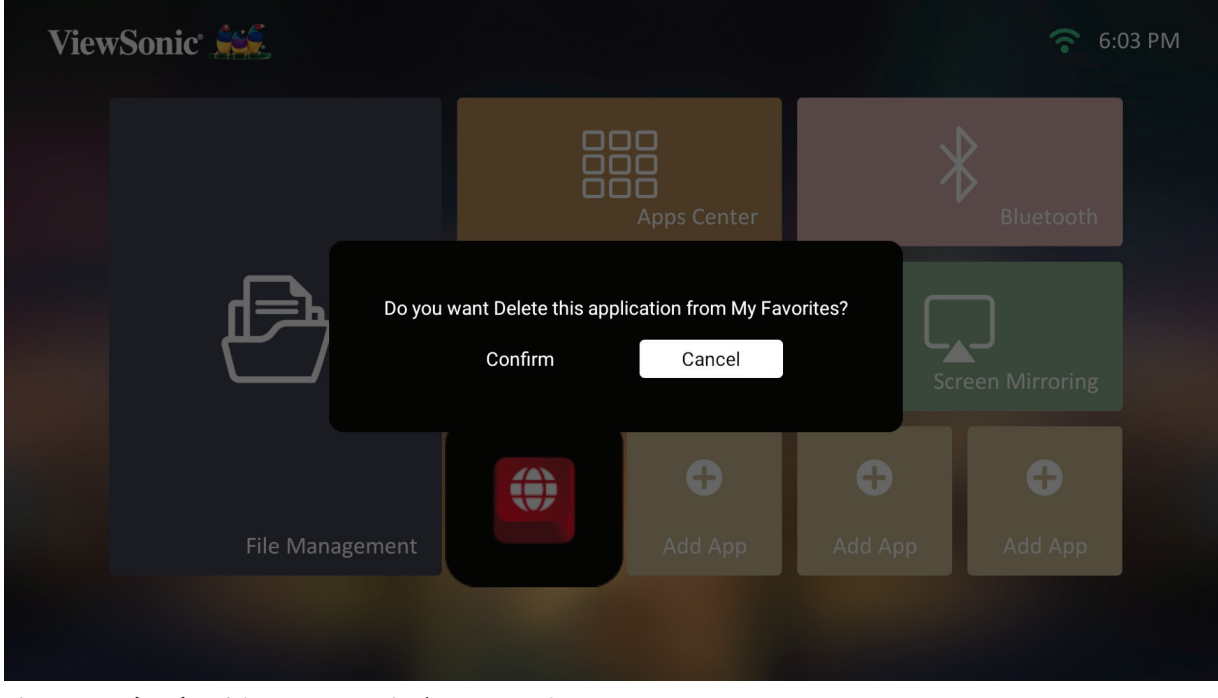

**3.** 選擇 **Yes**(是),按 **OK** 刪除應用程式。

附錄

# 規格

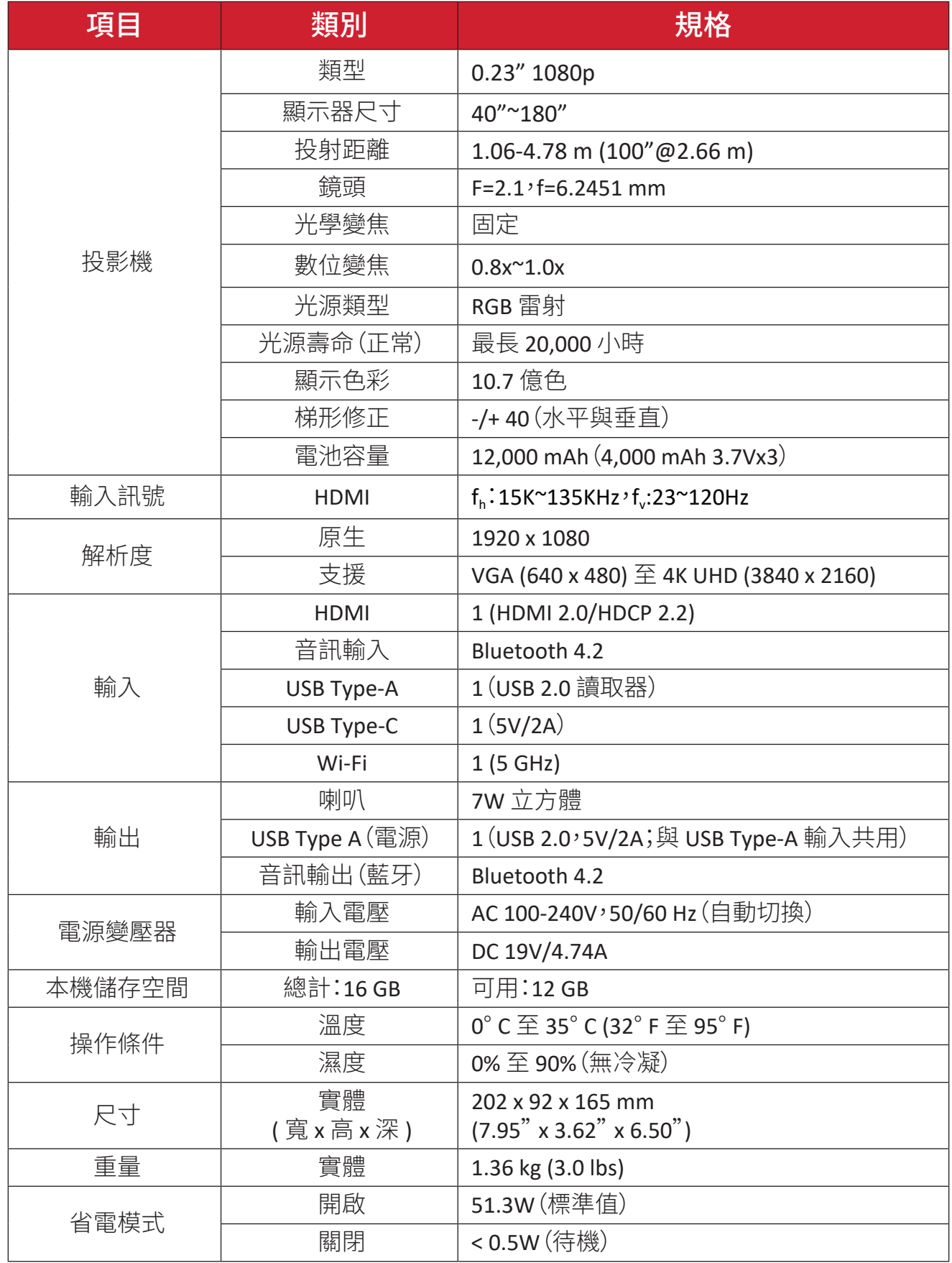

# 時序表

# **HDMI** 視訊時序

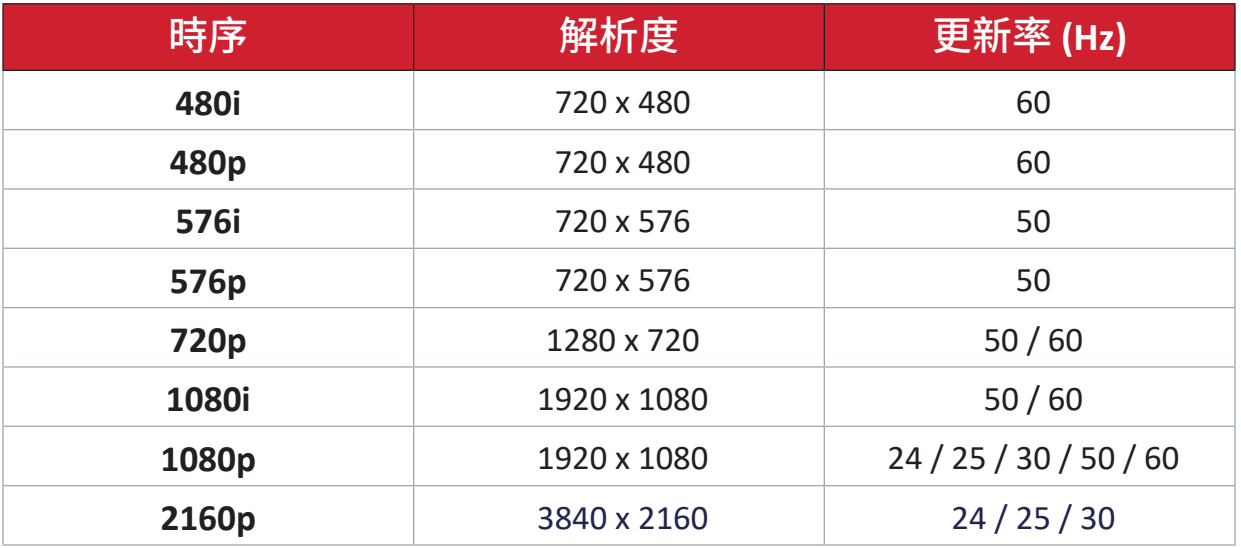

# **HDMI PC** 時序

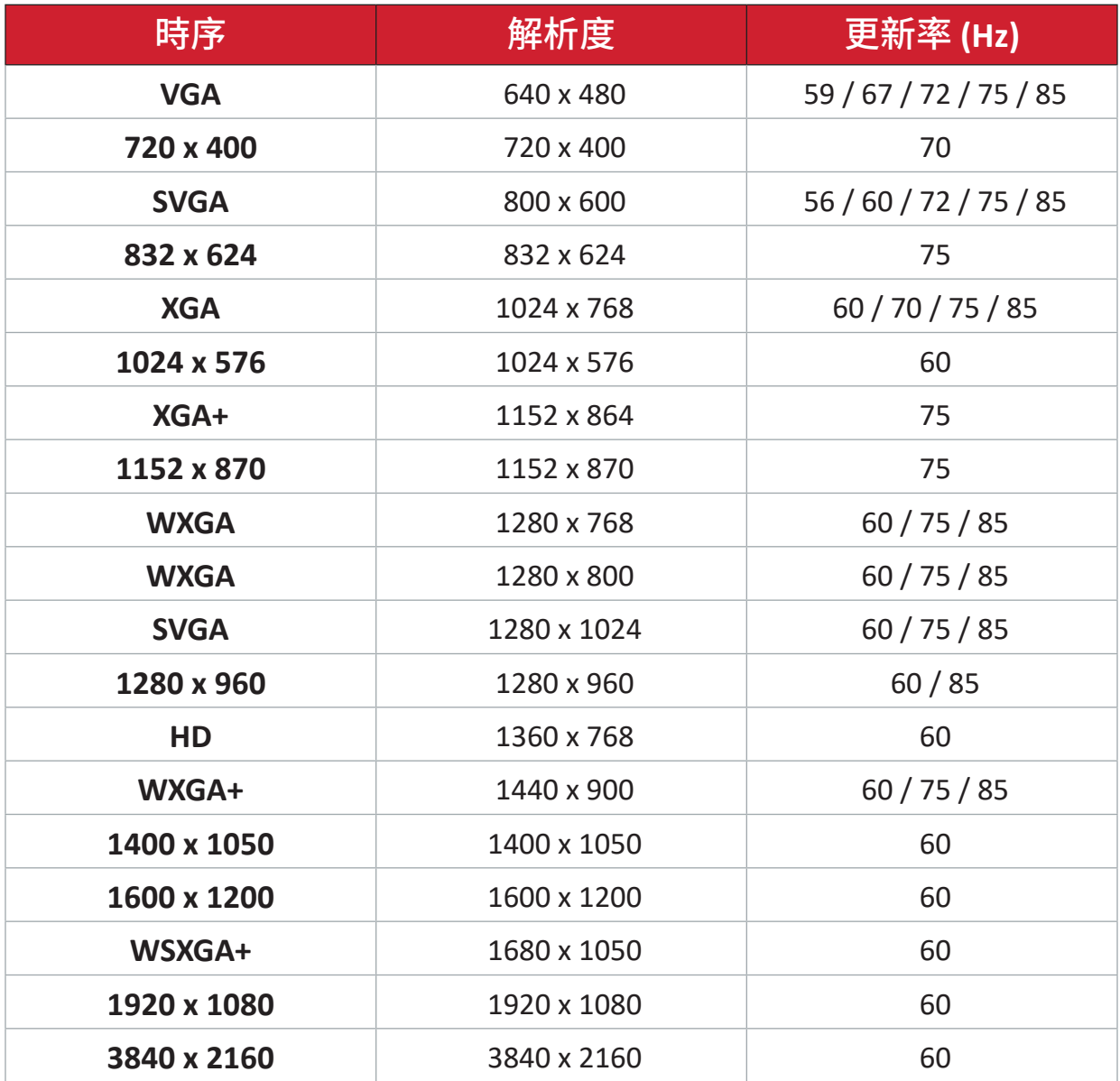

# **USB C** 視訊時序

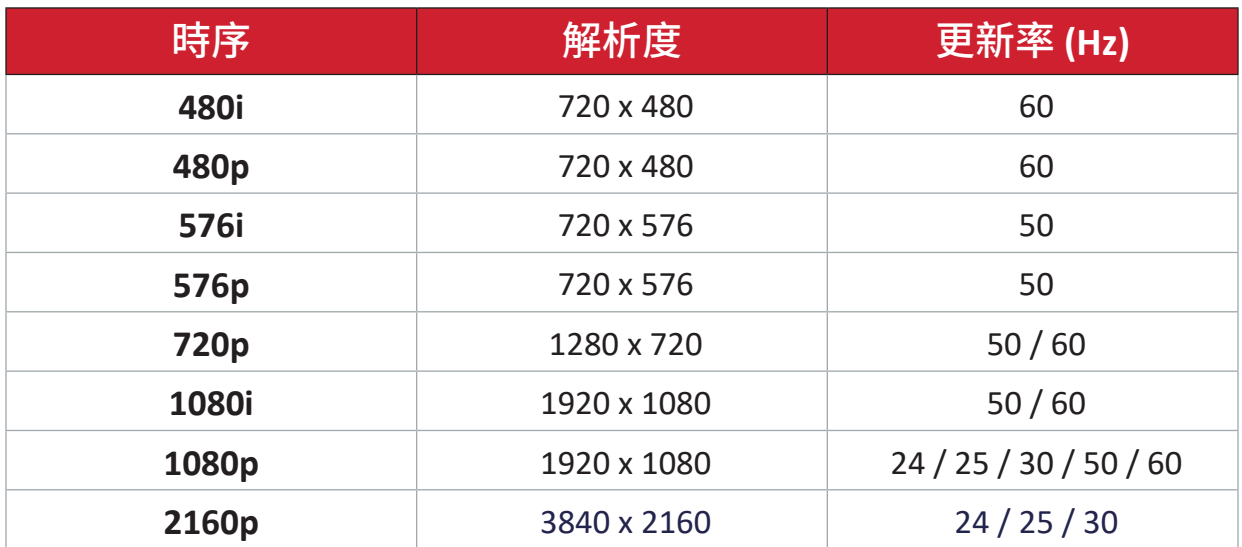

# **USB C** 視訊時序

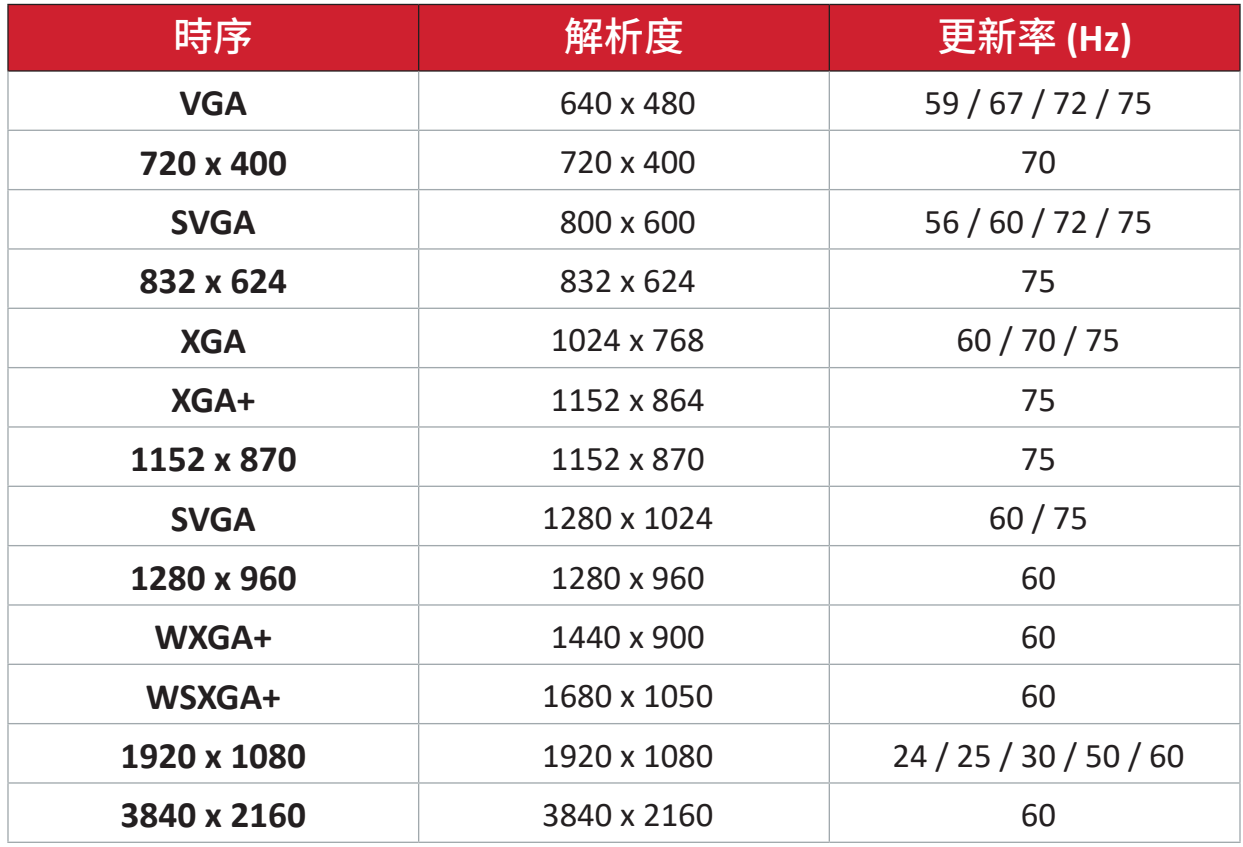

# **LED** 指示燈

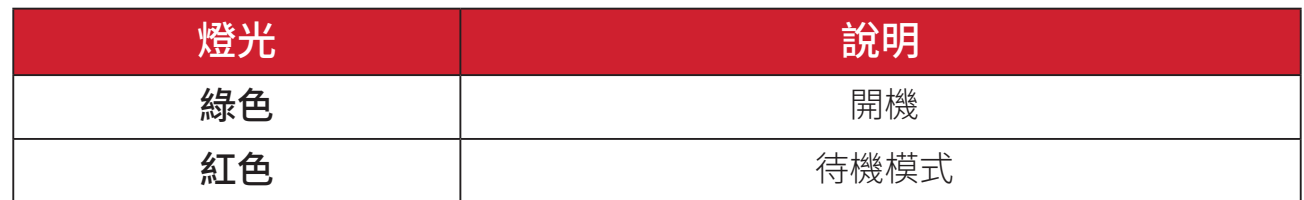

# 疑難排解

本節說明使用投影機時,可能遇到的常見問題。

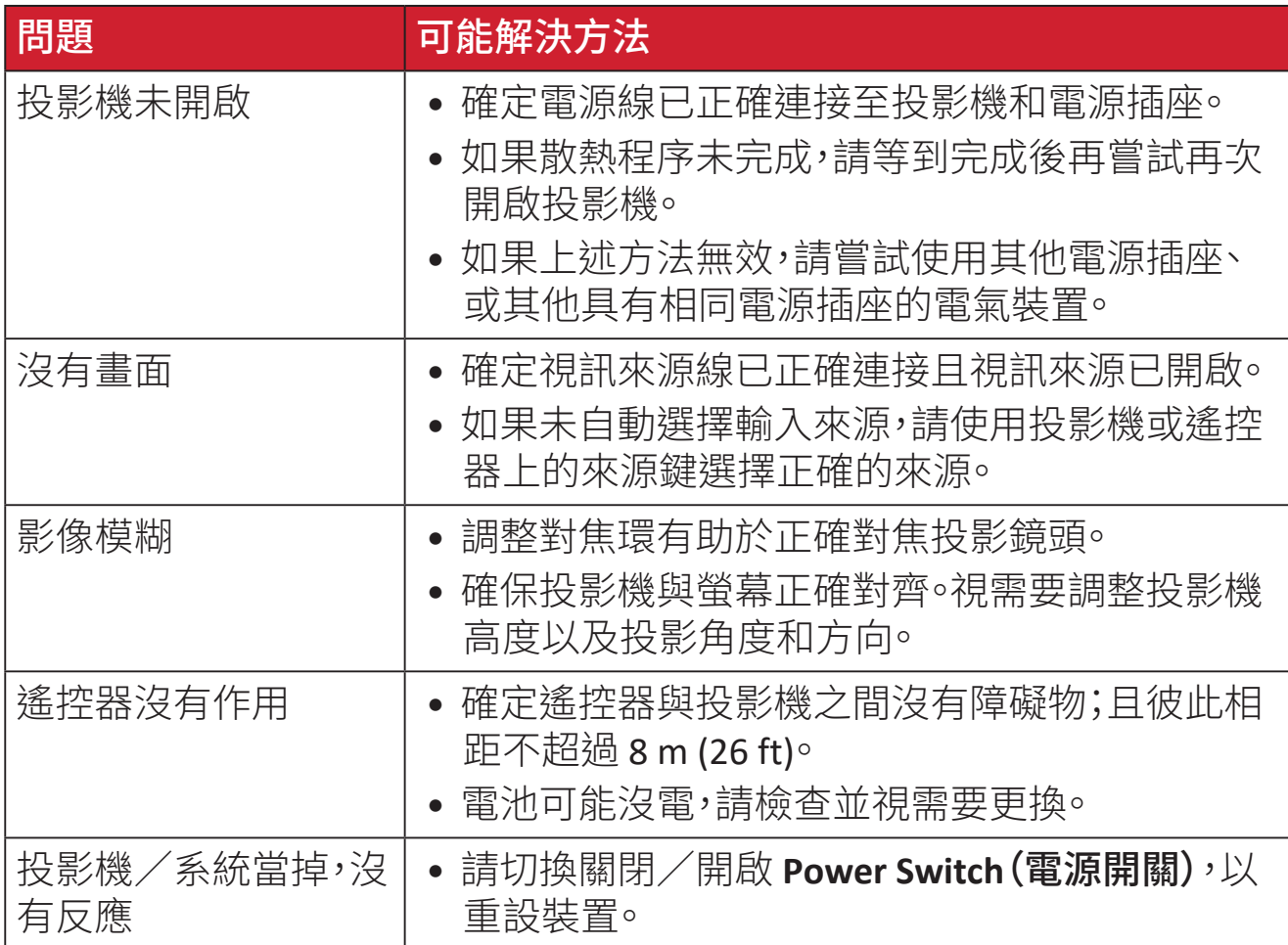

# 維護

#### 一般注意事項

- 確定投影機已關閉且已從電源插座上拔下電源線。
- 切勿從投影機上拆下任何零件。投影機零件需要更換時,請聯繫 ViewSonic® 或經銷商。
- 切勿將任何液體直接噴灑或倒在外殼上。
- 小心操作投影機,因為深色投影機如果磨損 痕跡可能會比淺色投影機更明顯。

#### 清潔鏡頭

- 使用罐裝的壓縮空氣清除灰塵。
- 如果鏡頭仍然不乾淨,請使用鏡頭清潔紙或用鏡頭清潔劑沾濕軟布,輕輕擦 拭表面。
- 注意: 切勿用研磨材料摩擦鏡頭。

#### 清潔外殼

- 使用軟的無棉絮乾布清除髒汙或灰塵。
- 如果外殼還是不乾淨,請用乾淨、柔軟的無棉絮布沾取少量不含氨、不含酒精 的中性非研磨清潔劑,然後擦拭表面。

注意: 切勿使用蠟、酒精、苯、稀釋劑或其他化學清潔劑。

## 存放投影機

若要長時間存放投影機:

- 確定存放區域的溫度和濕度在建議範圍內。
- 將調整腳座完全縮回。
- 取出遙控器的電池。
- 將投影機裝在原包裝或同等物中。

#### 免責聲明

- ViewSonic® 不建議在鏡頭或外殼上使用任何含氨或酒精的清潔劑。已知某些 化學清潔劑會捐壞投影機的鏡頭及/或外殼。
- ViewSonic® 對使用任何含氨或酒精的清潔劑所造成的損壞,概不負責。

# 法規和服務資訊

# 法規符合性資訊

本節說明關於法規的所有相關要求和聲明。確認的對應應用應參考裝置上的銘 牌標籤和相關標記。

# **FCC** 符合性聲明

本設備符合 FCC 規則第 15 部分的規定。操作時有以下兩種情況:(1) 本裝置不會 造成有害的干擾,以及 (2) 本裝置必須接受任何接收到的干擾,包括造成操作不 良的干擾。本設備已通過測試並符合 FCC 規則第 15 部分有關 B 級數位裝置的規 定。

這些限制旨在提供合理的保護,以防在一般住宅環境中造成有害干擾。本設備會 產生、使用和發射 無線電頻率能量,因此若沒有依照指示安裝及使用,可能會對 無線雷涌訊產生有害的干擾。然而,並不保證在特定安裝方式下不會產生干擾。 在住宅區中運作本設備亦可能造成有害干擾,在這種情況下,使用者會被要求採 用以下一種或多種方法改善干擾的情形。

- 重新調整或放置接收天線。
- 增加設備與無線接收設備的距離。
- 將本設備連接到與接收器不同的電源插座上。
- 請向經銷商或具有經驗的無線電 / 電視技術人員請求幫助。

警告:進行任何本手冊未明確核准的變更或修改可能使您沒有權利操作本產品。

# **FCC** 輻射暴露聲明

本設備符合針對未設限環境所提出之 FCC 輻射暴露限制。為符合 RF 暴露法務遵 循需求,一般使用者必須遵循特定操作說明。

本發射器不得與任何其他天線或發射器置於同一地點或共同操作。本設備的安 裝與操作必須距離暖氣設備與人體至少 20 公分的距離。

有意或非有意輻射系統的使用手冊或使用說明書應提醒使用者,未經責任方明 確同意,而擅自變更或修改本設備,可能會導致使用者喪失本設備之使用權。

# 加拿大工業部聲明

This Class B digital apparatus complies with Canadian ICES-003.

Cet appareil numérique de classe B est conforme à la norme NMB-003 du Canada. CAN ICES-003(B) / NMB-003(B)

# **IC** 警告聲明

本裝置符合加拿大工業部 (Industry Canada) 的豁免執照 RSS 標準。操作時有以 下兩種情況:(1) 本裝置可能不會造成干擾;且(2) 本裝置必須接受任何干擾,包 括造成裝置操作不良的干擾。

Le présent appareil est conforme aux CNR d'Industrie Canada applicables aux appareils radio exempts de licence. L'exploitation est autorisée aux deux conditions suivantes : (1) l'appareil ne doit pas produire de brouillage, et (2) l'utilisateur de l'appareil doit accepter tout brouillage radioélectrique subi, méme si le brouillage est susceptible d'en compromettre le fonctionnement.

# 國碼聲明

在美國/加拿大市場銷售的產品,僅可操作通道 1~11。不可選擇其他通道。 Pour les produits disponibles aux États-Unis/Canada du marché, seul le canal 1 à 11 peuvent être exploités. Sélection d'autres canaux n'est pas possible.

## **IC** 輻射暴露聲明

本設備符合針對未設限環境所提出之 IC RSS-102 輻射暴露限制。本設備必須安 裝於距離暖氣設備與人體至少 20 公分的距離,操作時也必須距離 20 公分以 上。5150-5825 MHz 頻段的裝置僅供室內使用,以降低對共頻道行動衛星系統造 成有害干擾的可能性。

Cet équipement est conforme aux limites d'exposition aux rayonnements IC établies pour un environnement non contrôlê. Cet équipement doit être installé et utilize avec un minimum de 20cm de distance entre la source de rayonnement et votre corps. les dispositifs fonctionnant dans la bande 5150-5825 MHz sont réservés uniquement pour une utilisation à l'intérieur afin de réduire les risques de brouillage.

在 5150-5250 MHz 頻段運作僅供室內使用,以降低對共頻道行動衛星系統造成 有害干擾的可能性。

La bande 5150-5250 MHz est réservés uniquement pour une utilisation à l'intérieur afin de réduire les risques de brouillage pré judiciable aux systèmes de satellites mobiles utilisant les mêmes canaux.

# **CE** 歐洲國家聲明

本裝置符合 EMC 指令 2014/30/EU 及低電壓指令 2014/35/EU。環保設 計指令 2009/125/EC 和無線電設備指令 2014/53/EU。

頻率範圍:2400-2483.5MHz、5150-5250MHz 最大輸出功率:低於 20dBm

## 以下資訊僅適用於歐盟成員國:

右側所示的符號符合《廢電子電機設備指令 2012/19/EU (WEEE)》之規 定。此符號表示不得將設備視為未分類都市廢棄物棄置,而是必須依照 當地法律使用回收和收集系統。

如果本設備隨附的電池、蓄電池和鈕扣型電池標示化學符號 Hg、Cd 或 Pb,則表示電池的重金屬含量為汞超過 0.0005%、鎘超過 0.002% 或鉛 超過 0.004%。

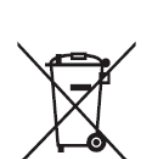

# **RoHS2** 符合性聲明

本產品係根據歐洲議會與理事會限制電力電子設備使用某些危害物質(RoHS2 指令)之指令 2011/65/EU 設計與製造,並符合歐盟技術協調委員會 (TAC) 規定的 最大濃度值,如下所示:

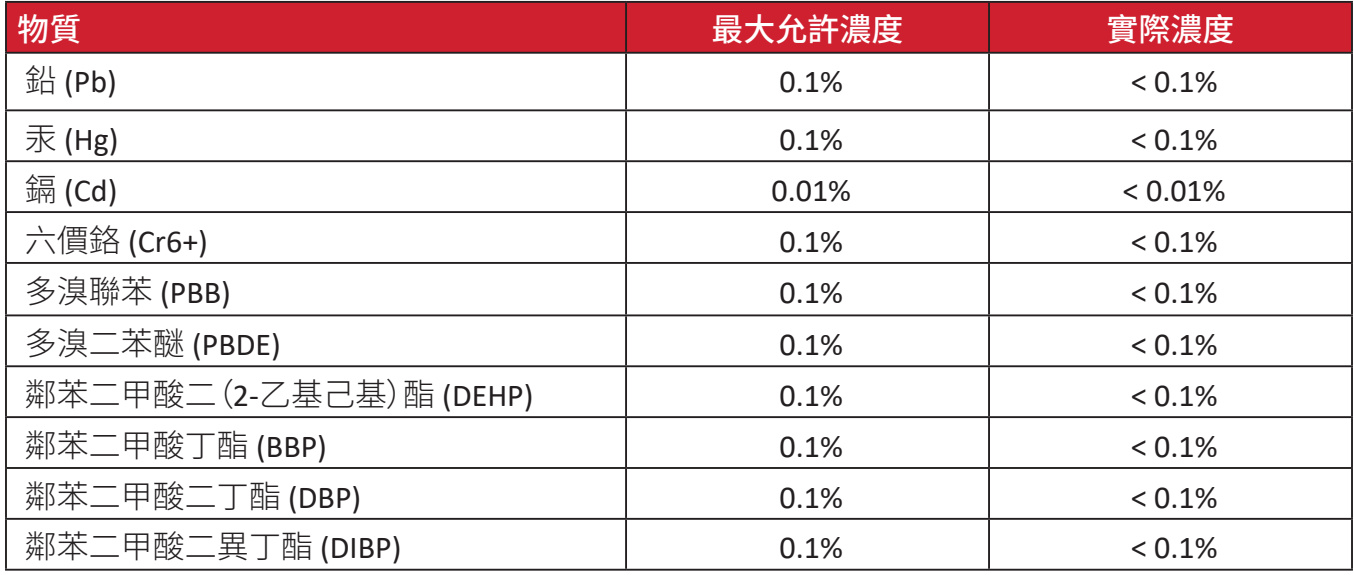

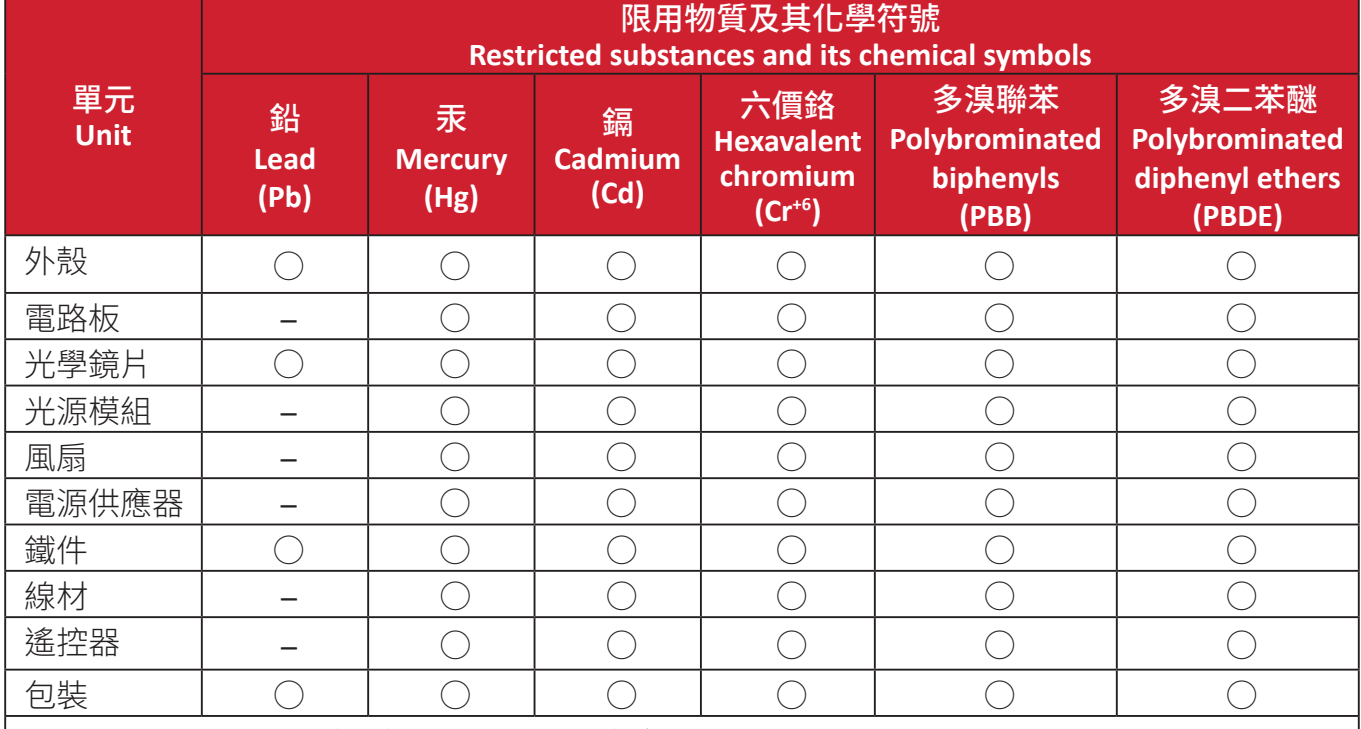

備考1.〝超出0.1 wt %〞及〝超出0.01 wt %〞係指限用物質之百分比含量超出百分比含量基 準值。

Note 1. "Exceeding 0.1 wt %" and "exceeding 0.01 wt %" indicate that the percentage content of the restricted substance exceeds the reference percentage value of presence condition.

備考2.〝○〞係指該項限用物質之百分比含量未超出百分比含量基準值。

Note 2. "○" indicates that the percentage content of the restricted substance does not exceed the percentage of reference value of presence.

備考3.〝-〞係指該項限用物質為排除項目。

Note 3. The  $-$ " indicates that the restricted substance corresponds to the exemption.

## 上述某些產品元件在 **RoHS2** 指令附錄 **III** 下得以免除,如下所述。排除元件範例:

- 鉛含量達 4% 的銅合金。
- 高熔點型焊料中的鉛(即鉛含量 85% 以上的鉛合金)。
- 電容器(例如壓電裝置)玻璃、或非介電陶瓷或玻璃或陶瓷基複合材中的含鉛 電力電子元件。
- 額定電壓 125 V AC 或 250 V DC 以上電容器中的介電陶瓷所含的鉛。

「取得審驗證明之低功率射頻器材,非經核准,公司、商號或使用者均不得擅自 變更頻率、加大功率或變更原設計之特性及功能。低功率射頻器材之使用不得影 響飛航安全及干擾合法通信;經發現有干擾現象時,應立即停用,並改善至無干 擾時方得繼續使用。前述合法通信,指依電信管理法規定作業之無線電通信。低 功率射頻器材須忍受合法通信或工業、科學及醫療用電波輻射性電機設備之干 擾。」

# 印度危害物質限制

危害物質限制聲明(印度)。本產品符合「2011 年印度電子廢棄物規則」,禁止使 用含量超過 0.1% 的鉛、汞、六價鉻、多溴聯苯、或多溴二苯醚和含量超過 0.01% 的鎘,規則附表 2 中規定的豁免除外。

## 產品壽命結束時的產品棄置

ViewSonic® 尊重環境,致力於綠色工作和生活。感謝您參與 Smarter, Greener Computing。請造訪 ViewSonic® 網站深入瞭解。

## 美國和加拿大:

https://www.viewsonic.com/us/go-green-with-viewsonic

歐洲:

https://www.viewsonic.com/eu/go-green-with-viewsonic

台灣:

https://recycle.epa.gov.tw[/](https://recycle.epa.gov.tw/)

# 版權聲明

Copyright© ViewSonic® Corporation, 2024。保留所有權利。

Macintosh 和 Power Macintosh 是 Apple Inc. 的註冊商標。

Microsoft、Windows 和 Windows 標誌是 Microsoft Corporation 在美國及其他國 家的註冊商標。

ViewSonic®、三隻鳥標誌是 ViewSonic® Corporation 的註冊商標。

VESA 是 Video Electronics Standards Association 的註冊商標。DPMS、DisplayPort 及 DDC 是 VESA 的商標。

ENERGY STAR® 是美國環境保護局 (EPA) 的註冊商標。

ENERGY STAR® 合作夥伴 ViewSonic® Corporation 確定本產品符合 ENERGY STAR® 能源效率準則。

免責聲明:對於本文所述之技術或編輯錯誤或疏失,或對於因本文件提供之說明 而導致偶發或伴隨之損壞,ViewSonic® Corporation 概不負責。

為持續改善產品,ViewSonic® Corporation 有權變更產品規格,恕不另行通知。本 文件內資訊可能會另行變更,而不另行通知。

未經 ViewSonic® Corporation 事先書面許可,不得以任何方式複製、翻印或傳輸 本文件任何部分做任何用途。

M10\_UG\_TCH\_1a\_20240201

# 客戶服務

關於技術支援或產品服務,請參照下表或洽詢經銷商。

備註: 需要產品序號。

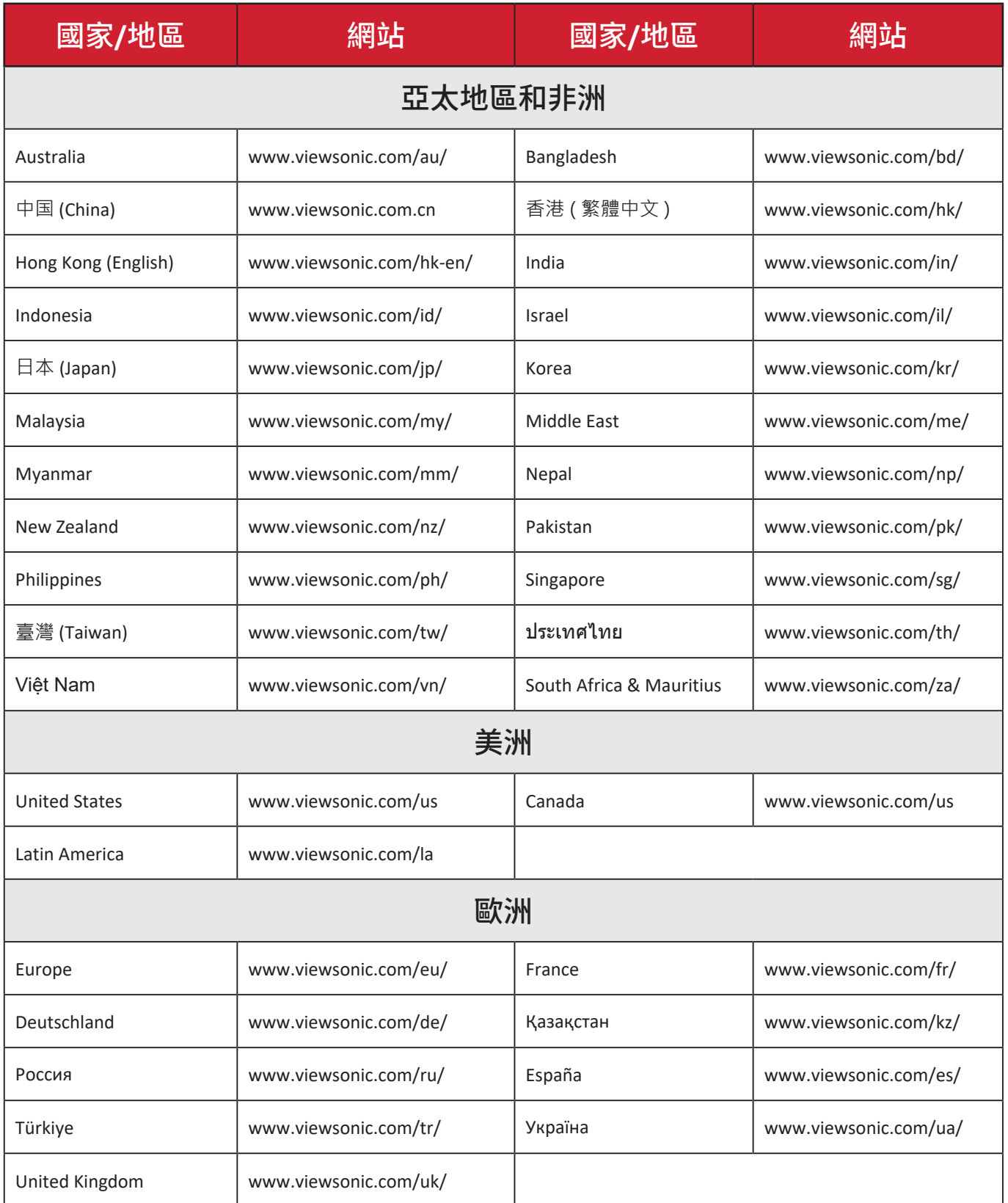

## 有限保固

#### ViewSonic® 投影機

#### 保固範圍 **:**

ViewSonic® 保證其產品在保固期內,於正常使用下無材料和做工瑕疵。如果產品 在保固期內經證明有材料或做工瑕疵,ViewSonic® 將自行斟酌修復產品或以同 型產品替換。替換產品或零件可能包含重新製造、或整修的零件或組件。

#### 一般保固有限三 **(3)** 年:

針對北美和南美,根據有限一 (1) 年保固:自初次消費者購買日期起算,燈泡以 外所有零件保固三 (3) 年、人工保固三 (3) 年以及原始燈泡保固一 (1) 年。 其他地區或國家:請洽詢當地經銷商或當地 ViewSonic® 辦事處瞭解保固資訊。

#### 重度使用保固有限一 **(1)** 年:

針對北美和南美,在重度使用設定下,投影機的使用包括平均每日使用超過十四 (14) 小時:針對歐洲,自初次消費者購買日期起算,燈泡以外所有零件保固一 (1) 年、人工保固一 (1) 年以及原始燈泡保固九十 (90) 天:自初次消費者購買日期起 算,燈泡以外所有零件保固一 (1) 年、人工保固一 (1) 年以及原始燈泡保固九十 (90) 天。其他地區或國家:請洽詢當地經銷商或當地 ViewSonic® 辦事處瞭解保固 資訊。燈泡保固受條款與細則、驗證及核准限制。僅適用於製造商安裝的燈泡。所 有另購的配件燈泡均保固 90 天。

#### 保固範圍 **:**

此保固僅對第一購買者有效。

#### 不在保固範圍內的事項:

- **1.** 任何序號被損毀、塗改或擦除的產品。
- **2.** 由於以下原因造成的產品損壞、損傷或故障:
	- ͫ 意外事故、操作失當、疏忽、火災、水災、閃電或其他自然災害、未經授權的 產品修改或未遵循產品提供的說明而造成的損壞。
	- ͫ 在產品規格之外使用。
	- ͫ 將產品用於非正常預定用途、或在非正常條件下使用。
	- ͫ 被未經 ViewSonic® 授權的任何個人修復或嘗試修復過。
	- ͫ 由於運輸造成的損壞。
	- ͫ 搬運或安裝產品造成的損壞。
	- ͫ 產品以外的原因,例如電源波動或故障。
	- ͫ 使用不符合 Viewsonic 規格的供應品或零件。
	- ͫ 正常磨損。
	- ͫ 與產品缺陷無關的其他原因所致。
- **3.** 拆卸、安裝及設定服務費用。

#### 如何獲得服務:

- **1.** 欲瞭解如何在保固期內獲得服務,請聯繫 ViewSonic® 客戶支援(請參閱「客戶 支援」頁面)。您必須提供產品序號。
- **2.** 若要獲得保固服務,您必須提供:(a) 標有日期的原始購買單據、(b) 您的姓名、(c) 您的住址、(d) 問題說明、(e) 產品序號。
- **3.** 以預付運費的方式,將產品裝在原包裝箱內送到或運至 ViewSonic® 授權服務 中心或 ViewSonic®。
- **4.** 如需其他資訊或離您最近的 ViewSonic® 服務中心名稱,請聯繫 ViewSonic®。

#### 損失免責條款:

ViewSonic 不做任何超出本文所含描述的明示或默示保證,包括適銷性和特定用 途適用性的默示保證。

#### **ViewSonic** 將不負責承擔:

ViewSonic 的責任僅限於負擔產品的維修或更換成本。ViewSonic® 對以下情況概 不負責:

- **1.** 由於本產品缺陷導致的任何財產損失、由於本產品使用不便導致的損失、使用 本產品導致的損失、時間損失、利潤損失、商業機會損失、商譽損失、業務關係 損失、其他商業損失,即便已被提醒會造成這樣的損失也不負責。
- **2.** 任何其他損失,不論是意外的、繼發性的或其他損失。

**3.** 任何他方對客戶提出的索賠。

#### 美國州法的效力 **:**

此保固為您提供特定的法律權利,您也有可能享有其他權利,因當地主管機關而 異。某些地方政府不允許隱含保固限制及/或不允許意外或繼發性損失免責,所 以上述限制和免責條款可能不適用於您。

#### 美國、加拿大以外地區之銷售 **:**

如需在美國和加拿大以外地區銷售的 ViewSonic® 產品保固資訊和服務,請聯繫 ViewSonic® 或當地 ViewSonic® 經銷商。

本產品在中國大陸(香港、澳門、台灣除外)的保固期,受維修保證卡的條款與細 則約束。

歐洲和俄羅斯使用者如需完整的保固資訊,請至:<http://www.viewsonic.com/eu/> 的「Support/Warranty Information」下查看。

Projector Warranty Term Template In UG VSC\_TEMP\_2005

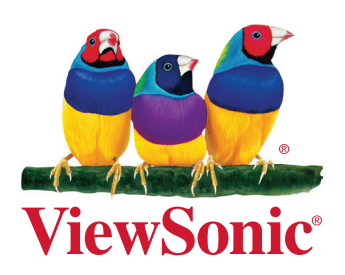